# FNWOO I )

## GPS NAVIGATION SYSTEM **KNA-G630 GPS NAVIGATION INSTRUCTION MANUAL**

Kenwood Corporation

# **Contents**

#### **Safety Precautions and Important Information 4**

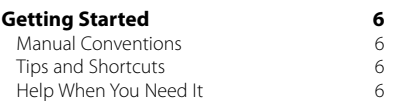

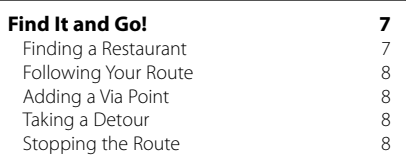

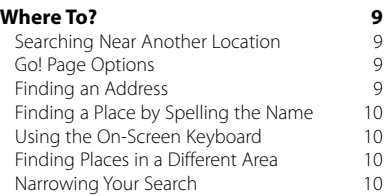

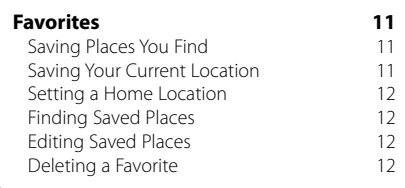

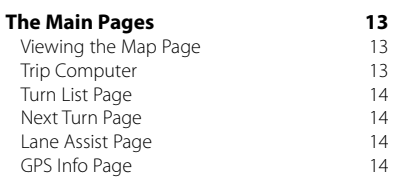

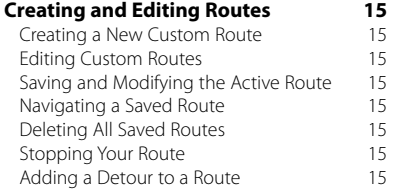

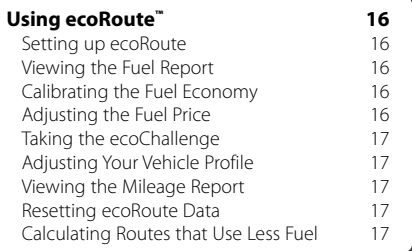

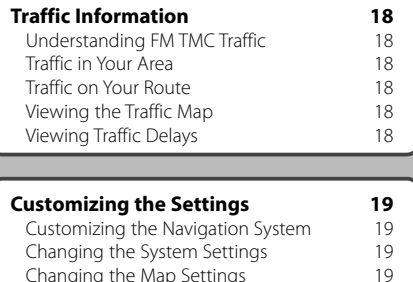

Changing the Map Settings 19<br>Changing the Navigation Settings 19 Changing the Navigation Settings 19<br>Adiusting the Display Settings 19 Adjusting the Display Settings 19<br>Updating the Time Settings 19 Updating the Time Settings<br>Setting the Languages 19 Setting the Languages 19<br>Adding Security 19 Adding Security 19<br>Adiustina the Volume 19

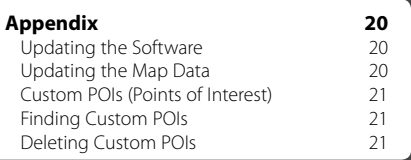

#### **Icons Used in This Manual**

Adjusting the Volume

 $\triangle$ Important precautions are described to prevent injuries, etc.

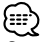

Special instructions, supplementary explanations, limitations, and reference pages are described.

## **Safety Precautions and Important Information**

Read this information carefully before starting to operate the Kenwood Car Navigation System and follow the instructions in this manual. Neither Kenwood nor Garmin® shall be liable for problems or accidents resulting from failure to observe the instructions in this manual.

#### 2**WARNINGS**

#### **To prevent injury or fire, take the following precautions:**

- To prevent a short circuit, never put or leave any metallic objects (such as coins or metal tools) inside the unit.
- Do not watch or fix your eyes on the unit's display when you are driving for any extended period.
- Mounting and wiring this product requires skills and experience. The mounting and wiring should be done by professionals.

#### **Failure to avoid the following potentially hazardous situations could result in an accident or collision resulting in death or serious injury.**

When navigating, carefully compare information displayed on the navigation system to all available navigation sources, including information from street signs, visual sightings, and maps. For safety, always resolve any discrepancies or questions before continuing navigation.

Always operate the vehicle in a safe manner. Do not become distracted by the navigation system while driving, and always be fully aware of all driving conditions. Minimize the amount of time spent viewing the screen of the navigation system while driving, and use voice prompts when possible.

Do not enter destinations, change settings, or access any functions requiring prolonged use of the navigation system controls while driving. Stop your vehicle in a safe and legal manner before attempting such operations.

Keep the system volume at a low-enough level to be able to hear outside noises while driving. If you can no longer hear outside noises, you may be unable to react adequately to the traffic situation. This may cause accidents.

The navigation system will not display the correct current position of the vehicle the first time it is used after purchase, or if the vehicle battery is disconnected. GPS satellite signals will soon be received, however, and the correct position will be displayed.

Be careful of the ambient temperature. Using the navigation system at extreme temperatures can lead to malfunction or damage. Also note that the unit can be damaged by strong vibration, by metal objects, or by water getting inside the unit.

#### **ACAUTIONS**

#### **Failure to avoid the following potentially hazardous situations may result in injury or property damage.**

The navigation system is designed to provide you with route suggestions. It does not reflect road closures or road conditions, weather conditions, or other factors that may affect safety or timing while driving.

Use the navigation system only as a navigational aid. Do not attempt to use the navigation system for any purpose requiring precise measurement of direction, distance, location, or topography.

The Global Positioning System (GPS) is operated by the United States government, which is solely responsible for its accuracy and maintenance. The government system is subject to changes that could affect the accuracy and performance of all GPS equipment, including the navigation system. Although the navigation system is a precision navigation device, any navigation device can be misused or misinterpreted and, therefore, become unsafe.

#### **IMPORTANT INFORMATION**

#### **Vehicle Battery Preservation**

This navigation system can be used when the ignition key is turned to ON or ACC. To preserve the battery, however, it should be used with the engine running whenever possible. Using the navigation system for a long time with the engine switched off can cause the battery to run down.

#### **Map Data Information**

One of the goals of Garmin is to provide customers with the most-complete and accurate cartography that is available to us at a reasonable cost. We use a combination of governmental and private data sources, which we identify in product literature and copyright messages displayed to the consumer. Virtually all data sources contain some inaccurate or incomplete data. In some countries, complete and accurate map information is either not available or is prohibitively expensive.

#### **Software License Agreement**

BY USING THE KNA-G630, YOU AGREE TO BE BOUND BY THE TERMS AND CONDITIONS OF THE FOLLOWING SOFTWARE LICENSE AGREEMENT. PLEASE READ THIS AGREEMENT CAREFULLY. Garmin grants you a limited license to use the software embedded in this device (the "Software") in binary executable form in the normal operation of the product. Title, ownership rights, and intellectual property rights in and to the Software remain in Garmin.

You acknowledge that the Software is the property of Garmin and is protected under the United States of America copyright laws and international copyright treaties. You further acknowledge that the structure, organization, and code of the Software are valuable trade secrets of Garmin and that the Software in source code form remains a valuable trade secret of Garmin. You agree not to decompile, disassemble, modify, reverse assemble, reverse engineer, or reduce to human readable form the Software or any part thereof or create any derivative works based on the Software. You agree not to export or re-export the Software to any country in violation of the export control laws of the United States of America.

CE

## **Getting Started**

The first time you use your Kenwood Navigation System, you need to set up your system. For complete audio system information, see the other Kenwood manuals. The Help menu provides additional information.

脱炉

#### **Manual Conventions**

When you are instructed to "touch" something, use your finger to touch an item on the screen.

The small arrows (>) used in the text indicate that you should touch a series of items. For example, if you see "touch **Where To?** > **Favorites**" you should touch **Where To?**, and then touch **Favorites**.

#### **Tips and Shortcuts**

To quickly return to the Menu page, touch and hold  $\bullet$ 

Touch  $\uparrow$  and  $\downarrow$  to see more choices. Touch and hold these buttons to scroll faster.

## ⁄≘}

• The screen shots shown in this manual may not exactly match the screens on your navigation system. The images used in this manual are intended for reference only.

#### ∤։։։՝

- After your KNA unit is installed and connected to your display unit, press the reset button on your display unit before using the KNA unit for the first time.
- Several screens may appear on your display unit before it recognizes your KNA unit.

#### **Help When You Need It**

Touch **Tools** > **Help** to get more information about using your navigation system. Touch a category to view information about a topic.

#### **1** Touch Tools > Help.

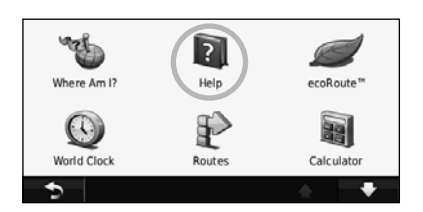

#### **2 To search the Help topics for a keyword, touch Search.**

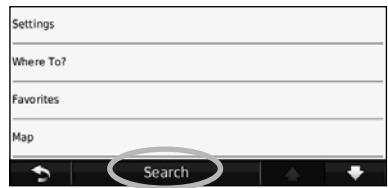

**Find It and Go!**

The Where To? page provides several different categories for you to use when searching for addresses, cities, and other locations. The detailed map loaded in your navigation system contains millions of points of interest, such as restaurants, hotels, and auto services.

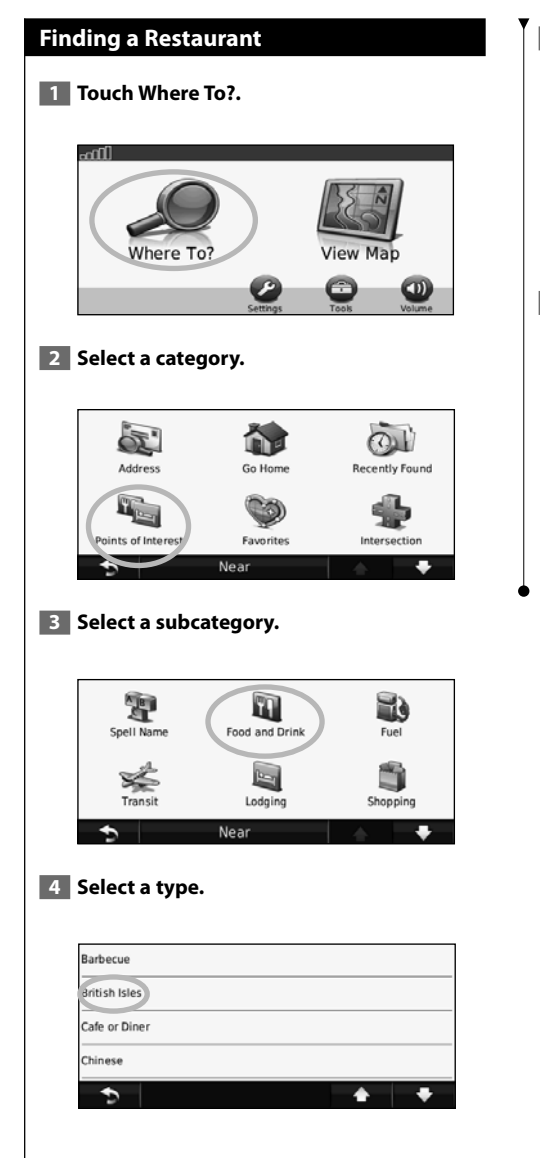

#### **5** Select a place.

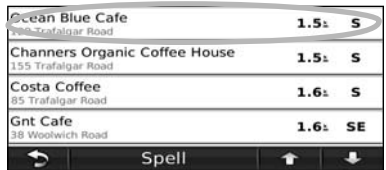

 **6 Touch Go!, or touch Press for More to see the Review page.**

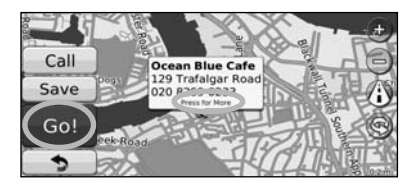

#### **Following Your Route**

Your route is marked with a magenta line. As you travel, your navigation system guides you to your destination with voice prompts, arrows on the map, and directions at the top of the map. The upper-left corner indicates the distance to your next maneuver. If you depart from the original route, your navigation system recalculates the route and provides new directions.

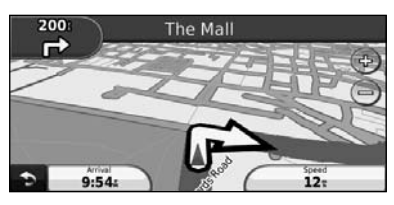

Your route is marked with a highlighted line.

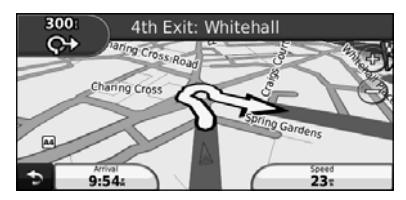

Follow the arrows.

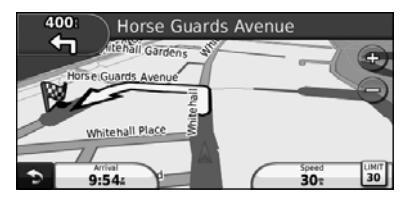

A checkered flag marks your destination.

#### **Adding a Via Point**

You can add a stop (Via Point) to your route. The navigation system gives you directions to the stop and to your final destination.

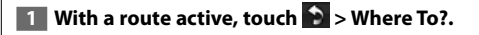

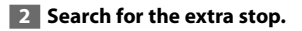

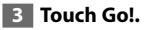

 **4 Touch Add As a Via Point to add this stop before your destination.** 

If you want to add more than one stop to the route, edit the current route. See page 15.

#### **Taking a Detour**

If a road on your route is closed, you can take a detour.

**1** With a route active, touch **8**.

#### **2 Touch Detour.**

The navigation system attempts to get you back on your original route as quickly as possible. If the route you are currently taking is the only reasonable option, the navigation system might not calculate a detour.

#### **Stopping the Route**

**1** With a route active, touch **D**.

**2** Touch Stop.

The Where To? page provides several different categories you can use to search for locations.

腳

#### **Searching Near Another Location**

Your navigation system automatically searches for places near your current location.

**1 Touch Where To? > Near.** 

#### **2 Select an option:**

**Where To?**

- **Where I Am Now**—search near your current location.
- **A Different City**—search near the city you enter.
- **A Recent Destination**—search near a recent destination.
- **A Favorite Destination**—search near a favorite destination.
- **My Current Route**—search along your route.
- **My Destination**—search near your current destination.
- **B** Touch OK.

#### **Go! Page Options**

Touch an item in the search results list to view the Go! page.

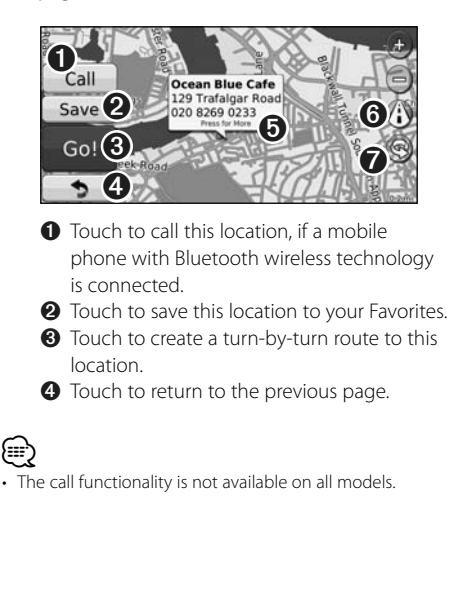

➎ Touch **Press for more** to view more information about the location.

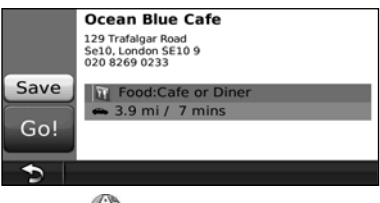

- **O** Touch (i) to switch between a 3D (three-dimensional) map and a 2D (twodimensional) map.
- $\bullet$  Touch  $\circledcirc$  to rotate the viewing angle in 3D view.

#### **Finding an Address**

The steps to find an address can vary depending on the maps that are loaded on your navigation system. Not all map data provides postal-code searching.

- **1 Touch Where To? > Address.**
- **2 Touch Change State/Country, if necessary.**
- **3 Touch Search All.**

 **OR**

 **Touch Spell City. Enter the city using the keyboard, and touch Done. Select the city.** 

- **4 Enter the number of the address, and touch Done.**
- **5 Enter the street name, and touch Done.**
- **6 Select the correct street in the list, if necessary.**
- **7 Touch the address, if necessary.**

#### **Finding a Place by Spelling the Name**

If you know the name of the location you are looking for, you can spell it using the on-screen keyboard. You can also enter letters contained in the name to narrow the search.

- **1 Touch Where To? > Points of Interest > Spell Name.**
- **2 Using the on-screen keyboard, enter letters in the name.**
- **3 Touch Done.**

#### **Using the On-Screen Keyboard**

When an on-screen keyboard appears, touch a letter or a number to enter it.

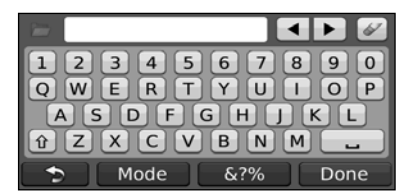

- Touch  $\blacksquare$  to add a space.
- $\cdot$  Touch  $\blacktriangleleft$  and  $\blacktriangleright$  to move the cursor.
- Touch  $\bullet$  to delete the character, or touch and hold to delete the entire entry.
- Touch **th** to select words you have recently typed and selected.
- Touch Mode to change the keyboard language mode.
- Touch & ?% to enter special characters.

## **Finding Places in a Different Area** You can search for locations in a different area, such as a different city or near your destination. **1 From the subcategories list, touch Near. 2** Select one of the search options. **Narrowing Your Search** To narrow your search, you can search near a different city.

- **1 Touch Where To? > Near.**
- 
- **2 Touch A Different City.**
- **3 Enter part of the name, and touch Done.**

You can save all of your favorite places in Favorites. You can also save your home location in Favorites.

**Favorites**

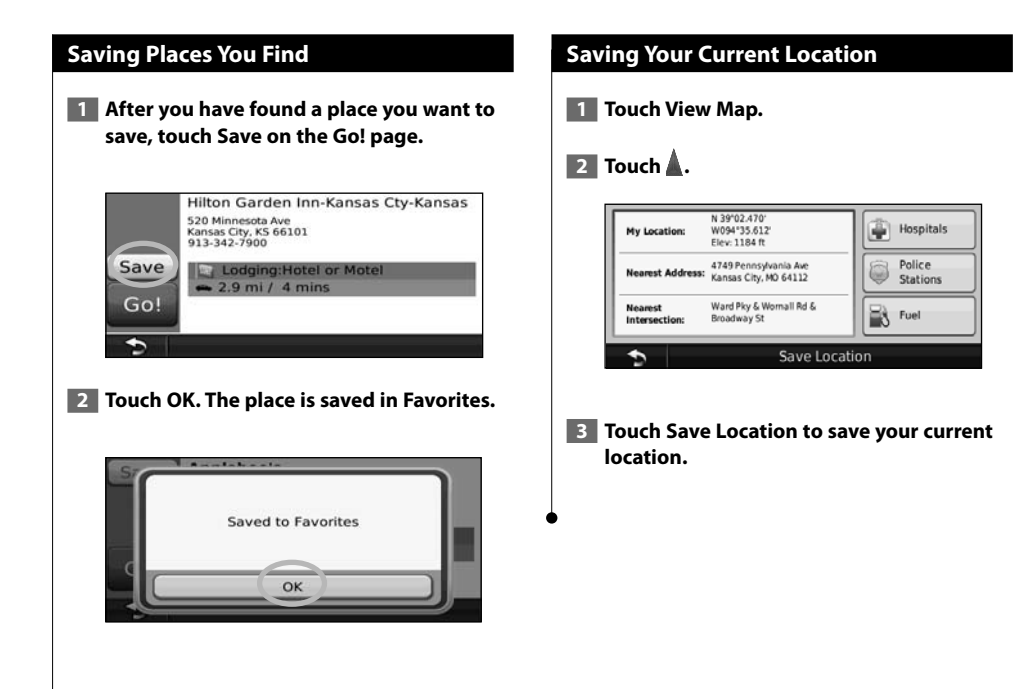

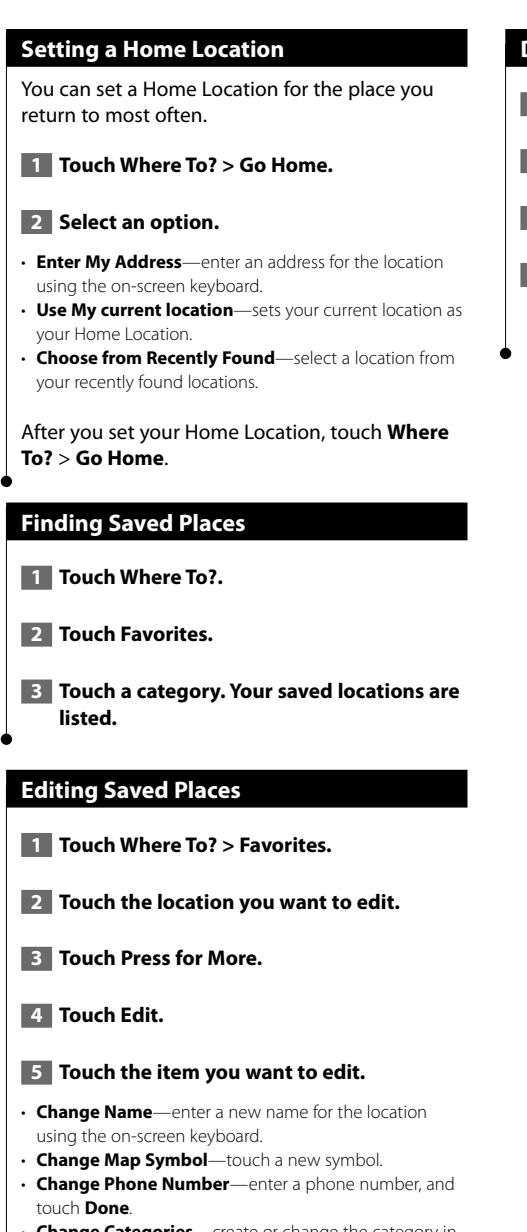

• **Change Categories**—create or change the category in which this location is saved.

#### **Deleting a Favorite**

- **1 Touch Tools > My Data.**
- **2** Touch Delete Favorite(s).
- **3 Select the Favorite to delete.**
- **4 Touch Delete.**

## **The Main Pages**

This section provides details about the Map Page, the Trip Computer, the Turn List, Lane assist, and the GPS Info Page.

#### **Viewing the Map Page**

Touch **View Map** to open the map. Touch an area of the map to see additional information, as shown below. The vehicle icon  $\triangle$  shows your current location.

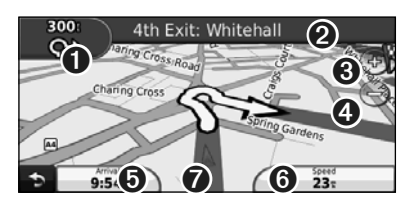

- **O** Distance to the next turn. Touch to view and hear next turn details. Lane assistance also displays in this area.
- **<sup>●</sup>** While navigating a route, touch the text bar to open the Turn List. See page 14.
- **O** Touch  $\Phi$  to zoom in.
- **O** Touch **o** to zoom out.

⁄⊞)

- **O** Touch to change the data field.
- ➏ Touch the **Speed** data field to open the Trip Computer.
- **◯** Touch **A** to view the Where Am I? page.
- A speed limit icon  $\frac{m}{30}$  may appear as you travel on major roadways. This icon displays the current speed limit of the roadway.

#### **Trip Computer**

The Trip Computer displays your current speed and provides helpful statistics about your trip. To view the Trip Computer, touch the **Speed** field on the Map page.

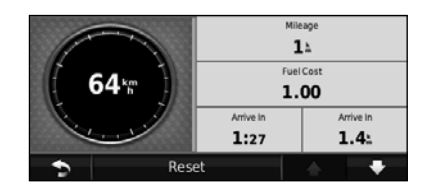

#### **Resetting Trip Information**

If you want accurate trip information, reset the trip information before beginning a trip. Touch **Reset** to reset the information on the Trip Computer page.

#### **Turn List Page**

When you are navigating a route, the Turn List page displays turn-by-turn instructions for your entire route and the distance between turns. Touch the text bar on the top of the Map page to view the Turn List page. Touch a turn on the list to view the Next Turn page for that turn. Touch **Show Map** to view the entire route on the map.

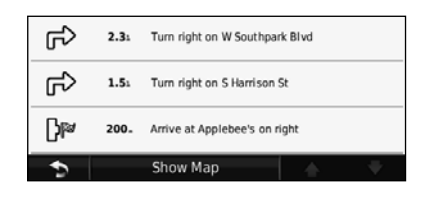

#### **Next Turn Page**

When you are navigating a route, the Next Turn page shows the turn on the map and the distance and time left before you reach the turn. To view an upcoming turn on the map, touch the upperleft corner of the Map page, or touch any turn on the Turn List page.

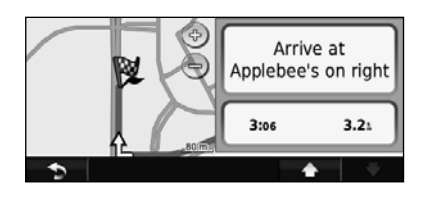

#### **Lane Assist Page**

When available, the Lane Assist page may display a view of the upcoming junction and in which lane you should be driving. To view the Lane Assist page, touch the upper-left corner of the Map page. You can also access the Lane Assist page from the Next Turn page.

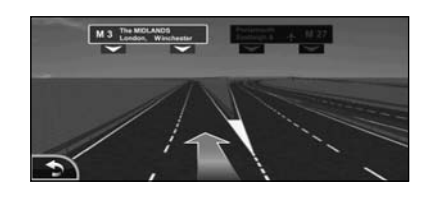

### ⁄

The Lane Assist page is not available on all models.

#### **GPS Info Page**

From the Nav Menu page, touch until in the upper left corner to view the GPS Info page.

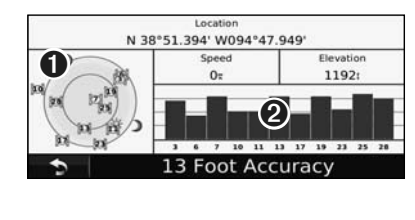

**O** Sky view

➋ Satellite signal-strength bars

The sky view shows the satellites you are receiving. The satellite signal-strength bars indicate the strength of each satellite you are receiving. A solid bar indicates that the GPS satellite is ready for use.

## **Creating and Editing Routes**

This section describes how to create and customize your routes.

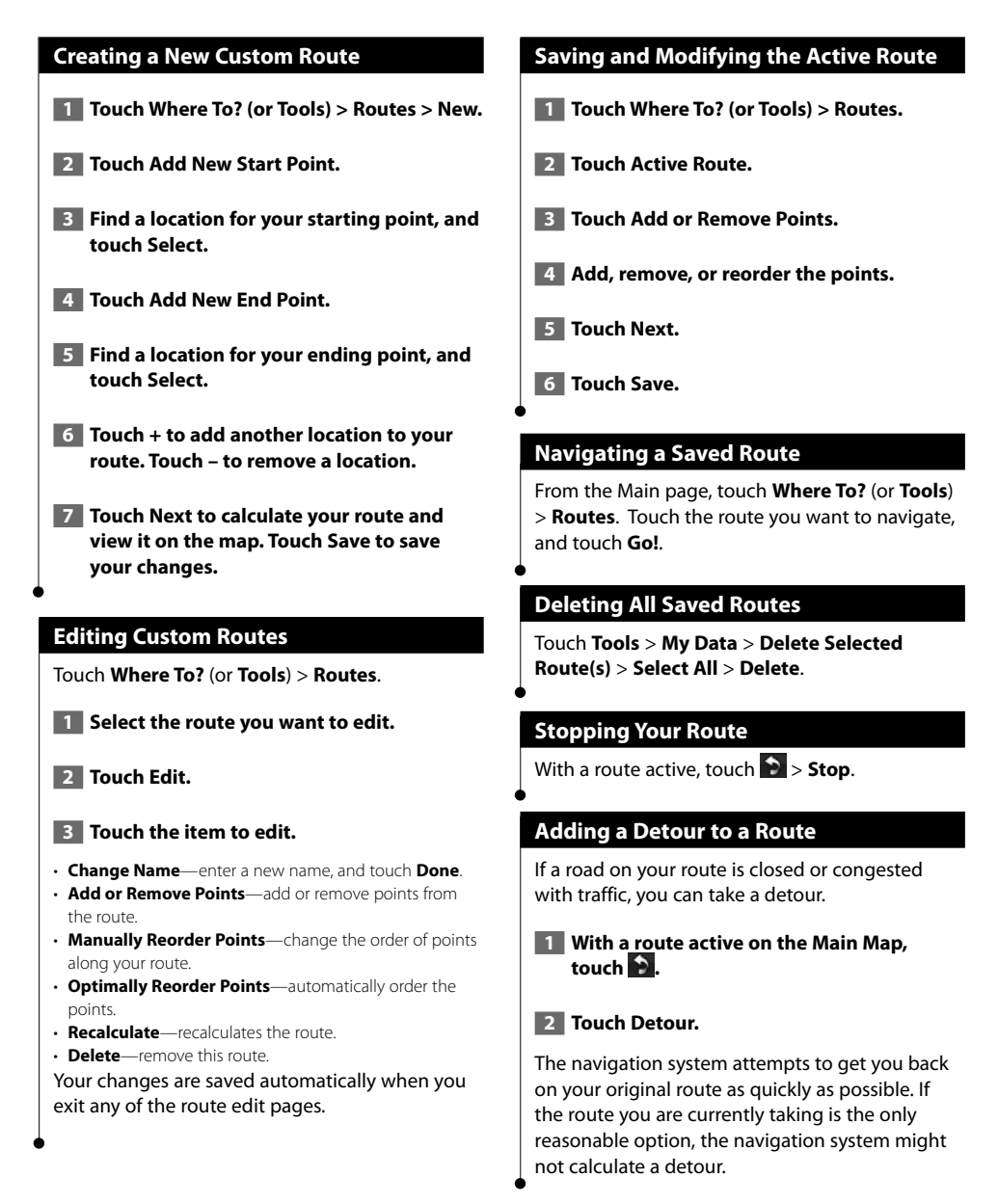

# **Using ecoRoute™**

The ecoRoute feature calculates your vehicle fuel economy, carbon footprint, the fuel price of navigating to a destination, and offers tools for improving fuel efficiency.

#### **Setting up ecoRoute**

#### Touch **Tools** > **ecoRoute**.

The data provided by the ecoRoute feature is only an estimate. The data is not actually read from your vehicle. To receive more-accurate fuel reports for your specific vehicle and driving habits, calibrate the fuel economy.

The first time you access the ecoRoute features, you will be asked to enter fuel and mileage information about your vehicle.

#### **Viewing the Fuel Report**

If you have entered your vehicle profile and the current fuel price, your navigation system calculates the average fuel economy for your vehicle, your carbon footprint, and the cost of the fuel consumed.

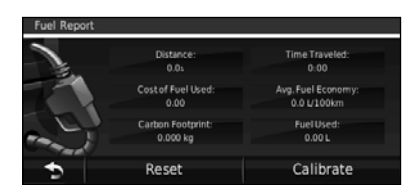

The fuel consumption data is based on estimates for speed and acceleration for an average vehicle.

#### Touch **Tools** > **ecoRoute** > **Fuel Report**.

#### ⁄։⊞\

• To ensure that fuel data is always recorded, keep your navigation system turned on while driving.

#### **Calibrating the Fuel Economy**

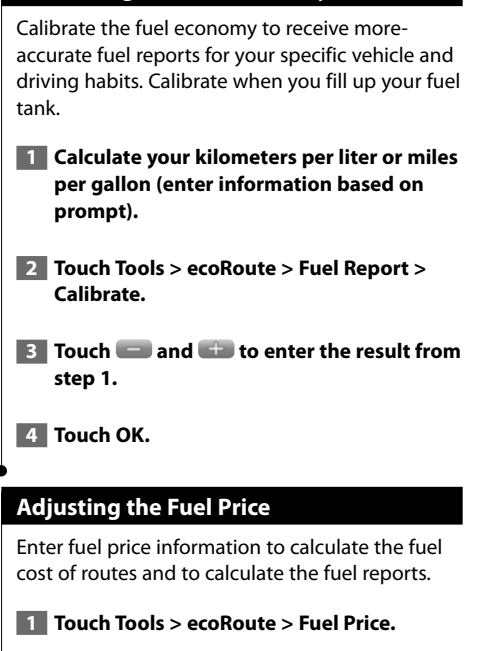

**2** Enter the current fuel price.

 $\overline{\phantom{a}}$  **3** Touch Done.

#### **Taking the ecoChallenge**

#### Touch **Tools > ecoRoute > ecoChallenge > Start**.

The ecoChallenge tool helps you maximize your fuel economy by scoring your driving habits. The higher your overall score for a Driving Challenge, the more fuel you could save.

Your overall score is the average of three scores:

- • **Acceleration score**—gain points for gradual acceleration; lose points for rapid acceleration.
- • **Deceleration score**—gain points for gradual braking; lose points for hard braking.
- **Speed score**—gain points for driving at the best speed for conserving fuel, which is 72–97 km/h (45–60 mph) for most vehicles.

#### **Adjusting Your Vehicle Profile**

#### Touch **Tools** > **ecoRoute** > **Vehicle Profile**.

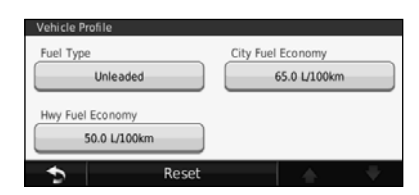

- **Fuel Type**—select a fuel type.
- **City Fuel Economy**—enter the average city fuel economy for your vehicle.
- **Hwy Fuel Economy**—enter the average highway fuel economy for your vehicle.

י⊞}

• For best results, calibrate your fuel economy instead of adjusting the city and highway fuel economy here.

#### **Viewing the Mileage Report**

Mileage reports provide the distance, the time, the average fuel economy, and the fuel cost of navigating to a destination.

A mileage report is created for every route that you drive. If you stop a route on your navigation system, a mileage report is created for the distance you traveled.

 **1 Touch Tools > ecoRoute > Mileage Report.**

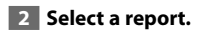

#### **Resetting ecoRoute Data**

 **1 Touch Tools > ecoRoute.**

**2** Select the category you want to reset.

**3** Touch Reset.

#### **Calculating Routes that Use Less Fuel**

 **1 Touch Settings > Navigation > Route Preference.** 

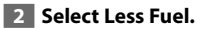

The Less Fuel route is calculated based on speed limit and acceleration data.

## **Traffic Information**

Using an optional FM traffic receiver, the navigation system can receive and use traffic information. When a traffic message is received, you can see the event on the map and change your route to avoid the traffic incident.

#### **Understanding FM TMC Traffic**

FM TMC traffic receivers receive traffic information that is broadcast over the FM Radio Data System. The FM TMC subscription activates automatically after your navigation system acquires satellite signals while receiving traffic signals from the service provider. You can add other FM TMC subscriptions at any time. Check the Garmin Web site at www.garmin.com/fmtraffic for other available services.

#### **Traffic in Your Area**

When you are receiving traffic information, a traffic icon appears in the upper-left corner of the Map page. The traffic icon changes color to indicate the severity of traffic conditions on your route or on the road you are currently traveling.

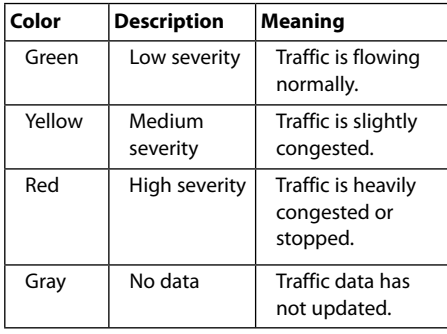

#### **Traffic on Your Route**

When calculating your route, the navigation system examines the current traffic and automatically optimizes the route for the shortest time. If a severe traffic delay occurs on your route while you are navigating, the navigation system automatically recalculates the route. You might still be routed through traffic if no better alternative routes exist.

If a non-severe traffic delay occurs on your route, the traffic icon shows how much time the delay has added to your route. This time is already included in your estimated arrival time.

#### **To manually avoid traffic on your route:**

- **1 On the Map page, touch the traffic icon.**
- **2 Touch Traffic On Route.**
- **8 Touch the arrows to view other traffic delays on your route, if necessary.**
- **4 Touch Avoid to avoid the traffic delay.**

#### **Viewing the Traffic Map**

The traffic map shows color-coded traffic flow and delays on nearby roads.

- **1 On the Map page, touch the traffic icon.**
- **2 Touch Show Traffic Map to view the traffic incidents on a map.**

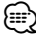

• To return to the normal map from the traffic map, touch the traffic icon, and touch **Show Normal Map**.

#### **Viewing Traffic Delays**

- **1 On the Map page, touch the traffic icon.**
- **2 Touch Traffic Search to view a list of traffic delays.**
- **3 Touch an item in the list to view the delay on a map and details about the delay. If there is more than one delay, touch the arrows to view the additional delays.**

## **Customizing the Settings**

This section describes how to customize the settings of your GPS navigation system.

#### **Customizing the Navigation System**

 **1 Touch Settings.**

 **2 Touch the setting you want to change.**

 **3 Touch the button below the setting name to change it.**

#### **Changing the System Settings**

#### Touch **Settings** > **System**.

- **GPS Simulator**—enable the simulator to turn off the GPS mode and simulate navigation.
- **Units**—change the units of measure.
- **Keyboard Layout**—select a keyboard layout.
- **About**—display the software version number, the unit number, and the unit ID number.
- **Restore**—restore the original system settings.

#### **Changing the Map Settings**

#### Touch **Settings** > **Map**.

- **Map Detail**—adjust the amount of detail shown on the map. More detail may cause the map to redraw slower.
- **Map View**—select a map perspective.
- **Vehicle**—touch **Change** to change the icon used to display your position on the map. Touch the icon you want to use, and touch **Done**.
- **Trip Log**—show or hide the log of your travels. To clear your trip log, touch **Tools** > **My Data** > **Clear Trip Log**.
- **Map Data Layout**—changes the layout of the main man
- **Map Info**—view the maps loaded on your navigation system and the map versions. Touch a map to enable (check mark) or disable (no check mark) that map.
- **Restore**—restore the original map settings.

#### **Changing the Navigation Settings**

#### Touch **Settings** > **Navigation**.

- **Route Preference**—select a preference for calculating your route.
- **Avoidances**—select the road types you want to avoid or you would prefer to use on your routes.
- • **Voice Prompts**—turn voice prompts on or off.
- **Restore**—restore the original navigation settings.

#### **Adjusting the Display Settings**

#### Touch **Settings** > **Display**.

- **Color Mode**—select **Day** for a light background, **Night** for a dark background, or **Auto** to automatically switch between the two.
- **Restore**—restore the original display settings.

#### **Updating the Time Settings**

#### Touch **Settings** > **Time**.

- **Time Format**—select a 12-hour, 24-hour, or UTC time format.
- **Current Time**—select **Automatic** to update the time automatically. When Automatic is not selected, you can adjust the time in 15-minute increments.
- **Restore**—restore the original time settings.

#### **Setting the Languages**

#### Touch **Settings** > **Language**.

- **Voice Language**—select a voice.
- **Text Language**—select a text language.
- **Keyboard**—select the keyboard for your language. You can also change the keyboard language mode from any keyboard by touching the **Mode** button.
- **Restore**—restore the original languages.

#### **Adding Security**

#### Touch **Settings** > **Security**.

- **Safe Mode**—turn safe mode on or off. When your vehicle is moving, safe mode disables all functions that require significant operator attention and could become a distraction while driving.
- **Restore**—restore the original security settings.

#### **Adjusting the Volume**

- **1 Touch Volume.**
- **2** Adjust the volume up or down.
- **3** Touch OK.

Touch **Mute** to mute the aduio output.

**Appendix**

This appendix provides additional information about your navigation system, such as how to update the software and map data.

#### **Updating the Software**

To update the navigation system software, you must have a Secure Digital (SD) card, an SD card reader, and an Internet connection. (≕) • The unit may restart when you insert an SD card.

- **1 Go to www.garmin.com/Kenwood. Select Software Updates > Download.**
- **2 Read and accept the terms of the Software License Agreement.**
- **3 Follow the instructions on the Web site to complete the installation of the update software.**

#### **Updating the Map Data**

You can purchase an SD card of updated map data from Garmin or ask your Kenwood dealer or Kenwood service center for details.

 **1 Go to www.garmin.com/Kenwood. Select Order Map Updates, and follow the Web site checkout procedure.**

 **2 After you receive your new map data SD card, insert the card into your unit to use the maps. The navigation system will automatically recognize and use the maps on the SD card.**

*⊱* 

• The unit may restart when you insert an SD card.

#### **Custom POIs (Points of Interest)**

You can manually load custom points of interest (POI) databases, available from various companies on the Internet. Some custom POI databases contain alert information for points such as safety cameras and school zones. The navigation system can notify you when you approach one of these points.

#### **ACAUTION**

Garmin is not responsible for the consequences of using a custom POI database, or for the accuracy of the safety camera or other custom POI database.

After downloading your POI database, use the Garmin POI Loader to install the POIs onto an SD card. Use the SD card to load the POIs. The POI Loader is available at www.garmin.com/products /poiloader. Refer to the POI Loader Help file for more information; click **Help** to open the Help file.

### {≕}

- The unit may restart when you insert an SD card.
- Each time you load custom POIs to the navigation system, any other custom POIs already saved in the system will be overwritten.

#### **Finding Custom POIs**

To view a list of the custom POIs loaded in your navigation system, touch **Where To?** > **Extras** > **Custom POIs**.

#### **Deleting Custom POIs**

 **1 To delete all custom POIs from your navigation system, touch Tools > My Data > Delete Custom POIs.** 

 **2 Touch Yes to confirm.**

For the latest free software updates (excluding map data) throughout the life of your Garmin products, visit the Garmin Web site at www.garmin.com/Kenwood.

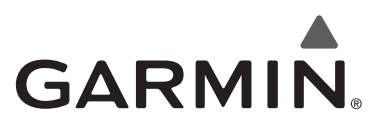

© 2010 Garmin Ltd. or its subsidiaries

Garmin International, Inc. 1200 East 151st Street, Olathe, Kansas 66062, USA

Garmin (Europe) Ltd. Liberty House, Hounsdown Business Park, Southampton, Hampshire, SO40 9LR, UK

> Garmin Corporation No. 68, Jangshu 2nd Road, Sijhih, Taipei County, Taiwan

> > www.garmin.com

Part Number 190-01161-90 Rev. A

Garmin® and the Garmin logo are trademarks of Garmin Ltd. or its subsidiaries, registered in the USA and other countries. ecoRoute™ is a trademark of Garmin Ltd. or its subsidiaries. These trademarks may not be used without the express permission of Garmin. All other company names and trademarks mentioned or referenced in this documentation are the properties of their respective owners. All rights reserved.

# FNWOO | )

## SISTEMA DE NAVEGACIÓN GPS

## **KNA-G630**

## **MANUAL DE INSTRUCCIONES DE<br>NAVEGACIÓN GPS**

Kenwood Corporation

# **Contenido**

#### **Precauciones de seguridad e información importante 4**

#### **Inicio 6**

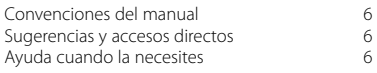

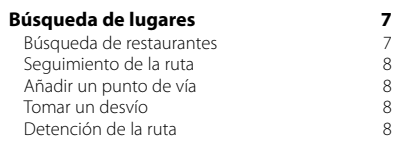

 $\begin{small} \begin{smallmatrix} . & . & . & . & . & . & . & . & . & . \\ . & . & . & . & . & . & . & . \\ . & . & . & . & . & . & . & . \\ . & . & . & . & . & . & . & . \\ . & . & . & . & . & . & . & . \\ . & . & . & . & . & . & . & . \\ . & . & . & . & . & . & . & . \\ . & . & . & . & . & . & . & . \\ . & . & . & . & . & . & . & . \\ . & . & . & . & . & . & . & . \\ . & . & . & . & . & . & . & . \\ . & . & . & . & . & . & . & . \\ . & . & . & . & . & . & .$ 

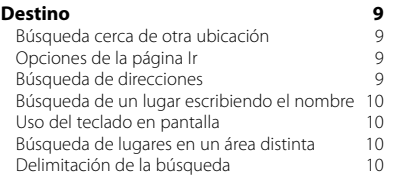

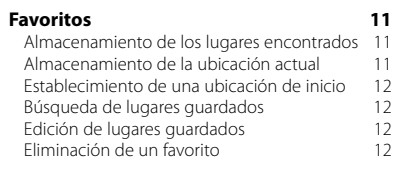

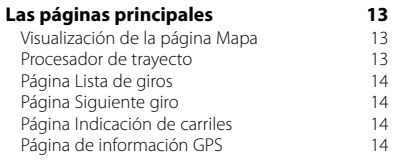

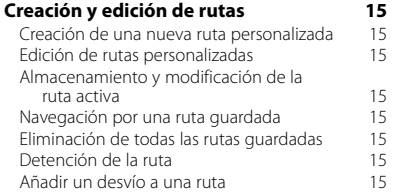

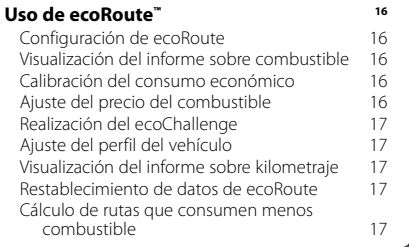

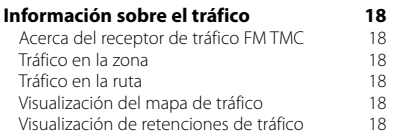

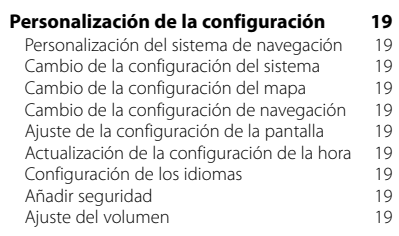

### **Apéndice 20**

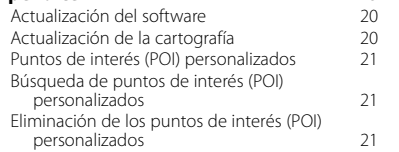

#### **Iconos utilizados en este manual**

 $\triangle$ Se describen precauciones importantes para evitar lesiones, etc.

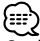

Se describen instrucciones especiales, explicaciones adicionales, limitaciones y páginas de referencia.

## **Precauciones de seguridad e información importante**

Lee esta información detenidamente antes de empezar a utilizar el sistema de navegación para coche Kenwood y sigue las instrucciones que aparecen en el manual. Ni Kenwood ni Garmin® se harán responsables de los problemas o accidentes derivados del uso no acorde a las instrucciones de este manual.

#### 2**ADVERTENCIAS**

#### **Para evitar lesiones o incendios, toma las siguientes precauciones:**

- Para evitar cortocircuitos, no pongas ni dejes nunca ningún objeto metálico (como monedas o utilidades metálicas) en el interior de la unidad.
- No mires ni fijes la vista en la pantalla de la unidad durante mucho tiempo mientras estés conduciendo.
- Para montar y conectar el cableado de este producto se necesita contar con la experiencia y los conocimientos necesarios. Las tareas de montaje y cableado deben realizarlas profesionales.

#### **No evitar las siguientes situaciones de posible riesgo puede provocar accidentes o colisiones que tengan como consecuencia la muerte o lesiones graves.**

Al navegar, compara atentamente la información que aparece en el sistema de navegación con todas las fuentes de navegación disponibles, como la información de carteles, señales y mapas. Para mayor seguridad, resuelve cualquier discrepancia o duda antes de continuar con la navegación.

Conduce siempre el vehículo de forma segura. No dejes que el sistema de navegación te distraiga mientras conduces. Presta siempre total atención a todas las condiciones de conducción. Reduce el tiempo que empleas en visualizar la pantalla del sistema de navegación mientras conduces. En la medida de lo posible, utiliza las indicaciones de voz. No introduzcas destinos, cambies configuraciones o accedas a ninguna función que requiera un uso prolongado de los controles del sistema de navegación mientras conduces. Detén el vehículo de forma segura y en un lugar permitido antes de efectuar dichas operaciones.

Mantén el volumen del sistema a un nivel lo suficientemente bajo como para poder escuchar el ruido exterior mientras conduces. Si ya no puedes escuchar el ruido exterior, es posible que no puedas reaccionar de forma adecuada a la situación vial. Esto puede ser causa de accidentes.

El sistema de navegación no mostrará la posición actual correcta del vehículo la primera vez que se utilice tras su compra, o bien si se ha desconectado la batería del vehículo. Sin embargo, las señales del satélite GPS se recibirán en breve y se mostrará la posición correcta.

Ten cuidado con la temperatura ambiental. Utilizar el sistema de navegación con temperaturas extremas puede dar lugar a un funcionamiento incorrecto o provocar daños. Ten también en cuenta que la unidad puede dañarse con vibraciones intensas, objetos metálicos o filtraciones de agua.

#### **APRECAUCIONES**

#### **No evitar las siguientes situaciones de riesgo potencial puede provocar lesiones o daños materiales.**

El sistema de navegación se ha diseñado con el fin de proporcionar sugerencias para tu ruta. No refleja cierres de carreteras, las condiciones de las mismas, condiciones del tiempo ni otros factores que puedan influir en la seguridad y el tiempo de conducción. Utiliza el sistema sólo como ayuda para la ruta. No intentes utilizar el sistema de navegación para cualquier otro propósito que requiera mediciones precisas de la dirección, la distancia, la ubicación o la topografía.

El funcionamiento del sistema GPS (del inglés, Global Positioning System, Sistema de posicionamiento global) corre a cargo del gobierno de los Estados Unidos, que es el único responsable de su precisión y mantenimiento. El sistema del gobierno está sujeto a cambios que pueden afectar a la precisión y al rendimiento de todos los equipos GPS, incluido el sistema de navegación. Aunque dicho sistema es un dispositivo de navegación preciso, cualquier dispositivo de este tipo se puede utilizar de forma errónea o malinterpretar y, por tanto, dejar de ser seguro.

#### **INFORMACIÓN IMPORTANTE**

#### **Conservación de la batería del vehículo**

Este sistema de navegación se puede utilizar cuando la llave de contacto se gira a ON o ACC. No obstante, debería utilizarse con el motor en marcha siempre que sea posible para conservar la batería. La batería se puede agotar si se utiliza el sistema de navegación durante mucho tiempo con el motor apagado.

#### **Información sobre cartografía**

Uno de los objetivos de Garmin es proporcionar a los clientes la cartografía más completa y precisa disponible a un precio razonable. Utilizamos una serie de fuentes de datos privadas y gubernamentales, que identificamos en la documentación del producto y avisos de copyright para el cliente. Prácticamente todas las fuentes de datos contienen algunos datos inexactos o incompletos. En algunos países, la información completa y precisa de mapas no está disponible o lo está a un precio muy elevado.

#### **Acuerdo de licencia del software**

AL UTILIZAR EL DISPOSITIVO KNA-G630, EL USUARIO SE COMPROMETE A RESPETAR LOS TÉRMINOS Y CONDICIONES DEL SIGUIENTE ACUERDO DE LICENCIA DE SOFTWARE. EL USUARIO DEBERÁ LEER ESTE ACUERDO ATENTAMENTE.

Garmin concede al usuario una licencia limitada para utilizar el software incluido en este dispositivo (el "Software") en formato binario ejecutable durante el uso normal del producto. La titularidad, los derechos de propiedad y los derechos de propiedad intelectual del Software seguirán perteneciendo a Garmin.

El usuario reconoce que el Software es propiedad de Garmin y que está protegido por las leyes de propiedad intelectual de Estados Unidos y tratados internacionales de copyright. También reconoce que la estructura, la organización y el código del Software son secretos comerciales valiosos de Garmin y que el Software en su formato de código fuente es un secreto comercial valioso de Garmin. Por la presente el usuario se compromete a no descompilar, desmontar, modificar, invertir el montaje, utilizar técnicas de ingeniería inversa o reducir a un formato legible para las personas el Software o cualquier parte de éste ni crear cualquier producto derivado a partir del Software. Asimismo, se compromete a no exportar ni reexportar el Software a ningún país que contravenga las leyes estadounidenses de control de las exportaciones.

 $\epsilon$ 

La primera vez que utilices el sistema de navegación Kenwood, deberás configurar el sistema. Para una información más detallada sobre el sistema de audio, consulta otros manuales de Kenwood. El menú Ayuda proporciona información adicional.

#### **Convenciones del manual**

**Inicio**

Cuando se te indique que "toques" algo, toca uno de los elementos que aparecen en pantalla con el dedo.

Las flechas pequeñas (>) utilizadas en el texto indican que debe tocar una serie de elementos. Por ejemplo, si se te indica "toca **Destino** > **Favoritos**", debes tocar el botón **Destino** y, a continuación, **Favoritos**.

#### **Sugerencias y accesos directos**

Para regresar rápidamente a la página Menú, mantén  $pulsado$ .

Toca y V P para ver más opciones. Mantenga pulsados estos botones para desplazarse más rápido.

### ⁄

• Las capturas de pantalla que se muestran en este manual puede que no coincidan exactamente con las que aparecen en el sistema de navegación. Las imágenes usadas en este manual se ofrecen sólo como referencia.

### ′⊞}

- Una vez que la unidad KNA esté instalada y conectada a la unidad de visualización, pulsa el botón Reset de la unidad de visualización antes de usar la unidad KNA por primera vez.
- Pueden aparecer varias pantallas en la unidad de visualización antes de que reconozca la unidad KNA.

#### **Ayuda cuando la necesites**

Toca **Utilidades** > **Ayuda** para obtener más información sobre el uso de tu sistema de navegación. Toca una categoría para ver información sobre un tema.

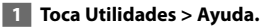

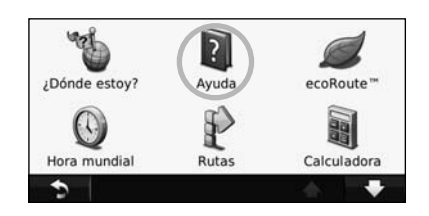

#### **2 Para buscar temas con una palabra clave, toca Buscar.**

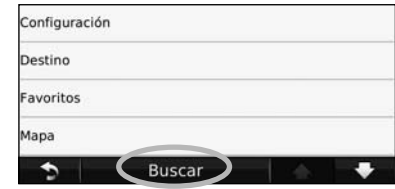

### **Búsqueda de lugares**

La página Destino ofrece varias categorías diferentes que puedes utilizar al buscar direcciones, ciudades y otras ubicaciones. El mapa detallado cargado en el sistema de navegación contiene millones de puntos de interés como, por ejemplo, restaurantes, hoteles y servicios para automóviles.

 $\mathbb{Z}^{n\times n}$ 

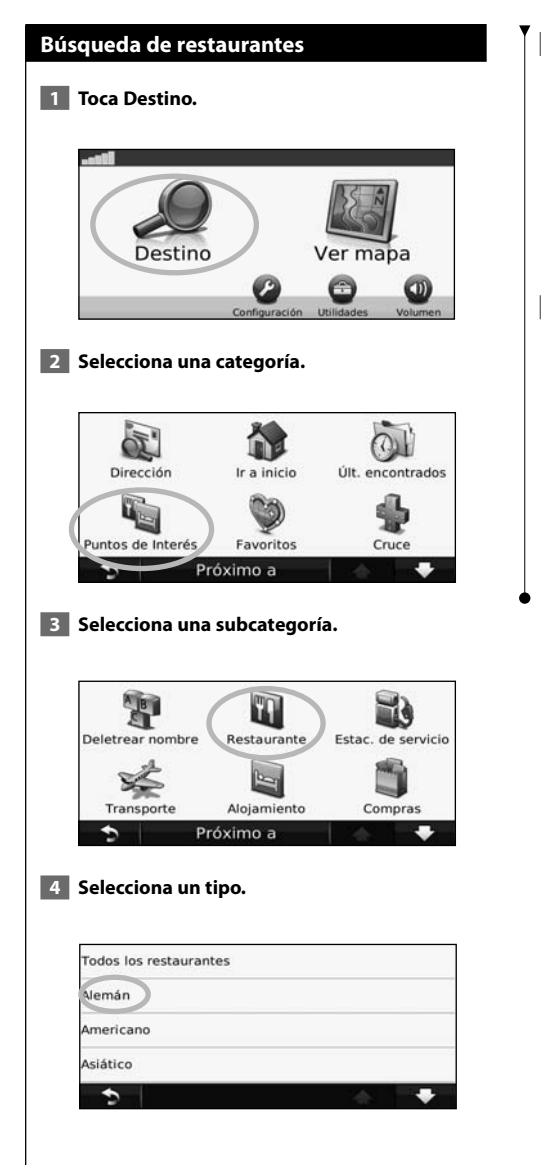

#### **5 Selecciona un lugar.**

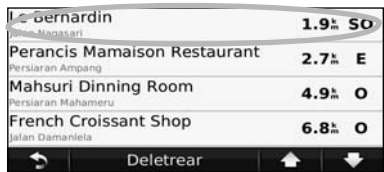

 **6 Toca Ir o Pulsa para más información para ver la página de revisión.**

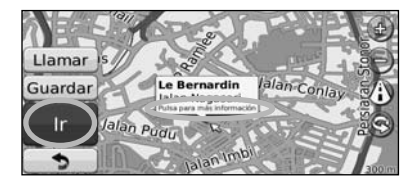

#### **Seguimiento de la ruta**

La ruta se marca con una línea magenta. A medida que te desplazas, el sistema de navegación te guía a tu destino mediante indicaciones de voz, flechas en el mapa e instrucciones en la parte superior del mapa. La esquina superior izquierda indica la distancia a la siguiente maniobra. Si te sales de la ruta original, el sistema de navegación calcula de nuevo la ruta y te ofrece nuevas indicaciones.

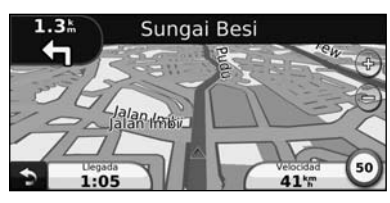

Tu ruta se marca con una línea resaltada.

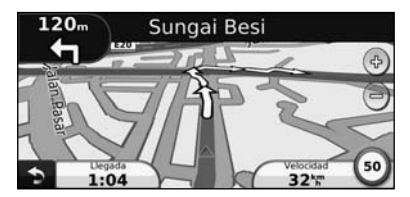

Sigue las flechas.

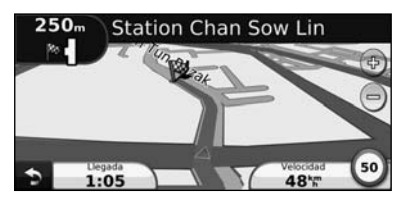

La bandera de cuadros indica el destino.

#### **Añadir un punto de vía**

Puedes añadir una parada (punto de vía) a la ruta. El sistema de navegación te da instrucciones para llegar al punto de parada y, a continuación, al destino final.

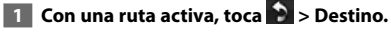

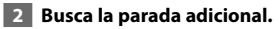

 **3 Toca Ir.**

#### **4 Toca Añadir como Punto de vía para añadir esta parada antes del destino.**

Si deseas añadir más de una parada a la ruta, edita la ruta actual. Consulta la página 15.

#### **Tomar un desvío**

Si la carretera de la ruta está cortada, podrás tomar un desvío.

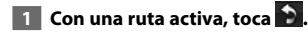

#### **2** Toca Desvío.

El sistema de navegación intentará guiarte de vuelta a la ruta original tan pronto como sea posible. Si la ruta que estás siguiendo constituye la única opción razonable, es posible que el sistema de navegación no calcule ningún desvío.

#### **Detención de la ruta**

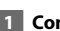

**1** Con una ruta activa, toca **D**.

**2** Toca Detener.

La página Destino presenta varias categorías diferentes para encontrar ubicaciones.

海炉

#### **Búsqueda cerca de otra ubicación**

El sistema de navegación busca automáticamente lugares cercanos a la ubicación actual.

 **1 Toca Destino > Próximo a.**

#### **2 Selecciona una opción:**

- **Donde estoy ahora**: busca cerca de la ubicación actual.
- **Una ciudad distinta**: busca cerca de la ciudad que indiques.
- **Un destino reciente**: busca cerca de un destino reciente.
- **Un destino favorito**: busca cerca de un destino favorito.
- **Mi ruta actual**: busca a lo largo de la ruta.
- **Mi destino**: busca cerca del destino actual.

 **3 Toca Aceptar.**

**Destino**

#### **Opciones de la página Ir**

Para ver la página Ir, toca un elemento de la lista de resultados.

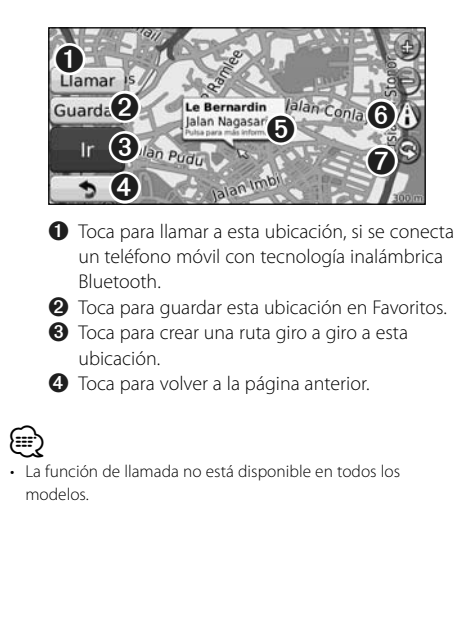

#### ➎ Toca **Pulsa para más información** para ver

más información sobre la ubicación.

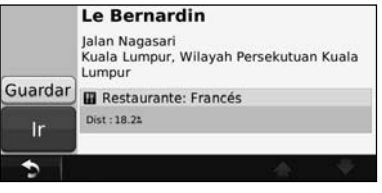

O Toca (i) para cambiar de un mapa en 3D (tres dimensiones) a uno en 2D (dos dimensiones).  $\bullet$  Toca  $\circledcirc$  para girar el ángulo de visión en la vista 3D.

#### **Búsqueda de direcciones**

Los pasos para buscar una dirección pueden variar según los mapas cargados en el sistema de navegación. La opción de búsqueda de código postal no está disponible en todos los datos de mapa.

- **1 Toca Destino > Dirección.**
- **2 Toca Cambiar región/país, si es necesario.**
- **3 Toca Buscar todo.**

 **O bien:**

 **Toca Deletrear ciudad. Introduce la ciudad con el teclado y toca Hecho. Selecciona la ciudad.** 

- **4 Introduce el número de la dirección y toca Hecho.**
- **5 Introduce el nombre de la calle y toca Hecho.**
- **6 Si es necesario, selecciona la calle correcta en la lista.**
- **7 Si es necesario, toca la dirección.**

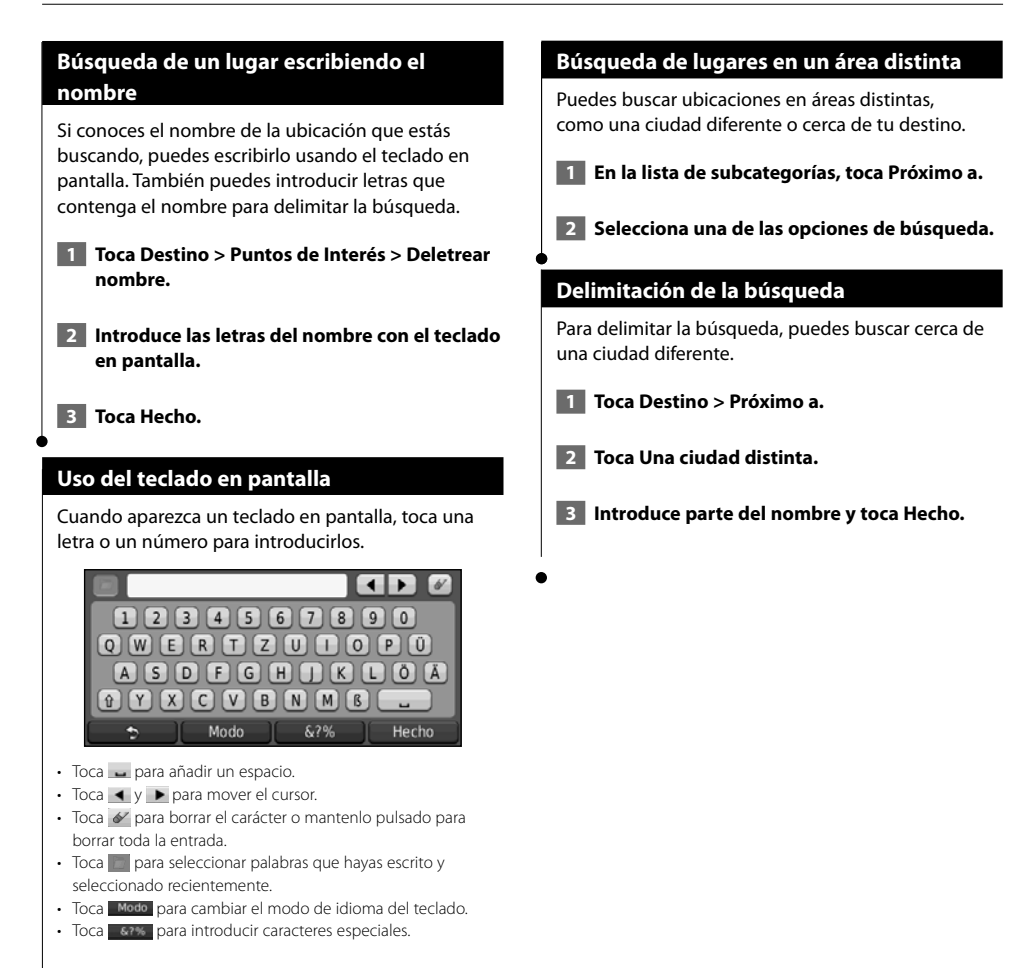

Puedes guardar todos tus lugares favoritos en Favoritos. También puedes guardar la ubicación de inicio en Favoritos.

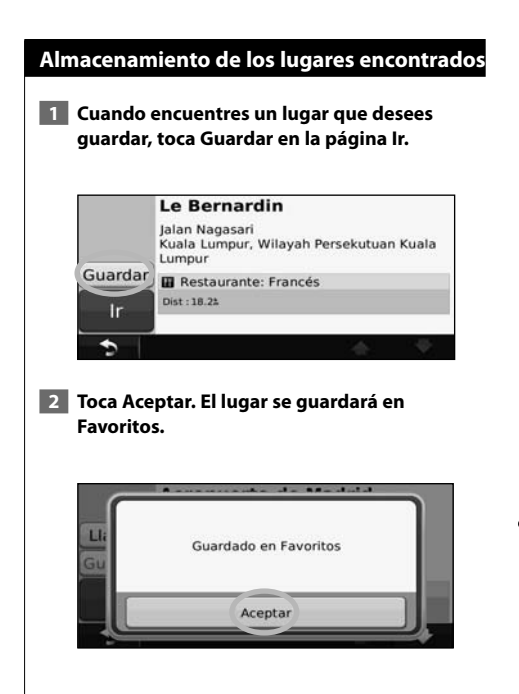

**Favoritos**

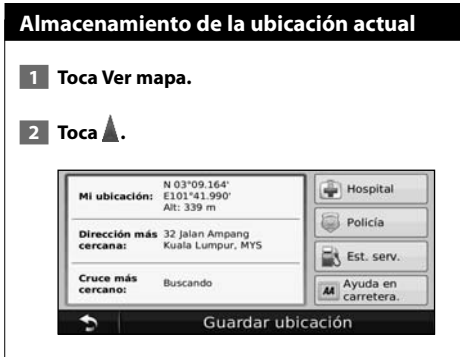

 **3 Toca Guardar ubicación para guardar la ubicación actual.** 

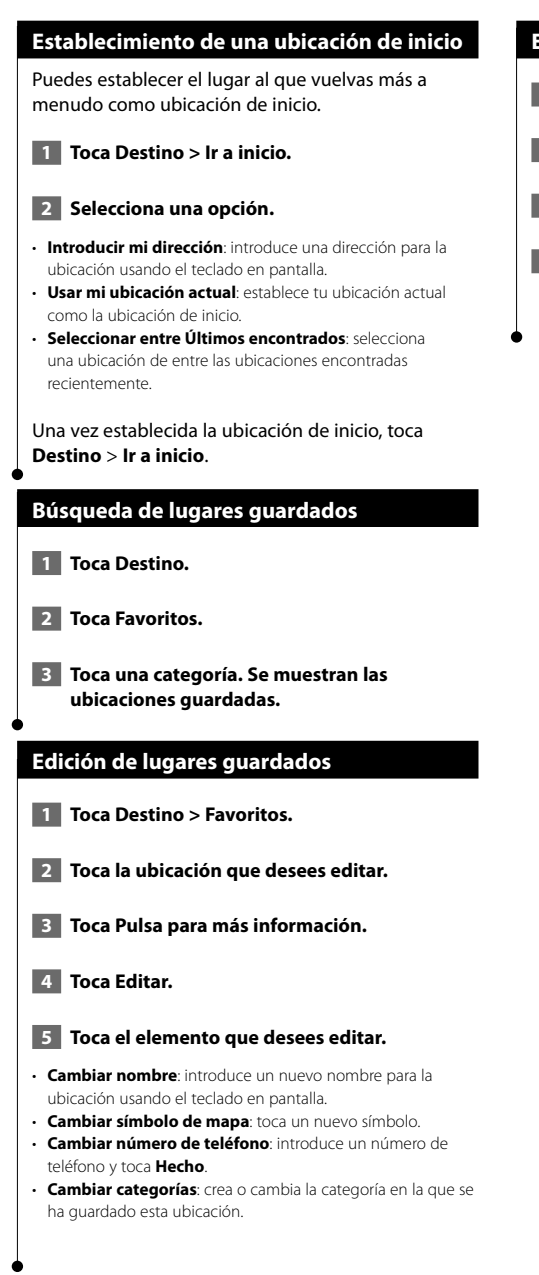

#### **Eliminación de un favorito**

- **1 Toca Utilidades > Mis datos.**
- **2 Toca Borrar Favorito(s).**
- **3 Selecciona el favorito que desees borrar.**
- **4 Toca Borrar.**
# **Las páginas principales**

En esta sección se proporcionan detalles sobre las páginas Mapa, Procesador de trayecto, Lista de giros, Indicación de carriles y de información GPS.

#### **Visualización de la página Mapa**

Toca **Ver mapa** para abrir el mapa. Toca una zona del mapa para ver información adicional, tal y como se indica a continuación. El icono de vehículo muestra tu ubicación actual.

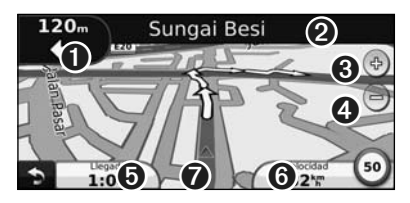

- ➊ Distancia al siguiente giro. Toca para ver y escuchar los detalles del siguiente giro. En esta área también se muestran las indicaciones de carriles.
- ➋ Durante la navegación por una ruta, toca la barra de texto para abrir la Lista de giros. Consulta la página 14.
- O Toca  $\Phi$ ) para acercar la imagen.
- $\bigcirc$  Toca  $\bigcirc$  para alejar la imagen.

⁄≕

- ➎ Toca para cambiar los campos de datos.
- ➏ Toca el campo de datos **Velocidad** para abrir la página Procesador de trayecto.
- **◯** Toca nara ver la página ¿Dónde estoy?.

• Si viajas por carreteras principales, puede aparecer un icono de límite de velocidad **30**. Este icono indica el límite de velocidad actual que se aplica a la carretera.

#### **Procesador de trayecto**

El procesador de trayecto indica la velocidad actual y ofrece estadísticas útiles sobre el trayecto. Para ver el Procesador de trayecto, toca el campo **Velocidad** de la página Mapa.

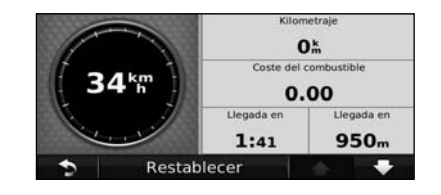

**Restablecimiento de la información del trayecto** Para ver información precisa del trayecto, restablece dicha información antes de emprender el viaje. Toca **Restablecer** para restablecer la información de la página Procesador de trayecto.

#### **Página Lista de giros**

Mientras te desplazas por una ruta, en la página Lista de giros se muestran instrucciones giro a giro de toda la ruta y la distancia entre giros. Toca la barra de texto en la parte superior de la página Mapa para ver la página Lista de giros. Toca un giro de la lista para ver la página Siguiente giro de ese giro. Toca **Mostrar mapa** para ver la ruta completa en el mapa.

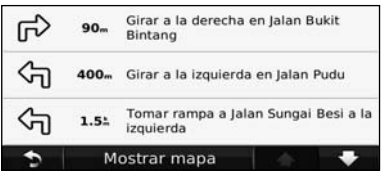

#### **Página Siguiente giro**

Durante la navegación por una ruta, en la página Siguiente giro se muestra el giro en el mapa, así como la distancia y el tiempo que quedan para llegar a él. Para ver uno de los próximos giros del mapa, toca en la esquina superior izquierda de la página Mapa o cualquier giro de la página Lista de giros.

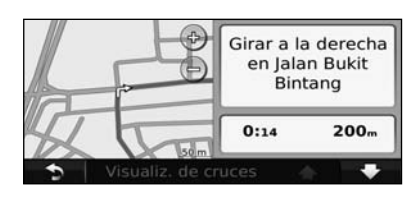

#### **Página Indicación de carriles**

La página Indicación de carriles puede mostrar una vista de los próximos cruces y en qué carril debes situarte, cuando esté disponible. Para ver la página Indicación de carriles toca en la esquina superior izquierda de la página Mapa. También puedes acceder a la página Indicación de carriles desde la página Siguiente giro.

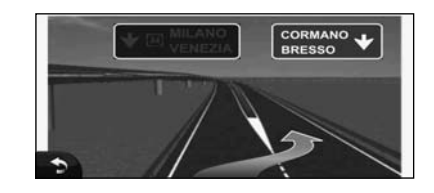

## ⁄⊞ነ

• La página Indicación de carriles no está disponible en todos los modelos.

#### **Página de información GPS**

En la página Menú, toca **un la esquina superior** izquierda para ver la página de información GPS.

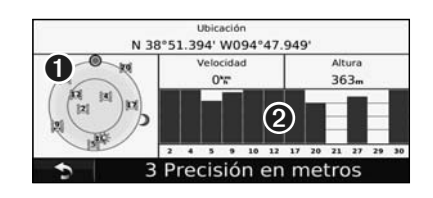

➊ Vista del cielo

➋ Barras de intensidad de señal de los satélites

La vista del cielo muestra los satélites que se reciben. Las barras de intensidad de señal de los satélites indican la intensidad de los satélites que se reciben. Una barra rellena indica que el satélite GPS está listo para su uso.

**Creación y edición de rutas**

En esta sección se describe cómo crear y personalizar las rutas.

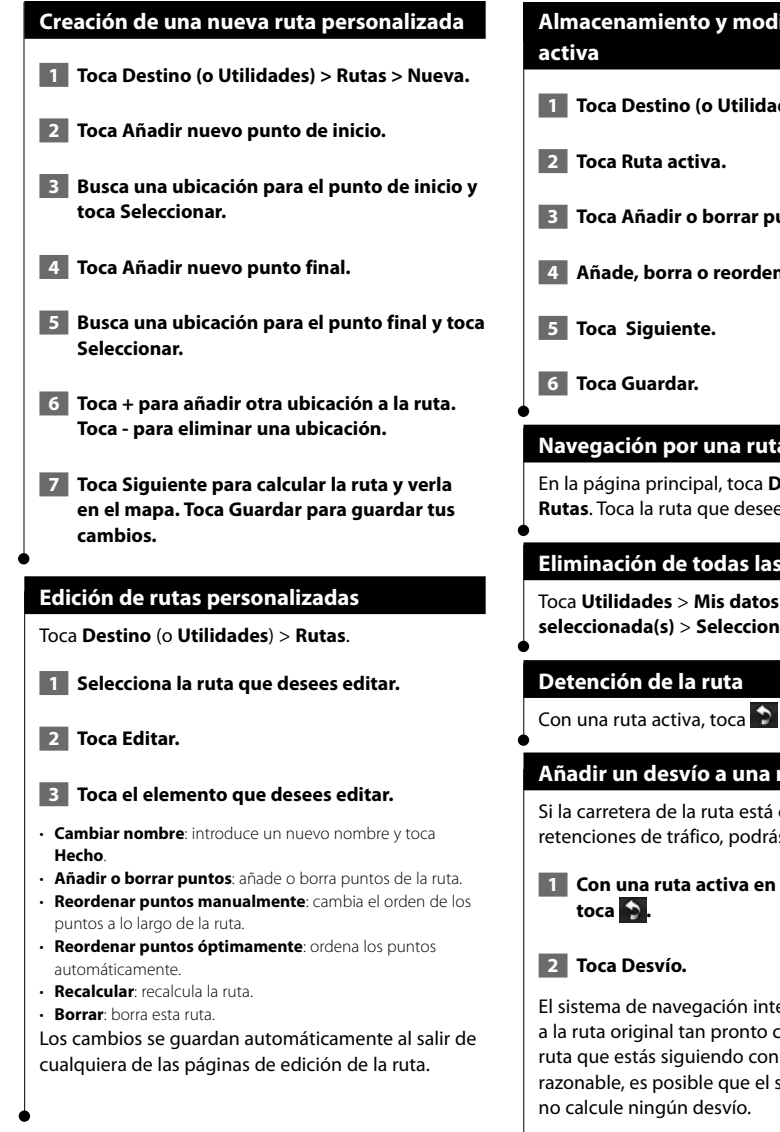

# **Almacenamiento y modificación de la ruta**

- **1 Toca Destino (o Utilidades) > Rutas.**
- **3 Toca Añadir o borrar puntos.**
- **4 Añade, borra o reordena los puntos.**

#### **Navegación por una ruta guardada**

En la página principal, toca **Destino** (o **Utilidades**) > **Rutas**. Toca la ruta que desees seguir y toca **Ir**.

#### **Eliminación de todas las rutas guardadas**

Toca **Utilidades** > **Mis datos** > **Borrar ruta(s) seleccionada(s)** > **Seleccionar todo**> **Borrar**.

Con una ruta activa, toca > **Detener**.

#### **Añadir un desvío a una ruta**

Si la carretera de la ruta está cortada o tiene retenciones de tráfico, podrás tomar un desvío.

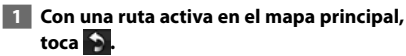

El sistema de navegación intentará guiarte de vuelta a la ruta original tan pronto como sea posible. Si la ruta que estás siguiendo constituye la única opción razonable, es posible que el sistema de navegación

# **Uso de ecoRoute™**

La función ecoRoute calcula el consumo económico de tu vehículo, la emisión de carbono y el precio del combustible necesario para ir a un destino. Además, ofrece utilidades para mejorar el rendimiento del combustible.

 $\mathbb{R}^{n \times n}$ 

#### **Configuración de ecoRoute**

#### Toca **Utilidades** > **ecoRoute**.

Los datos que proporciona la función ecoRoute son sólo cálculos aproximados. Realmente no son datos extraídos del vehículo. Para recibir informes sobre combustible más precisos para tu vehículo y tus hábitos de conducción específicos, calibra el consumo económico.

La primera vez que accedas a las funciones de ecoRoute, se te pedirá que introduzcas información sobre el combustible y el kilometraje del vehículo.

#### **Visualización del informe sobre combustible**

Si has introducido el perfil de tu vehículo y el precio actual del combustible, el sistema de navegación calcula el consumo económico medio del vehículo, la emisión de carbono y el coste del combustible consumido.

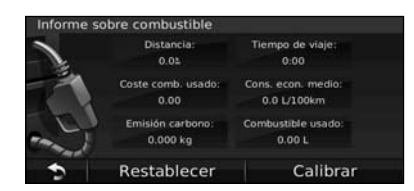

Los datos de consumo de combustible se basan en los cálculos de la velocidad y aceleración de un vehículo medio.

#### Toca **Utilidades** > **ecoRoute** > **Informe sobre combustible**.

## ⁄≕}

• Para garantizar que siempre se registren los datos de combustible, mantén encendido el sistema de navegación mientras conduces.

#### **Calibración del consumo económico**

Calibra el consumo económico para recibir informes sobre combustible más precisos para tu vehículo y tus hábitos de conducción específicos. Realiza la calibración cuando llenes el depósito de combustible.  **1 Calcula las millas por galón o los kilómetros por litro (introduce la información en función del aviso). 2 Toca Utilidades > ecoRoute > Informe sobre combustible > Calibrar.** 

**8 Toca V Para introducir el resultado del paso 1.** 

 **4 Toca Aceptar.**

#### **Ajuste del precio del combustible**

Introduce el precio del combustible para calcular el coste del combustible de las rutas y para calcular los informes sobre combustible.

 **1 Toca Utilidades > ecoRoute > Precio del combustible.**

 **2 Introduce el precio actual del combustible.**

 **3 Toca Hecho.**

#### **Realización del ecoChallenge**

#### Toca **Utilidades** > **ecoRoute** > **ecoChallenge** > **Iniciar**.

La utilidad ecoChallenge puntúa tus hábitos de conducción para ayudarte a optimizar el consumo económico. Cuantos más puntos consigas en un reto de conducción, más combustible podrás ahorrar.

Tu puntuación total es la media de tres puntuaciones:

- • **Puntuación por aceleración**: obtén puntos por acelerar de forma gradual; pierde puntos por una aceleración rápida.
- • **Puntuación por desaceleración**: obtén puntos por frenar de forma gradual; pierde puntos por frenar bruscamente.
- **Puntuación por velocidad**: obtén puntos por conducir a la mejor velocidad para ahorrar combustible, que es 72–97 km/h (45–60 mph) para la mayoría de los vehículos.

#### **Ajuste del perfil del vehículo**

#### Toca **Utilidades** > **ecoRoute** > **Perfil del vehículo**.

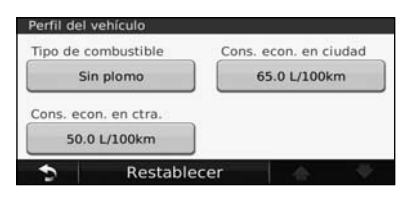

- **Tipo de combustible**: selecciona un tipo de combustible. • **Consumo económico en ciudad**: introduce el consumo
- económico medio en ciudad del vehículo.
- **Consumo económico en carretera**: introduce el consumo económico medio en carretera del vehículo.
- Para obtener los mejores resultados, calibra el consumo económico en lugar de ajustar el consumo económico en ciudad y en carretera en este paso.

∤≡∋

#### **Visualización del informe sobre kilometraje**

Los informes sobre kilometraje proporcionan la distancia, el tiempo, el consumo económico medio y el coste del combustible necesarios para ir a un destino.

Para cada ruta que realices se crea un informe sobre kilometraje. Si detienes una ruta en el sistema de navegación, se creará un informe sobre kilometraje de la distancia recorrida.

- **1 Toca Utilidades > ecoRoute > Informe sobre kilometraje.**
- **2 Selecciona un informe.**

#### **Restablecimiento de datos de ecoRoute**

- **1 Toca Utilidades > ecoRoute.**
- **2 Selecciona la categoría que desees restablecer.**
- **3 Toca Restablecer.**

#### **Cálculo de rutas que consumen menos combustible**

 **1 Toca Configuración > Navegación > Preferencia de ruta.** 

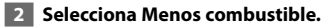

La ruta que consume menos combustible se calcula según el límite de velocidad y los datos de aceleración.

# **Información sobre el tráfico**

El uso de un receptor de tráfico FM opcional permite al sistema de navegación recibir y utilizar información sobre el tráfico. Cuando recibes un mensaje sobre el tráfico, puedes visualizar el evento en el mapa y cambiar la ruta para evitar el problema.

#### **Acerca del receptor de tráfico FM TMC**

Los receptores de tráfico FM TMC reciben la información del tráfico que se transmite por el sistema de datos de radio FM. La suscripción al servicio FM TMC se activa automáticamente una vez que el sistema de navegación obtenga las señales de satélite mientras recibe las señales sobre el tráfico emitidas por tu proveedor de servicios. Puedes añadir otras suscripciones al servicio FM TMC en cualquier momento. Consulta el sitio Web de Garmin en www.garmin.com/fmtraffic para obtener información acerca de los servicios disponibles.

#### **Tráfico en la zona**

Cuando recibes información de tráfico, aparece un icono de tráfico en la esquina superior izquierda de la página Mapa. El icono de tráfico cambia de color para indicar la gravedad de los problemas de tráfico en la ruta o en la carretera por la que conduces en ese momento.

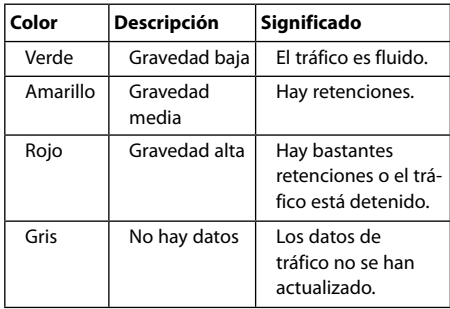

#### **Tráfico en la ruta**

Al calcular la ruta, el sistema de navegación examina el tráfico actual y optimiza automáticamente la ruta para ofrecer el trayecto más corto. Si se producen retenciones de tráfico importantes en la ruta mientras te desplazas por ella, el sistema de navegación recalcula la ruta de forma automática. Es posible que la unidad siga dirigiéndote a través del tráfico si no hay ninguna ruta alternativa que sea mejor.

Si se producen retenciones de tráfico de baja gravedad en la ruta, el icono de tráfico muestra el tiempo adicional que tardarás en recorrer la ruta a causa de la retención. Este tiempo ya está incluido en la hora aproximada de llegada. **Para evitar tráfico en la ruta de forma manual: 1 En la página Mapa, toca el icono de tráfico. 2 Toca Tráfico en la ruta. 3 Si es necesario, toca las flechas para ver otras retenciones de tráfico en la ruta. 4 Toca Evitar para evitar la retención de tráfico. Visualización del mapa de tráfico** El mapa de tráfico muestra los sentidos y las retenciones de tráfico en carreteras cercanas con códigos de color.  **1 En la página Mapa, toca el icono de tráfico. 2 Toca Mostrar mapa de tráfico para ver los problemas de tráfico en un mapa.** {≕` • Para volver a la versión normal del mapa de tráfico, toca el icono de tráfico y toca **Mostrar mapa normal**. **Visualización de retenciones de tráfico 1 En la página Mapa, toca el icono de tráfico. 2 Toca Búsqueda de tráfico para ver una lista de retenciones de tráfico. 3 Toca un elemento de la lista para ver la retención en el mapa y los detalles sobre dicha retención. Si hay más de una retención, toca las flechas para ver las demás retenciones.**

# **Personalización de la configuración**

En esta sección se describe cómo personalizar la configuración del sistema de navegación GPS.

#### **Personalización del sistema de navegación**

**11** Toca Configuración.

 **2 Toca el parámetro que desees cambiar.**

 **3 Toca el botón situado debajo del nombre del parámetro para modificarlo.**

#### **Cambio de la configuración del sistema**

#### Toca **Configuración** > **Sistema**.

- **Simulador GPS**: permite al simulador apagar el modo GPS y simular la navegación.
- **Unidades**: cambia las unidades de medida.
- **Disposición del teclado**: selecciona un tipo de teclado.
- **Acerca de**: muestra el número de versión de software, el número de la unidad y el número de ID de la unidad.
- **Restablecer**: restaura la configuración original del sistema.

#### **Cambio de la configuración del mapa**

#### Toca **Configuración** > **Mapa**.

- **Nivel de detalle**: ajusta el nivel de detalle del mapa. Si se muestran más detalles, el mapa podría cargarse más lentamente.
- **Vista del mapa**: selecciona una perspectiva del mapa.
- **Vehículo**: toca **Cambiar** para cambiar el icono utilizado para mostrar tu posición en el mapa. Toca el icono que deseas utilizar y, a continuación, **Hecho**.
- **Registro de trayecto**: muestra u oculta el registro de tus viajes. Para borrar el registro de trayecto, toca **Utilidades** > **Mis datos** > **Suprimir registro de trayecto**.
- **Disposición de datos de mapas**: cambia la disposición del mapa principal.
- **Información de mapa**: permite ver los mapas cargados en el sistema de navegación y sus versiones. Toca un mapa para activarlo (marca de verificación) o desactivarlo (sin marca de verificación).
- **Restablecer**: restaura la configuración original del mapa.

#### **Cambio de la configuración de navegación**

#### Toca **Configuración** > **Navegación**.

- **Preferencia de ruta**: selecciona una preferencia para calcular la ruta.
- **Elementos a evitar**: selecciona los tipos de carretera que desees evitar o que prefieras utilizar en tus rutas.
- • **Indicaciones de voz**: activa o desactiva las indicaciones de voz.
- **Restablecer**: restaura la configuración original de navegación.

#### **Ajuste de la configuración de la pantalla**

#### Toca **Configuración** > **Pantalla**.

- **Modo de color**: selecciona **Día** para un fondo luminoso, **Noche** para un fondo oscuro o **Automático** para cambiar automáticamente entre los dos.
- **Restablecer**: restaura la configuración original de la pantalla.

#### **Actualización de la configuración de la hora**

#### Toca **Configuración** > **Hora**.

- **Formato horario**: selecciona entre los formatos de 12 ó 24 horas, o el formato horario UTC.
- **Hora actual**: selecciona **Automática** para que la hora se actualice automáticamente. Si no has seleccionado Automática, puedes ajustar la hora en incrementos de 15 minutos.
- **Restablecer:** restaura la configuración original de la hora.

#### **Configuración de los idiomas**

#### Toca **Configuración** > **Idioma**.

- **Idioma de la voz**: selecciona un idioma para la voz.
- **Idioma del texto**: selecciona un idioma del texto.
- **Teclado**: selecciona el teclado para tu idioma. También puedes cambiar el modo de idioma del teclado desde cualquier teclado si tocas el botón **Modo**.
- **Restablecer**: restaura la configuración original de idioma.

#### **Añadir seguridad**

#### Toca **Configuración** > **Seguridad**.

- **Modo seguro**: permite activar o desactivar el modo seguro. Cuando el vehículo está en marcha, el modo seguro desactiva todas las funciones que requieren la atención del operador y que podrían distraerte mientras conduces.
- **Restablecer**: restaura la configuración original de seguridad.

#### **Ajuste del volumen**

- **11** Toca Volumen.
- **2 Sube o baja el volumen.**
- **3 Toca Aceptar.**

Toca **Silenciar** para silenciar la salida de audio.

# **Apéndice**

En este apéndice se proporciona información adicional sobre el sistema de navegación, por ejemplo, cómo actualizar el software y la cartografía.

 $\mathbb{R}^{n \times n}$ 

#### **Actualización del software**

Para actualizar el software del sistema de navegación, debes disponer de una tarjeta Secure Digital (SD), un lector de tarjetas SD y conexión a Internet.

- æ} • Puede que la unidad se reinicie cuando introduzcas una tarjeta SD.
- **1 Visita www.garmin.com/Kenwood. Selecciona Software Updates > Download.**
- **2 Lee y acepta los términos del Acuerdo de licencia del software.**
- **3 Sigue las instrucciones que aparecen en el sitio Web para completar la instalación del software de actualización.**

#### **Actualización de la cartografía**

Puedes adquirir en Garmin una tarjeta SD con cartografía actualizada o consultar los detalles en tu distribuidor o centro de servicio Kenwood.

 **1 Visita www.garmin.com/Kenwood. Selecciona la opción para solicitar actualizaciones de mapas y sigue el procedimiento de pago del sitio Web.**

 **2 Cuando recibas la nueva tarjeta SD con datos de mapas, insértala en la unidad para utilizar los mapas. El sistema de navegación reconocerá y utilizará automáticamente los mapas contenidos en la tarjeta SD.**

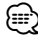

• Puede que la unidad se reinicie cuando introduzcas una tarjeta SD.

#### **Puntos de interés (POI) personalizados**

Puedes cargar de forma manual bases de datos de puntos de interés (POI) personalizados disponibles en varias compañías de Internet. Algunas bases de datos de puntos de interés personalizados contienen información sobre alertas de puntos como radares y zonas escolares. El sistema de navegación te puede notificar que te acercas a uno de estos puntos.

#### 2**PRECAUCIÓN**

Garmin no se hace responsable de las consecuencias del uso de bases de datos de puntos de interés personalizados o de la precisión de las bases de datos de radares u otro tipo de puntos de interés personalizados.

Tras descargar la base de datos de puntos de interés, utiliza la aplicación POI Loader de Garmin para instalarlos en la tarjeta SD. Utiliza la tarjeta SD para cargar los POI. El programa POI Loader está disponible en www.garmin.com/products/poiloader. Consulta el archivo de ayuda de POI Loader para obtener más información; haz clic en Ayuda para abrir dicho archivo.

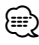

- Puede que la unidad se reinicie cuando introduzcas una tarjeta SD.
- Cada vez que cargues POI personalizados en el sistema de navegación, se sobrescriben los que ya estaban guardados en el mismo.

#### **Búsqueda de puntos de interés (POI) personalizados**

Para obtener una lista de los POI personalizados cargados en el sistema de navegación, toca **Destino** > **Extras** > **POI personalizados**.

#### **Eliminación de los puntos de interés (POI) personalizados**

- **1 Para eliminar todos los puntos de interés personalizados del sistema de navegación, toca Utilidad=es > Mis Datos > Borrar POI personalizados.**
- **2 Toca Sí para confirmar.**

Para obtener las últimas actualizaciones gratuitas del software (excluyendo la cartografía) a lo largo de la vida de los productos de Garmin que hayas adquirido, visita el sitio Web de Garmin en www.garmin.com/Kenwood.

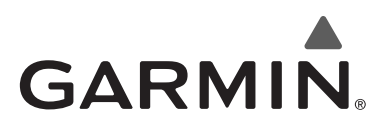

© 2010 Garmin Ltd. o sus subsidiarias

Garmin International, Inc. 1200 East 151st Street, Olathe, Kansas 66062, EE. UU.

Garmin (Europe) Ltd. Liberty House, Hounsdown Business Park, Southampton, Hampshire, SO40 9LR, Reino Unido

> Garmin Corporation No. 68, Jangshu 2nd Road, Sijhih, Taipei County, Taiwán

> > www.garmin.com

Número de publicación 190-01161-90 Rev. A

Garmin® y el logotipo de Garmin son marcas comerciales de Garmin Ltd. o sus subsidiarias, registradas en Estados Unidos y otros países. ecoRoute™ es una marca comercial de Garmin Ltd. o sus subsidiarias. Estas marcas comerciales no se podrán utilizar sin autorización expresa de Garmin. Todos los demás nombres de compañías y marcas comerciales mencionadas o a los que se hace referencia en esta documentación pertenecen a sus respectivos propietarios. Todos los derechos reservados.

# FNWOO I )

# SISTEMA DE NAVEGAÇÃO GPS **KNA-G630**

# **MANUAL DO UTILIZADOR DO SISTEMA DE NAVEGAÇÃO GPS**

Kenwood Corporation

# **Conteúdos**

**Precauções de segurança e informações importantes 4**

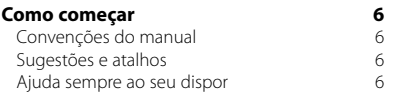

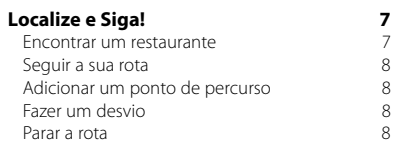

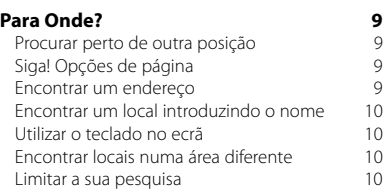

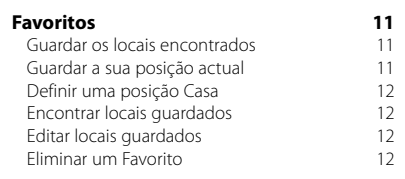

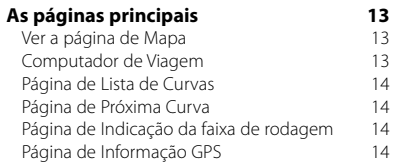

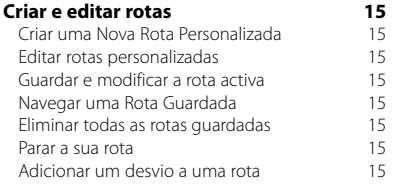

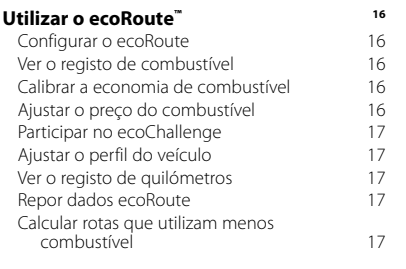

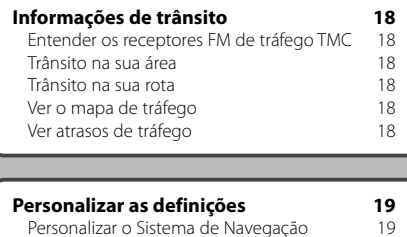

Configurar os idiomas<br>Adicionar definicões de seguranca (19 Adicionar definições de segurança  $19$ <br>Aiustar o volume

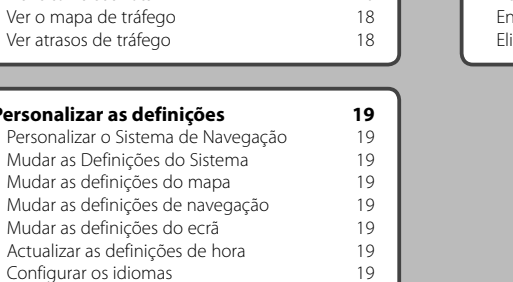

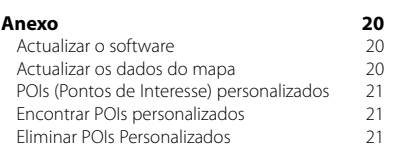

#### **Ícones usados neste manual**

Ajustar o volume

 $\triangle$ As precauções importantes são descritas de modo a evitar ferimentos, etc.

€ Descrevem-se instruções especiais, explicações suplementares, limitações e páginas de referência.

# **Precauções de segurança e informações importantes**

Leia estas informações com atenção antes de utilizar o sistema de navegação automóvel Kenwood e siga as instruções dadas neste manual. A Kenwood e a Garmin® não poderão ser responsabilizadas por problemas ou acidentes resultantes do incumprimento das instruções deste manual.

#### 2**AVISOS**

#### **Para evitar ferimentos ou incêndios, tome as seguintes precauções:**

- Para evitar um curto-circuito, não introduza nem deixe objectos metálicos (como moedas ou ferramentas metálicas) no interior da unidade.
- Não observe nem fixe o olhar no ecrã da unidade por períodos prolongados enquanto conduz.
- A montagem e ligação deste produto requerem perícia e experiência. A montagem e a ligação devem ser efectuadas por profissionais.

#### **Não evitar as seguintes situações potencialmente perigosas pode resultar em acidente ou colisão e, consequentemente, morte ou ferimentos graves.**

Durante a navegação, compare cuidadosamente as informações apresentadas no sistema de navegação com todas as fontes de navegação disponíveis, incluindo informações de sinais de trânsito, marcos visuais e mapas. Por razões de segurança, esclareça quaisquer discrepâncias antes de continuar a navegação.

Conduza sempre em segurança. Não se distraia com o sistema de navegação durante a condução e esteja sempre consciente das condições de condução. Durante a condução, reduza o tempo dedicado ao visionamento do ecrã do sistema de navegação e utilize os comandos de voz sempre que possível. Durante a condução, não introduza destinos, não mude definições, nem aceda a funções que exijam a utilização prolongada dos comandos do sistema de navegação. Encoste o veículo de uma forma legal e segura antes de efectuar tais operações.

Mantenha o volume do sistema num nível suficientemente baixo, que lhe permita ouvir ruídos exteriores durante a condução. Se não conseguir ouvir ruídos exteriores, poderá não reagir de forma adequada ao tráfego. Daí podem resultar acidentes. Na sua primeira utilização, o sistema de navegação não apresenta a posição actual do veículo. O mesmo ocorre caso se tenha desligado a bateria do veículo. Todavia, os sinais de satélite GPS serão recebidos em breve e a sua posição actual será apresentada.

Esteja atento à temperatura ambiente. A utilização do sistema de navegação em temperaturas extremas pode causar avaria ou danos. Note ainda que a unidade pode ser danificada por vibrações fortes, objectos metálicos ou entrada de água no seu interior.

#### 2**PRECAUÇÕES**

#### **Não evitar as seguintes situações potencialmente perigosas pode resultar em ferimen tos ou danos materiais.**

O sistema de navegação para lhe dar sugestões de rota. Não tem em conta cortes de estrada ou o estado do piso, condições meteorológicas ou outros factores que possam afectar a segurança ou os horários de condução.

Utilize o sistema apenas como auxiliar de navegação. Não tente utilizar o sistema de navegação para fins que exijam a medição precisa da direcção, distância, local ou topografia.

O Sistema de Posicionamento Global (GPS) é operado pelo governo dos Estados Unidos da América, único responsável pela sua precisão e manutenção. O sistema está sujeito a mudanças que poderão afectar a precisão e o desempenho de todos os dispositivos de GPS, incluindo este sistema de navegação. Embora o sistema seja um dispositivo de navegação preciso, todos os dispositivos de navegação são susceptíveis de utilização ou interpretação incorrectas e, assim sendo, de se tornarem factores de insegurança.

#### **INFORMAÇÕES IMPORTANTES**

#### **Preservação da bateria do veículo**

Este sistema de navegação pode ser utilizado quando a chave de ignição se encontra ligada ou em posição ACC (acessório). Contudo, para preservar a bateria, recomendamos a sua utilização com o motor em funcionamento sempre que possível. A utilização do sistema de navegação durante longos períodos de tempo com o motor desligado pode esgotar a bateria.

#### **Informações dos dados do mapa**

Um dos objectivos da Garmin é o de colocar à disposição dos seus clientes a mais completa e exacta cartografia disponível a custos razoáveis. Recorremos a uma combinação de fontes de dados privadas e governamentais, que identificamos na documentação do produto e nas mensagens de direitos do autor apresentadas ao utilizador. Quase todas as fontes de dados contêm alguns dados pouco precisos ou incompletos. Em alguns países, não se encontram disponíveis informações do mapa completas e exactas ou as mesmas têm custos proibitivos.

#### **Acordo de Licenciamento do Software**

AO UTILIZAR O KNA-G630, O UTILIZADOR COMPROMETE-SE A CUMPRIR OS TERMOS E CONDIÇÕES DO ACORDO DE LICENCIAMENTO DE SOFTWARE ABAIXO. I FIA ATENTAMENTE ESTE ACORDO. A Garmin concede uma licença limitada para utilizar o software incorporado neste dispositivo (o "Software") em formato executável binário no funcionamento normal do produto. A titularidade, os direitos de propriedade e os direitos de propriedade intelectual de e relacionados com o Software são propriedade da Garmin.

O utilizador reconhece que o Software é propriedade da Garmin e está protegido ao abrigo das leis de direitos de autor dos Estados Unidos da América e tratados de direitos de autor internacionais. O utilizador reconhece ainda que a estrutura, a organização e o código do Software são segredos comerciais valiosos da Garmin e que o Software no formato de código fonte permanece um segredo comercial valioso da Garmin. O utilizador concorda em não descompilar, desmontar, modificar ou desassemblar o Software ou parte do mesmo, nem aplicar-lhe engenharia reversa ou reduzi-lo a um formato legível por humanos, nem criar quaisquer trabalhos derivados baseados no Software. O utilizador concorda em não exportar ou reexportar o Software para qualquer país se tal acção violar as leis de controlo da exportação dos Estados Unidos da América.

 $\epsilon$ 

# **Como começar**

Deverá configurar o sistema de navegação Kenwood quando o utilizar pela primeira vez. Para informações completas do sistema de áudio, consulte outros manuais da Kenwood. O menu de Ajuda proporciona informações adicionais.

י המקבלה<br>המקבלה<br>המקבלה

#### **Convenções do manual**

Quando lhe for pedido que "toque" em algo, toque com o dedo num elemento do ecrã.

As setas pequenas ao longo do texto (>) assinalam uma série de elementos a tocar. Por exemplo, se vir "toque em **Para Onde?** > **Favoritos**" deverá tocar em **Para Onde?** e, em seguida, tocar em **Favoritos**.

#### **Sugestões e atalhos**

Para voltar rapidamente à página de Menu, prima e mantenha premido **.** 

Toque em  $\uparrow$  e  $\downarrow$  para visualizar mais opções. Prima e mantenha esses botões para percorrer mais depressa.

# {≕}

• As imagens de ecrã apresentadas neste manual podem não corresponder exactamente aos ecrãs do sistema de navegação. As imagens utilizadas neste manual servem apenas de referência.

∤≡∹

- Depois de a unidade KNA estar instalada e ligada ao seu monitor, prima o botão reset (reiniciar) no monitor antes de utilizar a unidade KNA pela primeira vez.
- Podem aparecer vários ecrãs no seu monitor antes que este reconheça a sua unidade KNA.

#### **Ajuda sempre ao seu dispor**

Toque em **Ferramentas** > **Ajuda** para obter mais informações sobre a utilização do seu sistema de navegação. Toque numa categoria para ver informações acerca de um tópico.

#### **1 Toque em Ferramentas > Ajuda.**

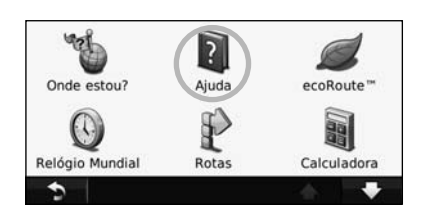

#### **2 Para procurar uma palavra nos tópicos de Ajuda, toque em Pesquisar.**

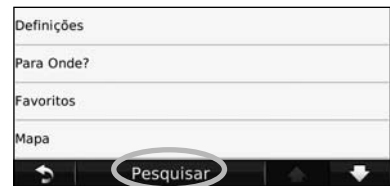

**Localize e Siga!** A página Para onde? fornece-lhe várias categorias distintas para utilizar quando procura endereços, cidades e outras localizações. O mapa detalhado carregado no sistema de navegação contém milhões de pontos de interesse, como restaurantes, hotéis e serviços para automóveis.

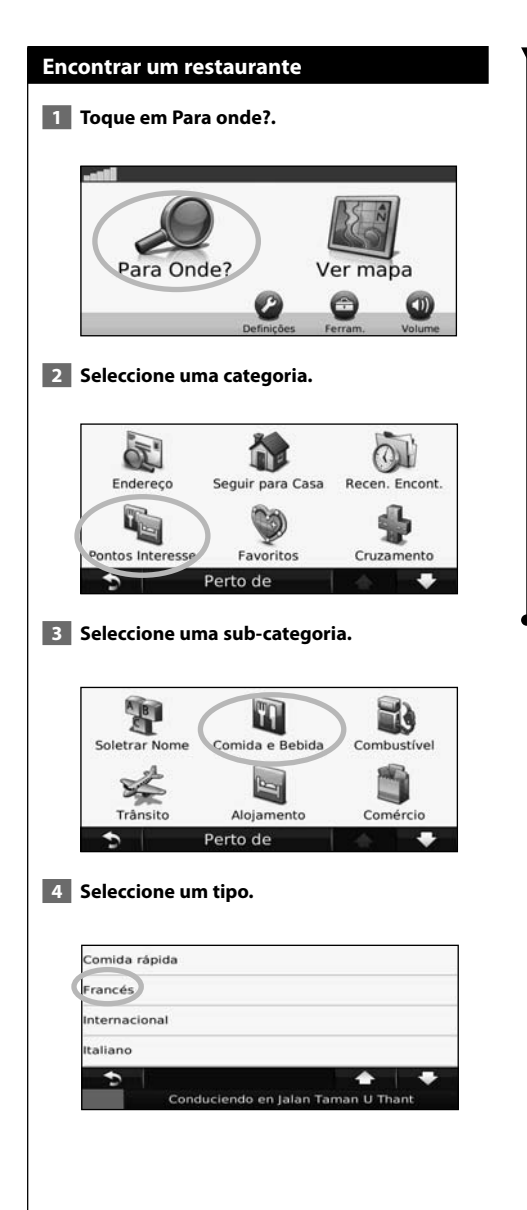

#### **5 Seleccione um local.**

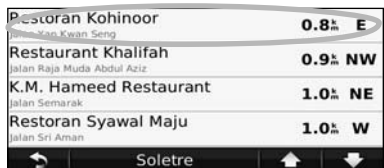

 **6 Toque em Siga!, ou toque em Mais para aceder à Página de análise.**

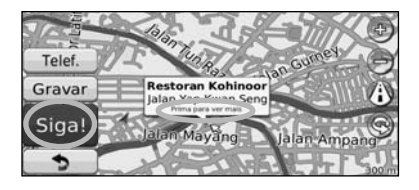

#### **Seguir a sua rota**

A sua rota é assinalada com uma linha magenta. Durante a viagem, o sistema de navegação guiao até ao seu destino, fornecendo instruções por voz, apresentando setas no mapa e indicações no topo do mapa. O canto superior esquerdo indica a distância para a próxima manobra. Se se desviar da sua rota original, o sistema de navegação volta a calcular a rota e fornece-lhe novas instruções.

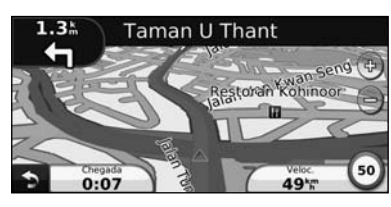

A sua rota é assinalada com uma linha realçada.

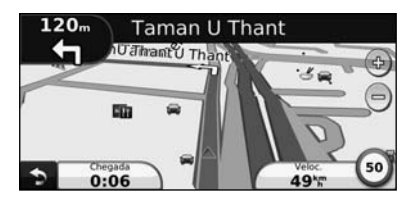

Siga as setas.

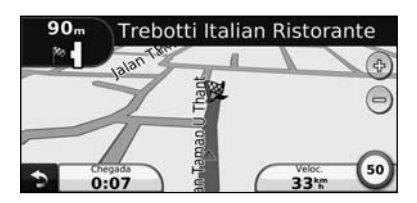

Uma bandeira axadrezada assinala o seu destino.

#### **Adicionar um ponto de percurso**

Pode adicionar paragens (pontos de percurso) à sua rota. O sistema de navegação indica-lhe as direcções a seguir até à paragem e até ao destino final.

- **1 Com uma rota activa, toque em**  $\blacklozenge$  **> Para Onde?.**
- **2 Procure uma paragem adicional.**
- **3 Toque em Ir!.**
- **4 Toque em Adicionar como Ponto de percurso para adicionar esta paragem antes do destino.**

Se pretender adicionar mais do que uma paragem à rota, edite a rota actual. Consulte a página 15.

#### **Fazer um desvio**

Se uma estrada na sua rota estiver fechada, pode fazer um desvio.

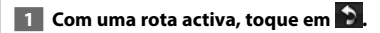

#### **2 Toque em Desvio.**

O sistema de navegação tenta retomar a rota original o mais rápido possível. Se a rota que segue actualmente é a única opção razoável, o sistema de navegação pode não calcular um desvio.

#### **Parar a rota**

- **1** Com uma rota activa, toque em **.**
- **2 Toque em Parar.**

# **Para Onde?**

A página Para onde? inclui várias categorias diferentes para utilização durante a procura de locais.

#### **Procurar perto de outra posição**

O sistema de navegação procura automaticamente locais junto à sua posição actual.

#### **1 Toque em Para onde? > Perto de.**

#### **2 Seleccione uma opção:**

- **Onde Estou Agora** procurar perto da sua posição actual.
- **Uma Cidade Diferente** procurar perto da cidade que introduziu.
- **Um Destino Recente**—procurar perto de um destino recente.
- **Um Destino Favorito**—procurar perto de um destino favorito.
- **Minha Rota Actual** procurar ao longo da rota.
- **Meu Destino** procurar perto do seu destino actual.

 **3 Toque em OK.**

#### **Siga! Opções de página**

Toque num elemento da lista de resultados da pesquisa para aceder à página.

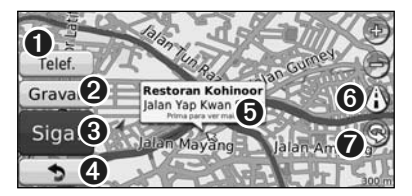

- ➊ Toque para seleccionar esta posição, se um telemóvel com tecnologia sem fios Bluetooth estiver ligado.
- ➋ Toque para guardar esta posição nos seus Favoritos.
- ➌ Toque para criar uma rota curva a curva até este local.
- ➍ Toque para voltar à página anterior.
- ⁄⊞`
- A funcionalidade de chamada não está disponível em todos os modelos.

➎ Toque em **Mais** para ver mais informações acerca do local.

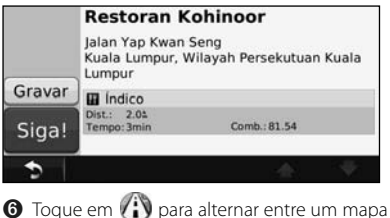

- em 3D ( três dimensões) ou em 2D ( duas dimensões).
- **O** Toque em **o** para girar o ângulo de visualização a 3D.

#### **Encontrar um endereço**

Os procedimentos para encontrar um endereço dependem dos mapas carregados no seu sistema de navegação. Nem todos os dados do mapa permitem a procura de códigos postais.

- **1 Toque em Para onde? > Endereço.**
- **2 Toque em Alterar Estado ou País, se necessário.**
- **3 Toque em Pesquisar Tudo.** 
	- **OU**

 **Toque em Soletrar Cidade. Introduza a cidade utilizando o teclado e toque em Concluído. Seleccione a cidade.** 

- **4 Introduza o número do endereço e clique em Concluído.**
- **5 Introduza o nome da rua e toque em Concluído.**
- **6 Seleccione a rua correcta na lista, se necessário.**
- **7 Toque no endereço, se necessário.**

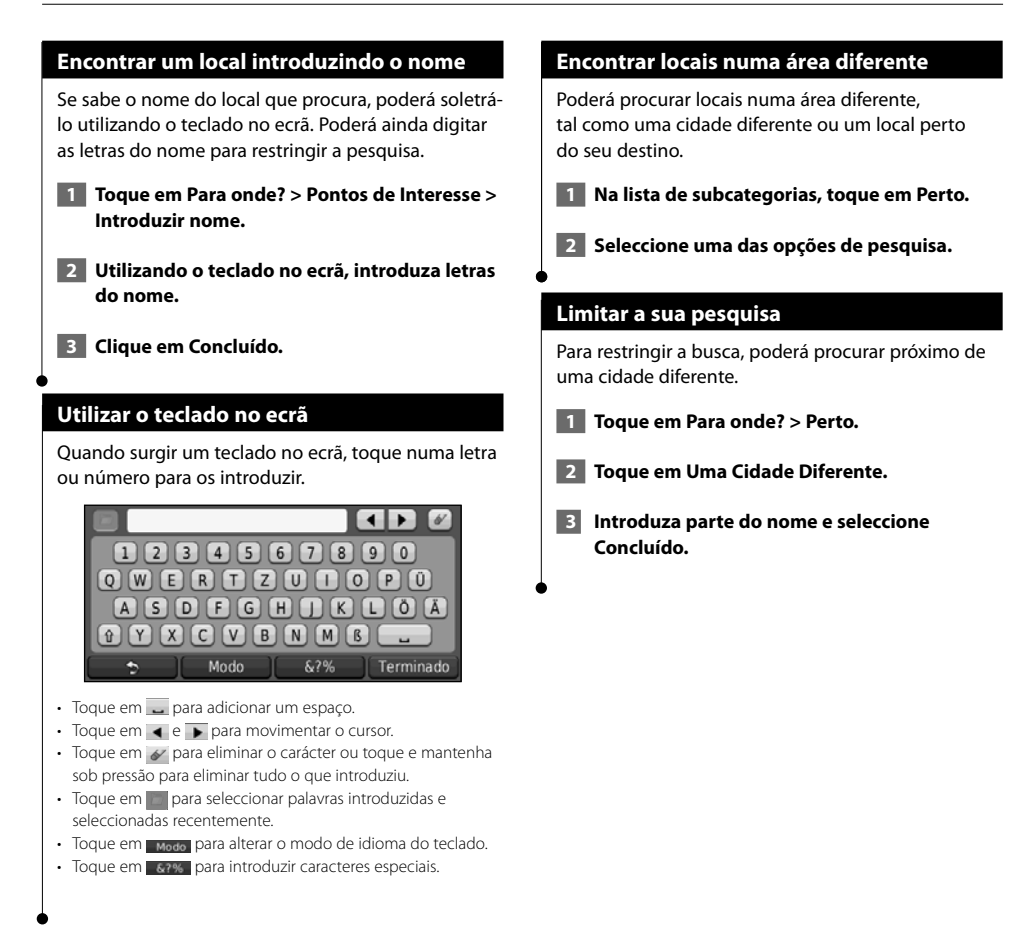

Pode guardar todos os seus locais favoritos em Favoritos. Pode ainda guardar a posição casa em Favoritos.

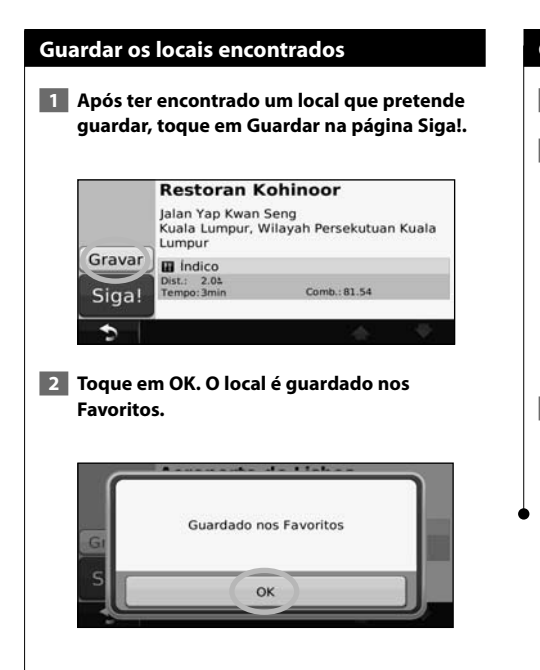

**Favoritos**

#### **Guardar a sua posição actual**

**1 Toque em Ver Mapa.** 

#### **2** Toque em ...

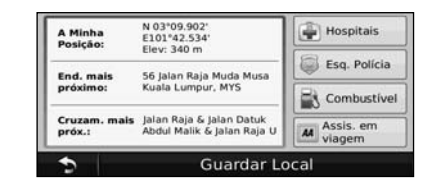

 **3 Toque em Guardar Local para guardar a sua posição actual.** 

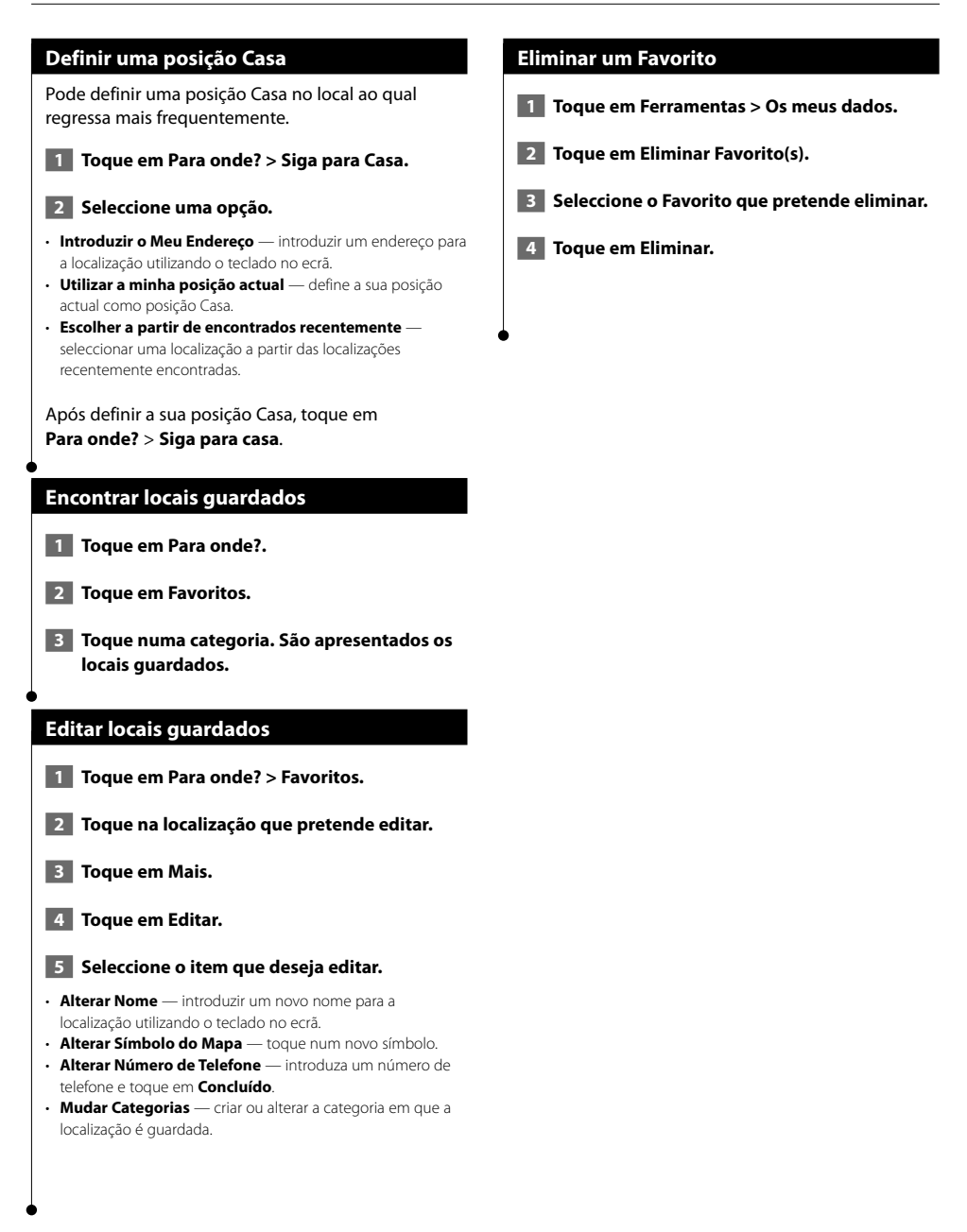

# **As páginas principais**

Esta secção fornece informações acerca da página de Mapa, do Computador de Viagem, da Lista de Curvas, da Indicação da Faixa de Rodagem, e da Página de Informação GPS.

#### **Ver a página de Mapa**

Toque em **Ver Mapa** para abrir o mapa. Toque numa área do mapa para aceder a informações adicionais, tal como demonstrado abaixo. O ícone do veículo indica a sua posição actual.

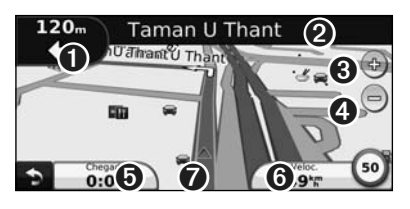

- ➊ Distância para a próxima curva. Toque para visualizar e ouvir os pormenores da próxima curva. A indicação da faixa de rodagem também é apresentada nesta área.
- **<sup>●</sup>** Enquanto estiver a navegar uma rota, toque na barra de texto para abrir a Lista de Curvas. Consulte a página 14.
- ➌ Toque em para aumentar o zoom.
- $\bigodot$  Toque em  $\bigodot$  para diminuir o zoom.
- **O** Toque para alterar o campo de dados.
- ➏ Toque no campo de dados **Velocidade** para abrir o Computador de Viagem.
- **O** Toque para ver a página.

⁄⊞)

• Poderá surgir um ícone de limite de velocidade  $\frac{1}{30}$ ao viajar nas principais estradas. Este ícone indica o limite de velocidade actual da estrada.

#### **Computador de Viagem**

O Computador de Viagem assinala a sua velocidade actual e fornece-lhe estatísticas úteis acerca da sua viagem. Para ver o Computador de Viagem, toque no campo **Velocidade** na página Mapa.

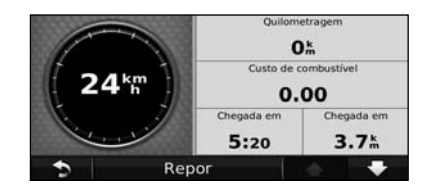

#### **Repor a informação de viagem**

Para obter informações de viagem precisa, reponha tal informação antes de começar a viagem. Toque em **Repor Viagem** para repor as informações da página de Informação de Viagem.

#### **Página de Lista de Curvas**

Durante a navegação de uma rota, a página de Lista de Curvas apresenta instruções curva a curva relativas a toda a rota e à distância entre as curvas. Toque na barra de texto verde no topo da página de Mapa para abrir a página de Lista de Curvas. Toque numa das curvas para ver a página de Próxima Curva correspondente. Toque em **Mos Mapa** para ver toda a rota no mapa.

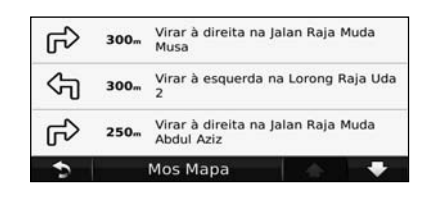

#### **Página de Próxima Curva**

Durante a navegação de uma rota, a página de Próxima Curva apresenta a curva no mapa, assim como a distância e tempo restantes para a alcançar. Para ver a próxima curva no mapa, toque no canto superior direito na página de Mapa ou toque em qualquer curva na página Lista de Curvas.

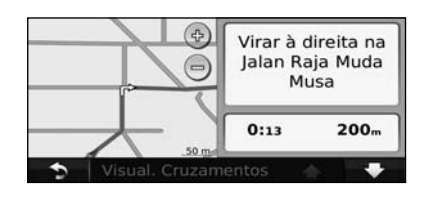

#### **Página de Indicação da faixa de rodagem**

Quando disponível, a página Indicação da faixa de rodagem poderá apresentar o cruzamento seguinte e indicar-lhe a faixa onde deverá encontrar-se. Para ver a página Indicação da faixa de rodagem, toque no canto superior esquerdo da página de Mapa. Pode também aceder à página de Indicação da faixa de rodagem através da página Próxima Curva.

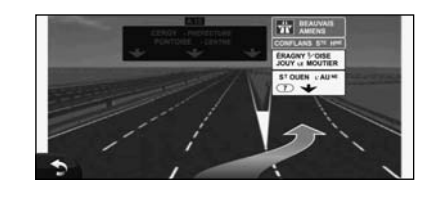

## י⊞}

• A página de Indicação da faixa de rodagem não está disponível para todos os modelos.

#### **Página de Informação GPS**

A partir da página Menu, toque em **no il de la canto** superior esquerdo para ver a página de informações de GPS.

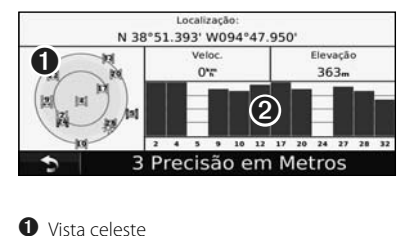

➋ barras de força do sinal de satélite

A vista celeste apresenta os satélites que está a receber. As barras de potência do sinal de satélite indicam a potência dos satélites recebidos. Uma barra sólida indica que o satélite de GPS está pronto para ser utilizado.

# **Criar e editar rotas**

Esta secção descreve a criação e personalização das suas rotas.

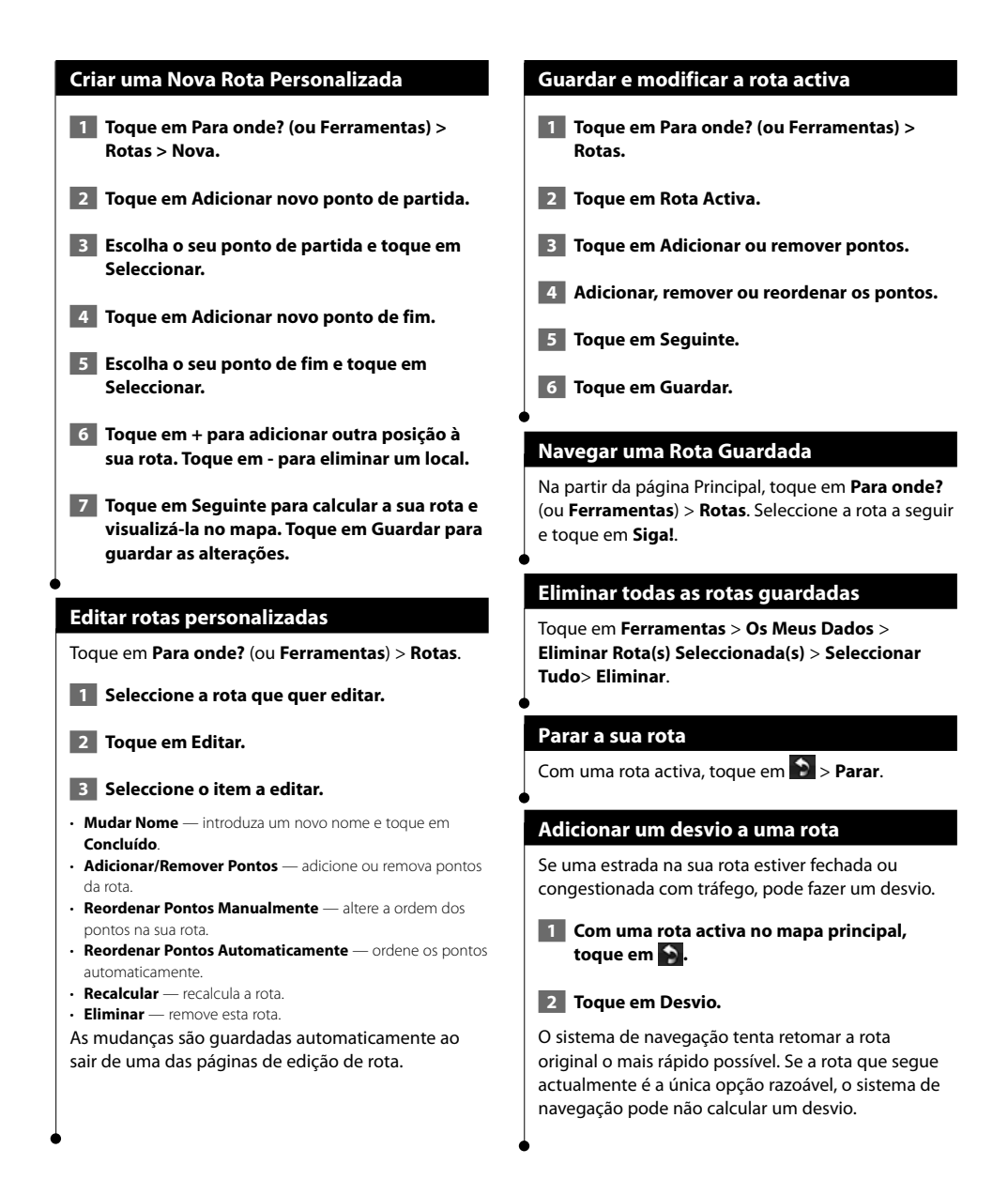

# **Utilizar o ecoRoute™**

A funcionalidade ecoRoute calcula a economia de combustível, a emissão de dióxido de carbono e o custo de combustível do percurso até um determinado destino e oferece ferramentas para melhorar a eficiência de combustível.

#### **Configurar o ecoRoute**

#### Toque em **Ferramentas** > **ecoRoute**.

Os dados fornecidos pela funcionalidade ecoRoute são apenas estimativas. Os dados não são realmente obtidos a partir do seu veículo. Para receber registos de combustível mais precisos para o seu veículo e hábitos de condução específicos, calibre a economia de combustível.

Da primeira vez que aceder às funcionalidades do ecoRoute, será necessário introduzir informações de combustível e quilometragem sobre o seu veículo.

#### **Ver o registo de combustível**

Se introduziu o perfil do veículo e o custo de combustível actual, o sistema de navegação calcula a economia de combustível média, a emissão de dióxido de carbono e o custo do combustível consumido.

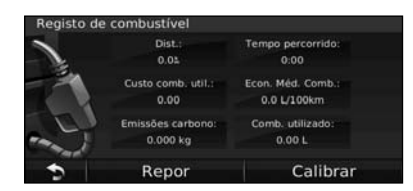

Os dados de consumo de combustível baseiam-se em estimativas de velocidade e aceleração de um veículo normal.

#### Toque em **Ferramentas** > **ecoRoute** > **Relatório de combustível**.

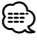

• Para garantir que os dados de combustível ficam sempre registados, mantenha o sistema de navegação ligado durante a condução.

#### **Calibrar a economia de combustível**

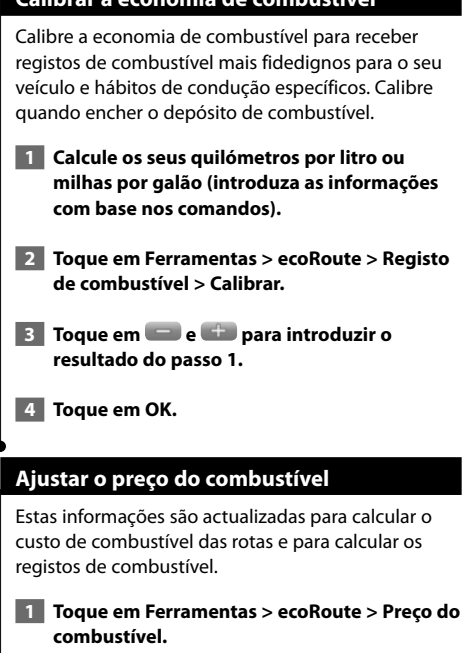

- **2 Introduza o preço do combustível actual.**
- **3 Toque em Concluído.**

#### **Participar no ecoChallenge**

#### Toque em **Ferramentas** > **ecoRoute** > **ecoChallenge** > **Iniciar**.

A ferramenta ecoChallenge ajuda a maximizar a economia de combustível, pontuando os seus hábitos de condução. Quanto mais alta for a pontuação total do Desafio de condução, mais combustível poupa.

A sua pontuação global é a média de três pontuações:

- • **Pontuação de aceleração** ganha pontos com a aceleração gradual; perde pontos com a aceleração brusca.
- • **Pontos de desaceleração** ganha pontos com a travagem gradual; perde pontos com a travagem brusca.
- **Pontos de velocidade** ganha pontos por conduzir à velocidade que poupa mais combustível, entre 72 e 97 km/h para a maioria dos veículos.

#### **Ajustar o perfil do veículo**

Toque em **Ferramentas** > **ecoRoute** > **Perfil do Veículo**.

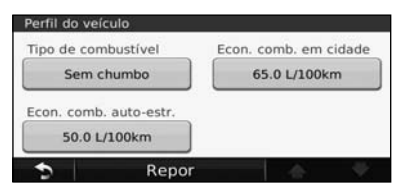

- **Tipo de combustível** seleccione um tipo de combustível.
- **Economia de combustível em cidade**—introduza a economia de combustível média do seu veículo em cidade.
- **Economia de combustível em auto-estrada**—introduza a economia de combustível média do seu veículo em autoestrada.

# ∤։։։')

• Para melhores resultados, calibre aqui a sua economia de combustível em vez de ajustar a economia de combustível na cidade e em auto-estrada.

#### **Ver o registo de quilómetros**

O registo de quilómetros identifica a distância, o tempo, a economia de combustível média e o custo de combustível do percurso para um destino.

É criado um registo de quilómetros para cada rota seguida. Se interromper uma rota no sistema de navegação, é criado um registo de quilómetros para a distância percorrida.

- **1 Toque em Ferramentas > ecoRoute > Registo de quilómetros.**
- **2 Seleccione um registo.**

#### **Repor dados ecoRoute**

- **1 Toque em Ferramentas > ecoRoute.**
- **2 Seleccione a categoria que pretende repor.**
- **3 Toque em Repor.**

#### **Calcular rotas que utilizam menos combustível**

 **1 Toque em Definições > Navegação > Preferência de rota.** 

 **2 Seleccione Menos combustível.**

A rota que utiliza menos combustível é calculada com base nos dados de limite de velocidade e aceleração.

# **Informações de trânsito**

Com um receptor de trânsito FM opcional, o sistema de navegação pode receber e utilizar informações de trânsito. Quando uma mensagem de tráfego é recebida, pode ver o evento no mapa e mudar a sua rota para evitar o incidente de trânsito.

#### **Entender os receptores FM de tráfego TMC**

Estes receptores obtêm informações de tráfego transmitida através do sistema de dados de rádio FM. A subscrição FM TMC activa-se automaticamente, após o sistema de navegação obter sinais de satélite enquanto recebe sinais de trânsito a partir do fornecedor de serviços. Pode adicionar outras subscrições de FM TMC a qualquer momento. Visite o website da Garmin em www.garmin.com/fmtraffic para conhecer outros serviços disponíveis.

#### **Trânsito na sua área**

Durante a recepção de informação de trânsito, é apresentado um ícone de trânsito no campo superior esquerdo da página de Mapa. O ícone de trânsito muda de cor para indicar a gravidade das condições de trânsito na sua rota ou na estrada em que conduz actualmente.

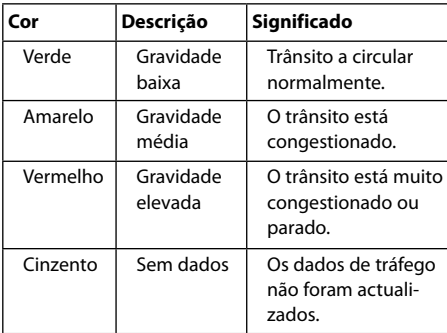

#### **Trânsito na sua rota**

Durante o cálculo da rota, o sistema de navegação examina o tráfego actual e optimiza automaticamente a rota para o período mais curto. Se ocorrer um atraso significativo no tráfego enquanto está a navegar, o sistema de navegação volta a calcular automaticamente a rota. Poderá ainda ser conduzido através do trânsito se não existirem rotas disponíveis.

Em caso de ocorrência de um atraso de trânsito de pouca gravidade na sua rota, o ícone de trânsito apresenta um separador indicando o tempo adicionado pelo atraso à rota. Este valor será incluído na hora prevista de chegada.

**Para evitar trânsito na sua rota (definição manual):**

- **1 Na página de Mapa, toque no ícone de tráfego.**
- **2 Toque em Tráfego na Rota.**
- **3 Toque nas setas para ver outros atrasos de tráfego na sua rota, se necessário.**
- **4 Toque em Evitar para evitar o atraso de trânsito.**

#### **Ver o mapa de tráfego**

O mapa de tráfego apresenta o fluxo de tráfego e os atrasos nas estradas próximas (utilizando códigos de cores).

- **1 Na página de Mapa, toque no ícone de tráfego.**
- **2 Toque em Mostrar Mapa de Tráfego para ver os incidentes de tráfego num mapa.**

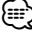

• Para regressar ao mapa normal a partir do mapa de tráfego, toque no ícone de tráfego e em **Mostrar mapa normal**.

#### **Ver atrasos de tráfego**

- **1 Na página de Mapa, toque no ícone de tráfego.**
- **2 Toque em Pesquisa de Tráfego para ver uma lista dos atrasos de tráfego.**
- **3 Toque num item da lista para ver o atraso num mapa e detalhes sobre o mesmo. Se existir mais de um atraso, toque nas setas para ver os atrasos adicionais.**

# **Personalizar as definições**

Esta secção descreve como pode personalizar as definições do seu sistema de navegação GPS.

#### **Personalizar o Sistema de Navegação**

 **1 Toque em Definições.**

 **2 Seleccione a definição que pretende alterar.**

 **3 Toque no botão abaixo do nome da definição para a alterar.**

#### **Mudar as Definições do Sistema**

#### Toque em **Definições** > **Sistema**.

- **Simulador** GPS—active o simulador para desligar o modo de GPS e simular navegação.
- **Unidades** alterar as unidades de medida.
- **Esquema do Teclado**—seleccione um esquema de teclado.
- **Acerca de** visualize o número da versão do software, o número da unidade e o número de identificação da unidade.
- **Repor** repõe as definições do sistema originais.

#### **Mudar as definições do mapa**

#### Toque em **Definições** > **Mapa**.

- **Detalhes do Mapa** ajuste a quantidade de detalhes apresentados no mapa. Mais detalhes podem levar a que o mapa seja actualizado mais lentamente.
- **Perspectiva do Mapa** seleccione uma perspectiva para o mapa.
- **Veículo** toque em **Alterar** para alterar o ícone utilizado para indicar a sua posição no mapa. Toque no ícone que deseja utilizar e toque em **CONCLUÍDO**.
- **Registo de Viagem** visualize ou oculte o registo das suas viagens. Para limpar o registo de viagem, toque em **Ferramentas** > **Os Meus Dados** > **Limpar Registo Viagem**.
- **Disposição dos Dados do Mapa** altera a disposição do mapa principal.
- **Info do mapa**—apresenta os mapas transferidos para o sistema de navegação e a respectiva versão. Toque num mapa para o activar (marca de verificação) ou desactivar (sem marca de verificação).
- **Restaurar** restaura as definições do mapa originais.

#### **Mudar as definições de navegação**

#### Tocar em **Definições** > **Navegação**.

- **Preferência de Rota** toque numa preferência de cálculo da rota.
- **Elementos a evitar** seleccione os tipos de estrada a evitar ou incluir nas suas rotas.
- **Indicações por Voz** liga ou desliga as indicações por voz.
- **Restaurar** restaura as definições de navegação originais.

#### **Mudar as definições do ecrã**

#### Toque em **Definições** > **Visualização**.

- **Modo de Cores** seleccione **Diurno** para um fundo claro, **Nocturno** para um fundo escuro, ou **Auto** para alternar automaticamente entre os dois.
- **Repor** restaura as definições do ecrã originais.

#### **Actualizar as definições de hora**

#### Toque em **Definições** > **Tempo**.

- **Formato das horas** escolha um formato da hora: 12 horas, 24 horas ou UTC.
- **Hora Actual** seleccione **Automático** para actualizar a hora automaticamente. Quando Automático não estiver seleccionado, poderá ajustar a hora em incrementos de 15 minutos.
- **Restaurar** restaura as definições de hora originais.

#### **Configurar os idiomas**

#### Toque em **Definições** > **Idioma**.

- **Idioma Falado** seleccione uma voz.
- **Idioma do texto**—seleccione idioma do texto.
- **Teclado** seleccione o teclado para o seu idioma. É também possível mudar o modo de idioma do teclado a partir de qualquer teclado, tocando no botão **Modo**.
- **Repor** repõe os idiomas originais.

#### **Adicionar definições de segurança**

#### Toque em **Definições** > **Segurança**.

- **Modo de Segur.** liga e desliga o modo de segurança. Durante a condução, o modo de segurança desactiva todas as funções da unidade que exijam muita atenção por parte do condutor e o distraiam da condução.
- **Restaurar** restaura as definições de segurança originais.

#### **Ajustar o volume**

#### **1 Toque em Volume.**

 **2 Ajuste o volume para cima ou para baixo.**

#### **3 Toque em OK.**

Toque em **Sem som** para desactivar o som da saída de áudio.

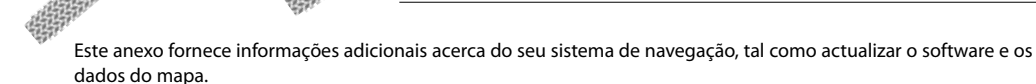

alingan<br>Taga

#### **Actualizar o software**

**Anexo**

∕≕

Para actualizar o software do sistema de navegação, deve possui um cartão SD (Secure Digital), um leitor de cartões SD e uma ligação à Internet.

• A unidade poderá reiniciar ao inserir um cartão SD.

 **1 Visite www.garmin.com/Kenwood. Seleccione Software Updates > Download.** 

- **2 Leia e aceite os termos do Acordo de Licenciamento do Software.**
- **3 Siga as instruções no website para concluir a instalação do software actualizado.**

#### **Actualizar os dados do mapa**

Pode adquirir um cartão SD com dados do mapa actualizados da Garmin ou obter mais informações junto de um fornecedor Garmin ou centro de assistência Kenwood.

 **1 Visite www.garmin.com/Kenwood. Seleccione Order Map Updates e realize o procedimento de checkout do website.**

 **2 Depois de receber o cartão SD com os novos dados do mapa, introduza o cartão na unidade para usar os mapas. O sistema de navegação reconhece e utiliza de imediato os mapas no cartão SD.**

(≕)

• A unidade poderá reiniciar ao inserir um cartão SD.

#### **POIs (Pontos de Interesse) personalizados**

Pode carregar manualmente bases de dados de pontos de interesse (POI) personalizados, disponibilizados por várias empresas através da Internet. Algumas bases de dados de POI personalizados contêm informações de alerta para pontos tais como câmaras de segurança e zonas de escola. O sistema de navegação poderá notificá-lo da aproximação a um destes pontos.

## 2**ATENÇÃO**

A Garmin não se responsabiliza pelas consequências de utilização de uma base de dados de POIs personalizados ou pela precisão da câmara de segurança ou de outra base de dados POIs personalizados.

Após transferir a sua base de dados de POI, utilize o Garmin POI Loader para instalar os POIs num cartão SD. Utilize o cartão SD para carregar os POIs. O POI Loader está disponível em www.garmin.com /products/poiloader. Consulte o ficheiro de Ajuda do POI Loader para obter mais informações; prima Ajuda para abrir o ficheiro de Ajuda.

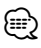

- A unidade poderá reiniciar ao inserir um cartão SD.
- Sempre que carregar POIs personalizados no sistema de navegação, todos os POIs personalizados já guardados no sistema serão apagados.

#### **Encontrar POIs personalizados**

Para ver uma lista de POIs personalizados carregados no sistema de navegação, toque em **Para onde?** > **Extras** > **POIs Personalizados**.

#### **Eliminar POIs Personalizados**

- **1 Para eliminar todos os POIs personalizados do sistema de navegação, toque em Ferramentas > Os Meus Dados > Eliminar POIs Personalizados.**
- **2 Toque em Sim para confirmar.**

Para obter as mais recentes actualizações de software (excluindo dados dos mapas) durante a vida útil dos seus produtos Garmin, visite o website da Garmin em www.garmin.com/Kenwood.

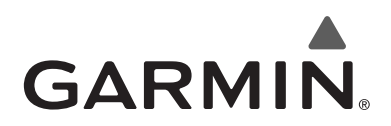

© 2010 Garmin Ltd. ou das suas subsidiárias

Garmin International, Inc. 1200 East 151st Street, Olathe, Kansas 66062, EUA

Garmin (Europe) Ltd. Liberty House, Hounsdown Business Park, Southampton, Hampshire, SO40 9LR, Reino Unido

> Garmin Corporation No. 68, Jangshu 2nd Road, Sijhih, Região de Taipe, Taiwan

> > www.garmin.com

Número de Referência 190-01161-90 Rev. A

Garmin® e o logótipo Garmin são marcas comerciais da Garmin Ltd. ou das suas subsidiárias, registadas nos Estados Unidos e em outros países. ecoRoute™ é uma marca comercial da Garmin Ltd. ou das suas subsidiárias. Estas marcas não podem ser utilizadas sem a autorização expressa da Garmin. Todos os outros nomes de empresas ou marcas comerciais mencionados ou referidos neste documento são propriedade dos respectivos proprietários. Todos os direitos reservados.
### FNWOO | )

### GPS 导航系统 **KNA-G630 GPS** 导航说明书

Kenwood Corporation

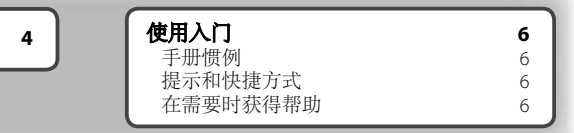

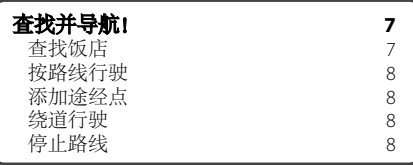

安全预防措施和重要信息

目录

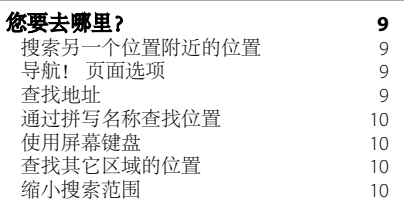

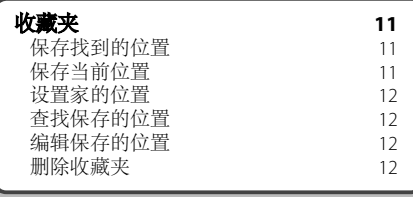

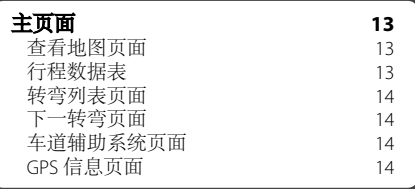

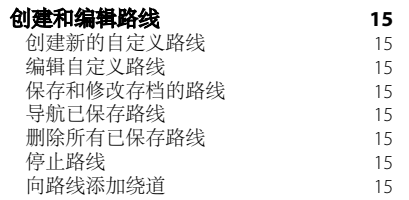

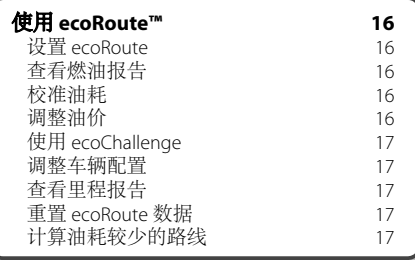

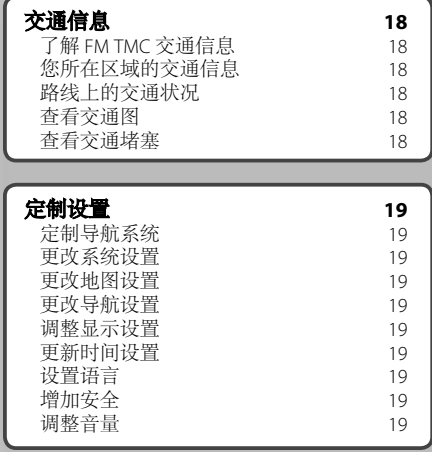

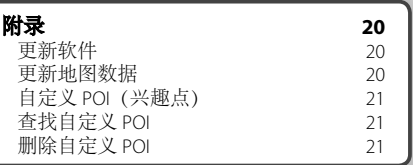

#### 本手册中使用的图标

 $\triangle$ 旨在避免伤害的重要预防措施。

( ...)<br>特别说明、补充解释、限制事项和参考页面。

#### 安全预防措施和重要信息

请在开始操作 Kenwood 汽车导航系统前仔细 阅读此信息,并按照本手册中的说明操作。 Kenwood 和 Garmin® 对因未能按照本手册中 的说明操作而导致的故障或事故不承担任何 责任。

#### ▲警告

#### 为了避免人身伤害或火灾,请采取以下预防 措施:

- 为了避免短路, 切勿将任何金属物体(如硬币 或金属工具) 放入该设备或落入其中。
- 长时间驾驶时,请勿观看或注视设备屏幕。
- 安装和连接该产品要求具备一定的技能和经 验。应由专业人士完成安装和连接操作。

#### 如果不能避免以下潜在危险情况,将会造成 导致人员伤亡的意外事故或撞车事故。

导航时,请仔细对比导航系统上所显示的信息 和所有可用的导航来源,包括街道标识、视野 内实景以及地图。为安全起见,请始终在解决 好任何不相符情况或问题后再继续导航。 请始终安全操纵机动车辆。请勿在驾车时因该 导航系统分心,并且始终留意各种驾驶状况。 驾驶时,请尽量减少查看导航系统屏幕的时 间,并且尽可能使用语音提示功能。 请勿在驾驶时输入目的地、更改设置或者访问 任何需要长时间使用导航系统控件的功能。如 需进行此类操作,请先将车辆安全合法地停靠 到路边。

请将系统音量调到适当级别,以便能够在驾驶 时听到外面的声音。如果不能听到外面的声 音,您可能无法对交通情况做出正确的反应。 这可能导致交通事故。

如果在购买导航系统后初次使用,或已断开车 辆电池的连接,导航系统可能无法正确显示当 前车辆所处的位置。然而,系统将很快接收到 GPS 卫星信号,并显示正确的位置。

请注意周围的环境温度。在极限温度下使用 导航系统可能导致故障或损坏。另请注意: 强烈振动、金属物体或液体渗入可能导致设备 损坏。

#### ▲注意

#### 倘若未能避免以下潜在危险情况,可能会造 成人身伤害或财产损失。

导航系统旨在为您提供线路参考。它并不能反 映道路封闭或路况、天气情况或者其它影响安 全驾驶的因素。

导航系统仅用于提供导航帮助。请勿尝试将 导航系统用于任何要求精确测量方向、距离、 位置或地形的场合。

全球定位系统 (GPS) 由美国政府运作,并独家负 责 GPS 的精度和维护工作。美国政府系统的变 化可能影响所有 GPS 设备的精度和性能, 包括 导航系统。尽管该导航系统是精密导航设备, 但是,任何导航设备都可能因滥用和误读导致 安全问题。

#### 重要信息

#### 车辆电池保护

只有将点火钥匙开关转到 ON (打开) 或 ACC 位置时才能使用本导航系统。为了保护电池, 应尽可能在引擎正常运转时使用导航系统。 在关闭引擎后长时间使用导航系统可能缩短 电池寿命。

#### 地图数据信息

Garmin 的目标之一就是帮助客户以合理的成本 获得最完整、最准确的绘图。我们结合使用了 政府和私人数据来源,关于这一点我们在向客 户展示的产品资料和版权信息中已阐明。事实 上,所有的数据来源都会包含一些不准确或者 不完整的数据。在某些国家,无法提供完整而 准确的地图信息,或是价格极其昂贵而不得不 作罢。

#### 软件许可协议

使用该 KNA-G630 即表明您同意遵循以下软件许 可协议的条款和条件。请仔细阅读该协议。 Garmin 授予您有限许可,在正常操作产品时, 可以使用内嵌在本设备中的、以二进制可执行 格式提供的软件(简称"软件")。Garmin 保 留"软件"中及与"软件"相关的权利、所有 权和知识产权。

您承认该"软件"是 Garmin 的财产且受美国版 权法和国际版权条约的保护。您还承认该"软 件"的结构、组织和代码均为 Garmin 的重要 商业机密,并且源代码格式的"软件"始终 是 Garmin 的重要商业机密。您同意不对"软 件"或任何相关部分进行反编译、反汇编、 修改、反向汇编、反向工程或降低其可读性, 或以该"软件"为基础创建任何衍生作品。 您同意不在违反美国出口控制法的情况下, 将该"软件"出口或再出口到任何国家/地区。

CE

#### 使用入门

如果是首次使用 Kenwood 导航系统, 您需要设置系统。有关完整的音频系统信息,请参阅其它 Kenwood 手册。帮助菜单提供了其它信息。

 $\begin{smallmatrix}&&&\text{\small{12.5,22.5,23.5}}\cr\text{\small{25.5,22.5}}\cr\text{\small{35.5,22.5}}\cr\text{\small{45.5,22.5}}\cr\text{\small{55.5,22.5}}\cr\text{\small{55.5,22.5}}\cr\text{\small{65.5,22.5}}\cr\text{\small{75.5,22.5}}\cr\text{\small{75.5,22.5}}\cr\text{\small{75.5,22.5}}\cr\text{\small{75.5,22.5}}\cr\text{\small{75.5,22.5}}\cr\text{\$ 

#### 手册惯例

提示您"轻触"某物时,是指用手指轻触屏 幕上的某个项目。

文本中使用的小箭头 (>) 表示您应轻触一 系列项目。例如,如果看到"轻触 **Where To?** > **Favorites**",表示您应轻触 **Where To?**,接着轻触 **Favorites**。

#### 提示和快捷方式

要快速返回菜单页面,请轻触并按住 ?。

轻触 ← 和 → 可查看更多选择。轻触并按住这 些按钮可加快滚动速度。

#### **⊕**

• 本手册中显示的屏幕截图可能与您导航系统中的屏幕 不完全一样。本手册中的图像仅供参考。

#### *⊱*։

- 将 KNA 装置安装并连接到显示装置后,在首次使用 KNA 装置前,请先按下显示装置上的 Reset 按钮。 • 显示装置上可能会先出现几个屏幕,然后才识别
- KNA 装置。

#### 在需要时获得帮助

轻触 **Tools** > **Help** 以获取有关使用导航系统 的更多信息。轻触某个类别以查看相关主题 的信息。

 **1** 轻触 **Tools**> **Help**。

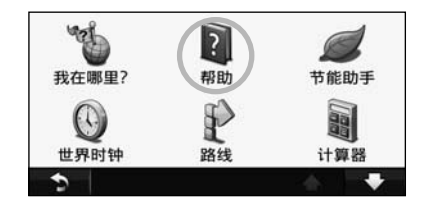

#### **2** 要通过关键字搜索帮助主题,请轻触 **Search**。

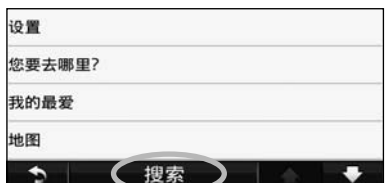

查找并导航!

Where To? 页面提供了多种不同的类别,便于您在搜索地址、城市及其它位置时使用。在导航系统中加 载的详细地图包含数百万个兴趣点,如饭店、酒店以及汽车服务等。

 $\begin{array}{l} \gamma_1^2+\gamma_2^2+\gamma_3^2\\ \gamma_1^3+\gamma_2^2+\gamma_3^2\\ \gamma_2^4+\gamma_3^2+\gamma_3^2\\ \gamma_3^3+\gamma_3^2+\gamma_3^2\\ \gamma_4^3+\gamma_4^2+\gamma_4^2\\ \gamma_5^2+\gamma_5^2+\gamma_5^2\\ \gamma_6^3+\gamma_6^2+\gamma_6^2\\ \gamma_7^3+\gamma_6^2+\gamma_6^2\\ \gamma_7^3+\gamma_6^2+\gamma_6^2\\ \gamma_7^3+\gamma_6^2+\gamma_6^2\\ \gamma_7^3+\gamma_6^2+\gamma_6^2\\ \gamma_7$ 

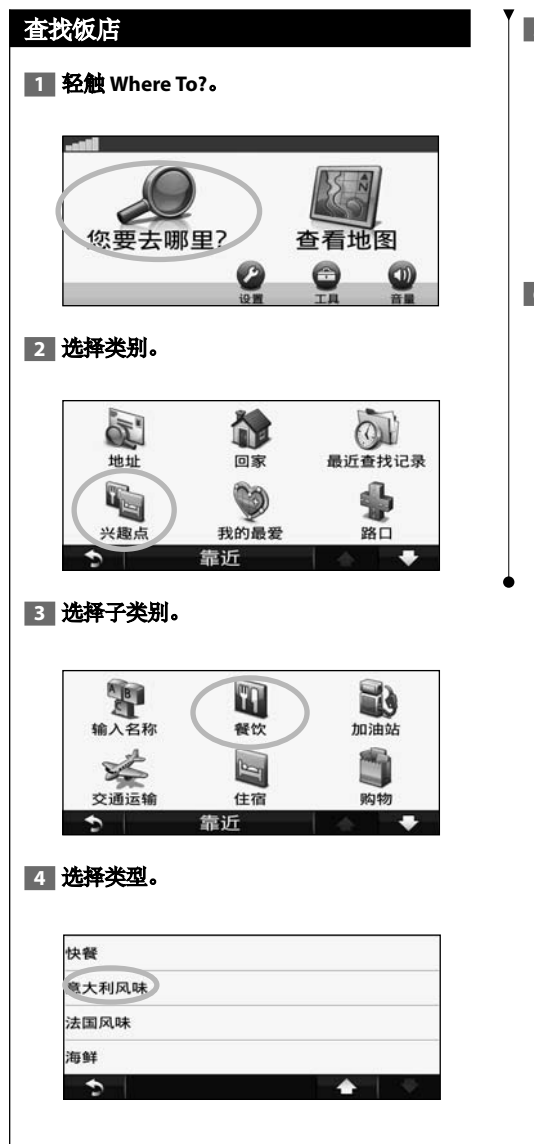

#### **5** 选择位置。

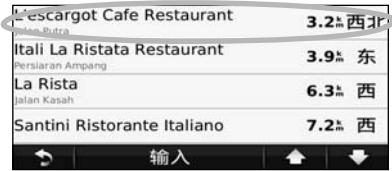

**6 轻触** Go! 或轻触 Press for More 査看 **Review**页面。

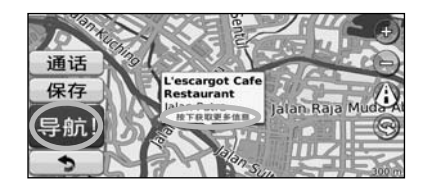

#### 按路线行驶

品红色标记的线条即是您的路线。在您旅行 时, 导航系统将通过语音提示、地图上的箭头 以及地图顶部的方向引导您找到目的地。左上 角列出了到下一机动车道的距离。如果您偏离 了原路线,导航系统会重新计算路线并提供新 的指引。

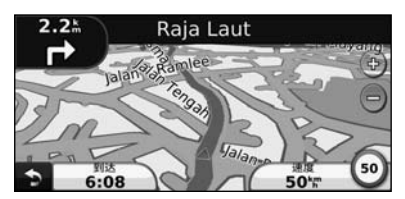

您的路线已经突出显示。

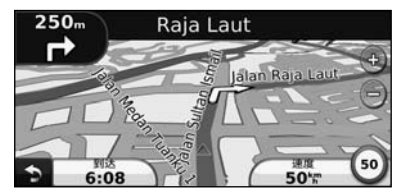

跟着箭头行驶。

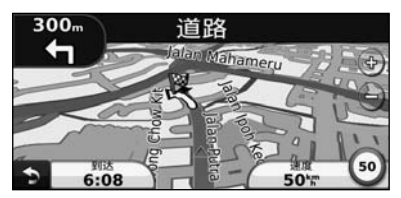

方格旗标志代表您的目的地。

#### 添加途经点

您可以在路线中添加一个站点(途经点)。 导航系统将指导您行进至站点,然后到达最终 目的地。

- **1 在路线活动的情况下, 轻触 > Where To?**。
- **2** 搜索额外的站点。
- **3** 轻触 **Go!**。
- **4 轻触 Add As a Via Point 将此站点添加在目** 的地之前。

如果希望向路线添加多个站点,请编辑当前路 线。请参阅第 15 页。

#### 绕道行驶

如果路线上某一道路被关闭,您可以选择绕道 行驶。

■1 在路线活动的情况下,轻触 <mark>●</mark>。

#### **2** 轻触 **Detour**。

导航系统会尝试尽快返回原路线。如果您当前 使用的路线是唯一合理的路线,导航系统可能 不会计算绕行路线。

#### 停止路线

**11 在路线活动的情况下,轻触 ?.** 

 **2** 轻触 **Stop**。

您要去哪里?

Where To? 页面提供了多个不同的类别, 您可用它们来搜索位置。

 $\begin{smallmatrix}&&&\text{\small{12.5,28}}\small{2.5,28,28}\\[-2.0ex] &1.0&1.0&1.0&1.0\\[-2.0ex] &1.0&1.0&1.0&1.0\\[-2.0ex] &1.0&1.0&1.0&1.0\\[-2.0ex] &1.0&1.0&1.0&1.0\\[-2.0ex] &1.0&1.0&1.0&1.0\\[-2.0ex] &1.0&1.0&1.0&1.0\\[-2.0ex] &1.0&1.0&1.0&1.0\\[-2.0ex] &1.0&1.0&1.0&1.0\\[-2$ 

#### 搜索另一个位置附近的位置

您的导航系统会自动搜索当前位置附近的 位置。

 **1** 轻触 **Where To?**> **Near**。

#### **2** 选择一个选项:

- **Where I Am Now**  搜索当前位置附近的位置。
- **A Different City**  搜索您输入的城市附近的位置。
- **A Recent Destination**  搜索最近目的地附近的 位置。
- **A Favorite Destination**  搜索收藏夹中的目的地 附近的位置。
- **My Current Route**  沿您的路线搜索。
- **My Destination**  搜索当前目的地附近的位置。
- **3** 轻触 **OK**。

#### 导航! 页面选项

轻触搜索结果列表中的某个项目以查看 Go! 页面。

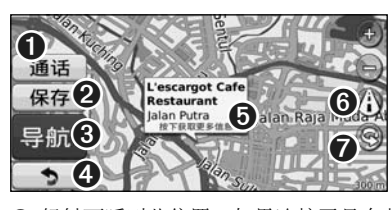

- ❶ 轻触可呼叫此位置(如果连接了具有蓝 牙无线技术的手机)。
- ❷ 轻触可将此位置保存在"收藏夹"中。
- ➌ 轻触可创建一条指向此位置的弯曲 路线。
- 4 轻触可返回上一页。

• 所有型号均不提供呼叫功能。

**e** 

➎ 轻触 **Press for more** 可查看更多有关该 位置的信息。

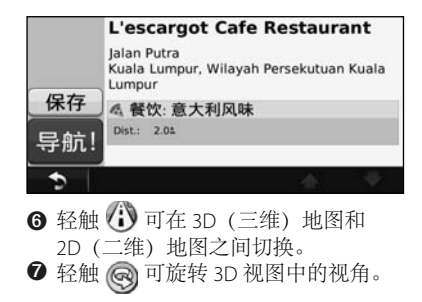

#### 查找 地址

查找地址的步骤将随导航系统加载的地图不同 而不同。 并非所有地图数据都提供邮编搜索 功能。

- **1** 轻触 **Where To?**> **Address**。
- **2** 如有必要,轻触 **Change State/Country**。
- **3** 轻触 **Search All**。

#### 或者

 轻触 **Spell City**。使用键盘输入城市,然后 使用键盘输入城市,然后 轻触 **Done**。选择城市。

- **4** 输入地址编号,然后轻触 **Done**。
- **5** 输入街道名称,然后轻触 **Done**。
- **6** 如有必要,在列表中选择正确的街道。
- **7** 如有必要,轻触地址。

#### 您要去哪里?

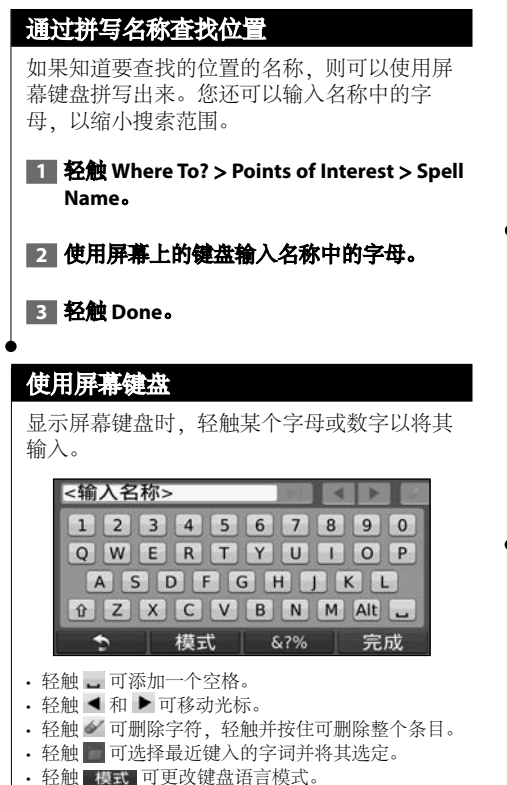

· 轻触 & ?% 可输入特殊字符。

#### 查找其它区域的位置

您可以搜索其它区域的位置,例如其它城市或 目的地附近地点。

 **1** 从子类别列表中,轻触 **Near**。

#### **2** 选择其中一个搜索选项。

#### 缩小搜索范围

要缩小搜索范围,您可以在其它城市附近 搜索。

 **1** 轻触 **Where To?**> **Near**。

 **2** 轻触其它城市。

 **3** 输入部分名称,然后轻触 **Done**。

您可以将自己最喜爱的所有位置保存在 Favorites 中。您也可以将自己家的位置保存在 Favorites 中。

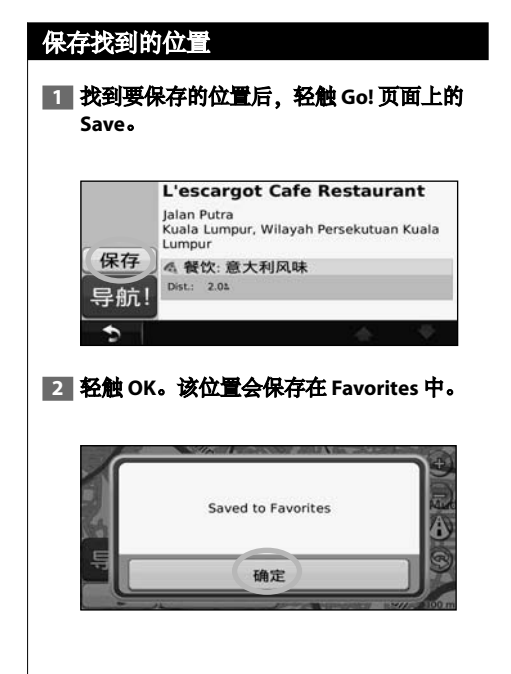

收藏夹

#### 保存当前位置

 **1** 轻触 **View Map**。

#### **2 轻触**.

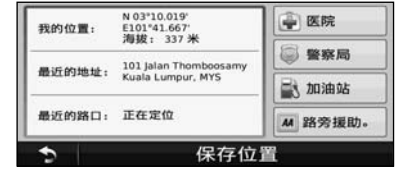

 **3** 轻触 **Save Location** 保存当前位置。

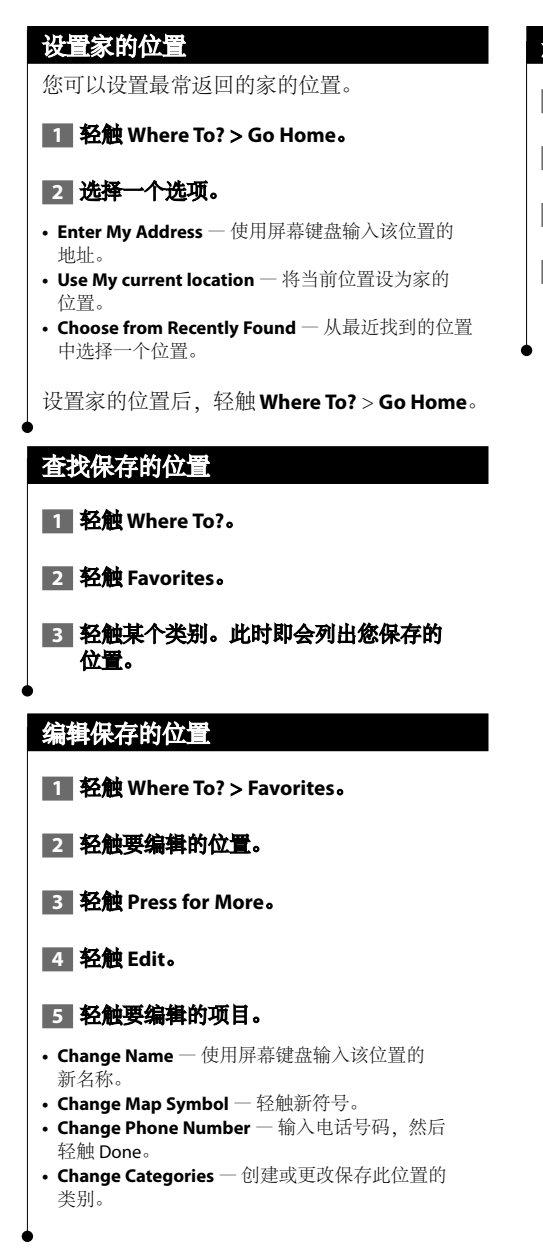

#### 删除收藏夹

- **1** 轻触 **Tools**> **My Data**。
- **2** 轻触 **Delete Favorite(s)**。
- **3** 选择要删除的收藏夹。
- **4** 轻触 **Delete**。

本部分提供了有关地图页面、行程数据表、转弯列表、车道辅助系统和 GPS 信息页面的详细信息。

#### 查看地图页面

主页面

轻触查看地图以打开地图。轻触地图的某区域 查看更多信息,如下所示。车辆图标 将显示 您当前所在的位置。

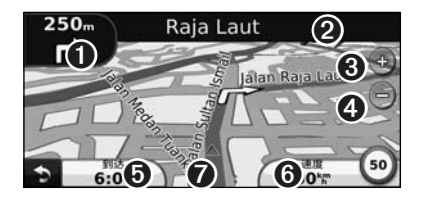

- ➊ 到下一转弯的距离。轻触可查看并收听 有关下一转弯的详细信息。车道辅助系 统也会显示在此区域。
- ➋ 导航路线时,轻触文本栏即可打开转弯 列表。请参阅第 14 页。
- ➌ 轻触 可放大地图。
- ❹ 轻触 二可缩小地图。
- ➎ 轻触可更改数据字段。
- ➏ 轻触 **Speed** 数据字段可打开行程 数据表。
- *O* 轻触▲可查看 Where Am I? 页面。

{≡} • 在主要道路上行驶时,可能出现限速图标 30。此图 标显示当前公路的速度限制。

#### 行程数据表

行程数据表能够显示当前速度,并提供有关行 程的统计信息。要查看行程数据表,请在地图 页面上轻触 **Speed** 字段。

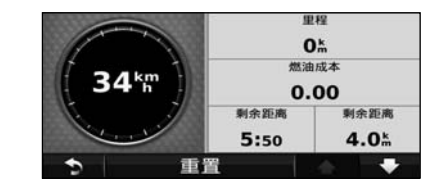

#### 重置行程信息

如果想知道准确的行程信息,可先重置行程信 息,然后再开始新的行程。轻触 **Reset** 可重置 行程数据表页面上的信息。

#### 转弯列表页面

当导航路线时,转弯列表页面可显示整个路线 的路口转弯说明,包括转弯之间的距离。轻触 地图页面顶部的文本栏可查看转弯列表页面。 轻触列表上的某个转弯可查看该转弯的下一转 弯页面。轻触 **Show Map** 可在地图上查看整个 路线。

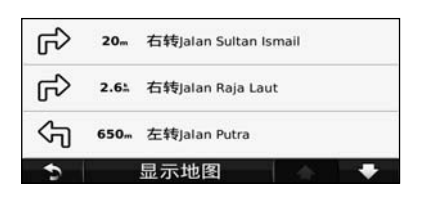

#### 下一转弯页面

导航路线时,下一转弯页面将显示地图上的转 弯以及到达转弯的距离和时间。要查看地图上 的下一转弯,请轻触地图页面的左上角,或者 轻触转弯列表页面上的任何转弯。

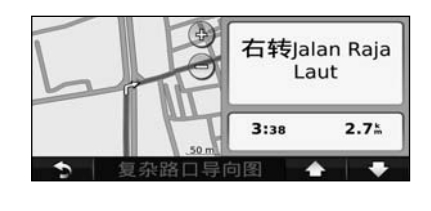

#### 车道辅助系统页面

如果适用,车道辅助系统页面将显示下一个复 杂路口的视图以及您应在哪个车道行驶。要查 看车道辅助系统页面,请轻触地图页面左上 角。您还可以通过下一转弯页面访问车道辅助 系统页面。

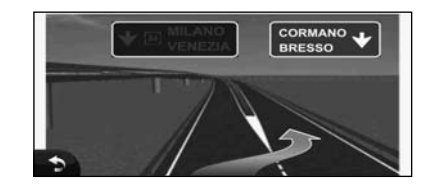

#### {≡≡

• "车道辅助系统"页面在所有型号上均不可用。

#### **GPS** 信息页面

从导航菜单页面轻触左上角的 ,,,,,,,,,,,,,,,,,,,,, GPS 信息页面。

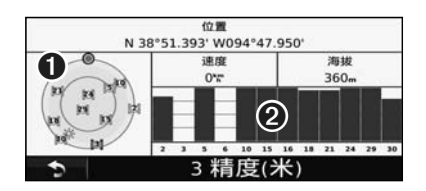

- ➊ 天空视图
- ➋ 卫星信号强度栏

天空视图显示了当前接收的卫星。卫星信号强 度栏显示了当前各卫星的接收强度。实心栏表 示该 GPS 卫星可用。

#### 创建和编辑路线

该部分将讲述创建和定制路线的方法。

#### 创建新的自定义路线

 **1** 轻触 **Where To?** (或 **Tools**)> **Routes**> **New**。

- **2** 轻触 **Add New Start Point**。
- **3 查找起点位置, 然后轻触 Select。**
- **4** 轻触 **Add New End Point**。
- **5** 查找终点位置,然后轻触 **Select**。
- **经**触 + 以将其它位置添加到路线中。 轻触 **-** 以删除某位置。
- ■■ 轻触 Next 以计算路线并在地图上查看该 路线。轻触 **Save** 以保存更改。

#### 编辑自定义路线

轻触 **Where To?** (或 **Tools**)> **Routes**。

- **1** 选择您想要编辑的路线。
- **2** 轻触 **Edit**。

#### **3** 轻触要编辑的项目。

- **Change Name** 输入新名称, 然后轻触 Done。
- **Add or Remove Points**  向路线添加或删除路 线点。
- **Manually Reorder Points**  更改路线上各路线点 的顺序。
- **Optimally Reorder Points**  对路线点自动排序。
- **Recalculate**  重新计算路线。
- **Delete**  删除此路线。 退出任何路线编辑页面时,系统均会自动保存 您所做的更改。

#### 保存和修改存档的路线

- **1** 轻触 **Where To?** (或 **Tools**)> **Routes**。
- **2** 轻触 **Active Route**。
- **3** 轻触 **Add or Remove Points**。
- **4** 添加、删除路线点或对其重新排序。
- **5** 轻触 **Next**。
- **6** 轻触 **Save**。

#### 导航 已保存路线

在主页面上轻触 **Where To?** (或 **Tools**)> **Routes**。 轻触要导航的路线,然后轻触 **Go!**。

#### 删除所有 已保存路线

轻触 **Tools** > **My Data** > **Delete Selected Route(s)** > **Select All** > **Delete**。

#### 停止路线

在路线活动的情况下,轻触 > 序止。

#### 向路线添加绕道

如果路线上某一道路被关闭或发生拥堵,您可 以选择绕道行驶。

 **1** 在主地图上的路线活动的情况下, 轻触 5.

#### **2** 轻触 **Detour**。

导航系统会尝试尽快返回原路线。如果您当前 使用的路线是唯一合理的路线,导航系统可能 不会计算绕行路线。

## 使用 **ecoRoute™**

ecoRoute 功能可计算您的车辆油耗、碳排放量及导航到目的地所需的燃油成本,并可提供一些工具来 降低油耗。

#### 设置 **ecoRoute**

#### 轻触 **Tools** > **ecoRoute**。

ecoRoute 功能提供的数据仅为估计值。该数据 与您从车辆实际读取的不同。要针对您的特定 车辆及驾驶习惯获得更为准确的燃油报告, 请校准油耗。

首次使用 ecoRoute 功能时, 系统将要求您输入 车辆的燃油和里程信息。

#### 查看 燃油报告

如果已经输入了车辆配置及当前油价,导航系 统将计算您的车辆平均油耗、碳排放量以及所 耗燃油成本。

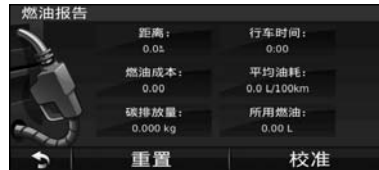

油耗数据是根据估计的车辆平均速度和加速度 得出的。

轻触 **Tools** > **ecoRoute** > **Fuel Report**。

#### ⁄⊞ነ

• 为了确保燃油数据始终得到记录,请在驾驶时务必 开启导航系统。

#### 校准油耗

校准油耗,以便系统根据您的特定车辆及驾驶 习惯得出更准确的燃油报告。加满油时进行 校准。

- **1** 计算每升公里数或每加仑英里数(根据提示 输入信息)。
- **2** 轻触 **Tools**> **ecoRoute** > **Fuel Report**> **Calibrate**。

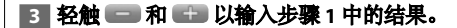

#### **4** 轻触 **OK**。

#### 调整油价

输入油价信息,以计算路线燃油成本及获得燃 油报告。

 **1** 轻触 **Tools** > **ecoRoute** > **Fuel Price**。

 **2** 输入当前油价。

 **3** 轻触 **Done**。

#### 使用 **ecoChallenge**

#### 轻触 **Tools** > **ecoRoute** > **ecoChallenge** > **Start**。

ecoChallenge 工具可对您的驾驶习惯进行评分, 从而帮助您尽可能地省油。"驾驶挑战"的总 分越高,您就越省油。

您的总分是三个分数的平均分:

- **Acceleration score**  平稳加速会获得加分;突然加 速会获得减分。
- **Deceleration score**  平稳刹车会获得加分;突然刹 车会获得减分。
- **Speed score**  以省油的最佳速度行驶将获得加分, 该速度对于大多数车辆来说是 72–97 公里/小时 (45-60 英里/小时)。

#### 调整车辆配置

#### 轻触 **Tools** > **ecoRoute** > **Vehicle Profile**。

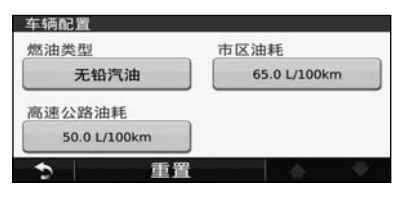

- **Fuel Type**  选择燃油类型。
- **City Fuel Economy**  输入车辆在市区行驶时的平均 油耗。
- **Hwy Fuel Economy**  输入车辆在高速公路上行驶时 的平均油耗。

#### ∕**e**

• 为获得最佳结果,请校准油耗而不是在此处调整市区 和高速公路油耗。

#### 查看 里程报告

里程报告将记录导航到目的地所需的距离、 时间、平均油耗以及燃油成本。

将为您行驶的每条路线创建一个里程报告。 如果您在导航系统上停止了某条路线,则将 针对您已行驶的距离创建一个里程报告。

#### **1** 轻触 **Tools** > **ecoRoute** > **Mileage Report**。

#### **2** 选择一个报告。

#### 重置 **ecoRoute** 数据

 **1** 轻触 **Tools** > **ecoRoute**。

#### **2** 选择要重置的类别。

 **3** 轻触 **Reset**。

#### 计算油耗较少的路线

 **1** 轻触 **Settings** > **Navigation**> **Route Preference**。

#### **2** 选择 **Less Fuel**。

将根据速度限制和加速数据计算"较少 燃油"路线。

通过可选的 FM 交通路况接收机,导航系统可以接收和利用交通信息。收到交通信息后,您可以在地图 上查看事件并更改路线,以避开发生交通事故的地点。

#### 了解 **FM TMC** 交通信息

交通信息

FM TMC 交通路况接收机能接收通过 FM 无线 电数据系统广播的交通信息。在通过服务提供 商接收交通信号的同时,导航系统在获取卫星 信号后会自动激活 FM TMC 订阅。您可以随意 添加其它 FM TMC 订阅。有关其它可用服务的 信息, 请访问 Garmin 网站 www.garmin.com /fmtraffic。

#### 您所在区域的交通信息

接收交通信息时,地图页面的左上角将出现 一个交通图标。交通图标可以改变颜色,指示 您所在路线或当前行驶道路上交通状况的严重 程度。

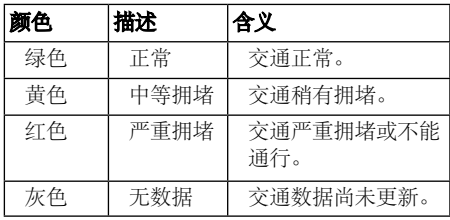

#### 路线上的交通状况

计算路线时,导航系统将检查当前的交通状 况,自动优化路线,以便最大程度地缩短行车 时间。在导航时,如果您的路线上出现严重交 通堵塞,导航系统将自动重新计算路线。如果 没有更好的替代路线,可能仍需按照以前的路 线行驶。

如果路线上发生一般的交通堵塞,则交通图标 将显示因堵塞而导致行车增加的时间。该时间 已包含在估计的到达时间中。

手动避开您的路线上的交通堵塞:

 **1** 在地图页面上,轻触交通图标。

- **2** 轻触 **Traffic On Route**。
- **3 如有必要, 请轻触箭头以查看路线上的其它** 交通堵塞情况。

■ 轻触 Avoid 以避开此交通堵塞。

#### 查看交通图

交通图用各种颜色表示附近道路上的交通流和 堵塞情况。

- **1** 在地图页面上,轻触交通图标。
- **2 轻触 Show Traffic Map 以在地图上查看交通** 事故信息。

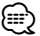

• 要从交通图返回到正常地图,请轻触交通图标,然后 轻触显示正常地图。

查看交通堵塞

- **1** 在地图页面上,轻触交通图标。
- **2 轻触 Traffic Search 以查看交通堵塞情况** 列表。
- **3** 轻触列表中的项目以在地图上查看交通堵塞 及其详细信息。如果出现多个交通堵塞。 请轻触箭头以查看其它交通堵塞。

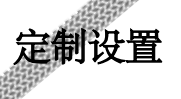

该部分讲述如何定制 GPS 导航系统的设置。

#### 定制导航系统

 **1** 轻触 **Settings**。

- **2** 轻触要更改的设置。
- **3** 轻触设置名称下面的按钮以进行更改。

#### 更改系统设置

#### 轻触 **Settings** > **System**。

- **GPS Simulator**  启用模拟器以关闭 GPS 模式并模拟 导航。
- **Units**  更改测量单位。
- **Keyboard Layout**  选择键盘布局。
- **About**  显示软件版本号、设备编号以及设备 ID 号。
- **Restore**  恢复原始系统设置。

#### 更改 地图设置

#### 轻触 **Settings** > **Map**。

- 地图详情 调整地图上显示的细节量。如果显示更 多细节,可能会导致地图绘制速度慢。
- **Map View**  选择地图视角。
- **Vehicle**  轻触 **Change** 可更改用于在地图上显示位 置的图标。轻触要使用的图标,然后轻触 **Done**。
- **Trip Log**  显示或隐藏旅行日志。要清除行程日志, 请轻触 **Tools** > **My Data** > **Clear Trip Log**。
- **Map Data Layout**  更改主地图的布局。
- **Map Info**  查看导航系统上加载的地图及地图版 本。轻触某个地图即可启用(选中)或禁用(未选 中)该地图。
- **Restore**  恢复原始地图设置。

#### 更改导航设置

#### 轻触 **Settings** > **Navigation**。

- 路线首选项 选择计算路线所用的首选项。
- **Avoidances**  选择要在路线中避让或首选使用的道 路类型。
- **Voice Prompts**  打开或关闭语音提示。
- **Restore**  恢复原始导航设置。

#### 调整显示设置

#### 轻触 **Settings** > **Display**。

- **Color Mode**  如果背景较亮,则选择 **Day**;如果背 景较暗,则选择 **Night**;也可以选择 **Auto** 在两者之 间自动切换。
- **Restore**  恢复原始显示设置。

#### 更新时间设置

#### 轻触 **Settings** > **Time**。

- **Time Format**  可选择 12 小时、24 小时或 UTC 时间 格式。
- **Current Time**  选择 **Automatic** 可自动更新时间。 如果未选择 Automatic,则可以 15 分钟为增量调整 时间。
- **Restore**  恢复原始时间设置。

#### 设置语言

#### 轻触 **Settings** > **Language**。

- **Voice Language**  选择一个语音。
- **Text Language**  选择文本语言。
- **Keyboard**  选择适合您的语言的键盘。您还可以通 过轻触 **Mode** 按钮,更改任何键盘的键盘语言模式。
- **Restore**  恢复原始语言。

#### 增加安全

#### 轻触 **Settings** > **Security**。

- **Safe Mode**  关闭或启用安全模式。车辆移动时, 安全模式会禁用所有要求操作人员高度集中和在驾驶 时会导致分心的功能。
- **Restore**  恢复原始安全设置。

#### 调整音

 **1** 轻触 **Volume**。

#### **2** 调高或调低音量。

#### **3** 轻触 **OK**。

轻触 **Mute** 可使音频输出静音。

本附录提供了有关导航系统的更多信息,例如如何更新软件和地图数据。

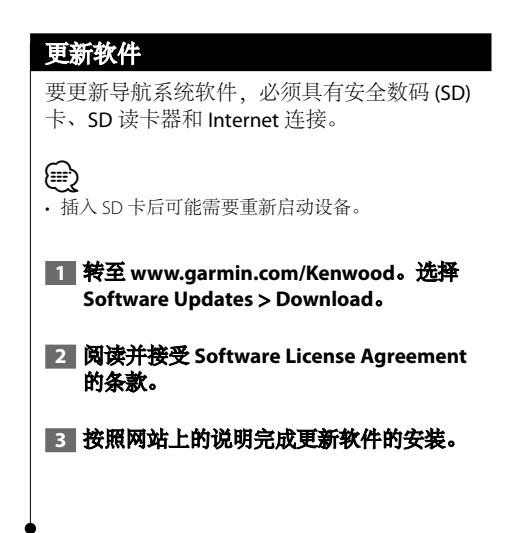

附录

#### 更新地图数据

您可以通过 Garmin 购买更新地图数据所需的 SD 卡, 或者向 Kenwood 经销商或 Kenwood 服务中心咨询详细信息。

- **1** 转至 **www.garmin.com/Kenwood**。选择 Order Map Updates,然后按网站的结算流 程进行操作。
- **2 收到包含新地图数据的 SD 卡后, 将卡插入** 设备以使用地图。导航系统将自动识别并使 用 **SD** 卡中的地图。

(≕} • 插入 SD 卡后可能需要重新启动设备。

#### 自定义 **POI** (兴趣点)

您可以手动加载各公司在互联网上提供的自定 义兴趣点 (POI) 数据库。某些自定义 POI 数据库 中的位置(例如测速摄像头和学校)包含报警 信息。导航系统将在接近这些位置时通知您。

#### ▲注意

Garmin 对于自定义 POI 数据库的使用后果, 或测速摄像头或其它自定义 POI 数据库的准确 性概不负责。

下载了 POI 数据库后,请使用 Garmin POI Loader 将 POI 安装到 SD 卡上。使用 SD 卡加载 POI。可从 www.garmin.com/products/poiloader 下载 POI Loader。有关详细信息,请参阅 POI Loader 帮助文件;单击帮助可打开帮助文件。

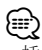

- 插入 SD 卡后可能需要重新启动设备。
- 每次将自定义 POI 加载到导航系统时,系统中已保存 的其它自定义 POI 将被覆盖。

#### 查找自定义 **POI**

要查看已加载到导航系统的自定义 POI 列表, 请轻触 **Where To?** > **Extras** > **Custom POIs**。

#### 删除自定义 **POI**

**■ 要从导航系统删除所有自定义 POI, 请轻触 Tools** > **My Data** > **Delete Custom POIs**。

 **2** 轻触 **Yes** 确认。

有关 Garmin 产品使用周期内的最新免费软件更新信息 (不含地图数据), 请访问 Garmin 网站: www.garmin.com/Kenwood。

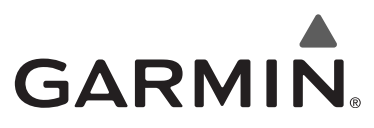

© 2010 Garmin Ltd. 或其分公司

Garmin International, Inc. 1200 East 151st Street, Olathe, Kansas 66062, USA

Garmin (Europe) Ltd. Liberty House, Hounsdown Business Park, Southampton, Hampshire, SO40 9LR, UK

> 台湾国际航电股份有限公司 No. 台湾台北县汐止市樟树二路 68 号

> > www.garmin.com

部件号 190-01161-90 版本 A

Garmin® 和 Garmin 徽标是 Garmin Ltd. 或其分公司在美国和其它国家注册的商标。ecoRoute™ 是 Garmin Ltd. 或其分公司的商标。没有经过 Garmin 明确许可,不得使用这些商标。本文档中提 及或引述的所有其他公司名称或商标是其各自所有人的财产。保留所有权利。

# FNWOOD

### GPS NAVİGASYON SİSTEMİ **KNA-G630** GPS NAVİGASYON<br>KULLANIM KILAVUZU

Kenwood Corporation

## **İçindekiler**

#### **Güvenlik Önlemleri ve Önemli Bilgiler 4**

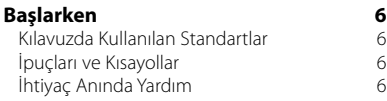

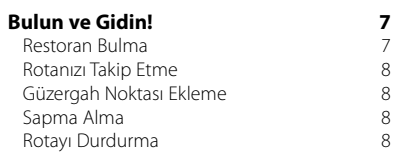

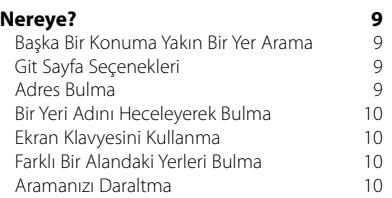

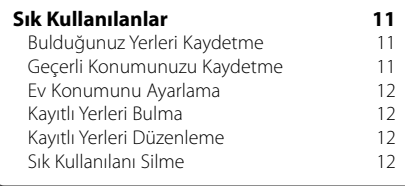

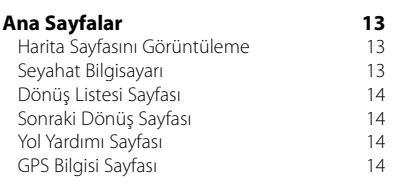

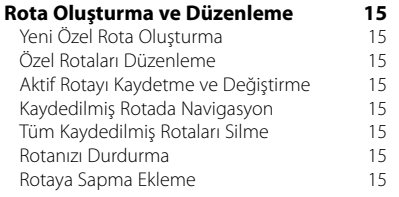

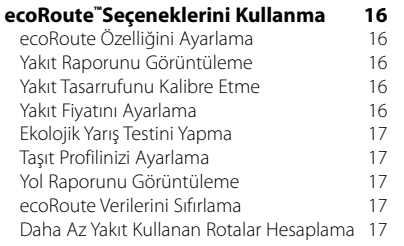

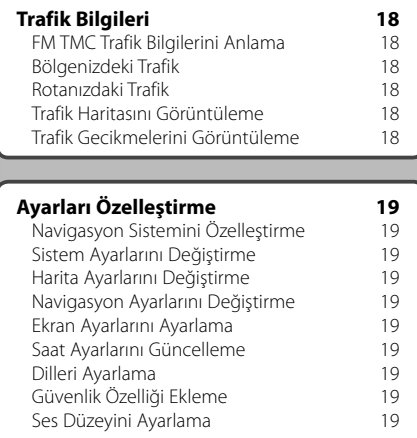

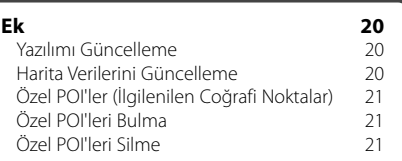

#### **Bu Kılavuzda Kullanılan Simgeler**

 $\triangle$ Yaralanma ve benzeri olaylara engel olmak için önemli önlemler açıklanmıştır.

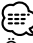

Özel talimatlar, ek açıklamalar, sınırlamalar ve referans sayfaları açıklanmıştır.

#### **Güvenlik Önlemleri ve Önemli Bilgiler**

Kenwood Araç Navigasyon Sistemi'ni çalıştırmaya başlamadan önce bu bilgileri dikkatle okuyun ve bu kılavuzdaki yönergeleri izleyin. Ne Kenwood ne de Garmin®, bu kılavuzdaki yönergelere uyulmamasından kaynaklanan sorunlardan veya kazalardan sorumlu tutulamaz.

#### 2**UYARILAR**

#### **Yaralanmaları veya yangını önlemek için şu önlemleri alın:**

- Kısa devre olmaması için, ünitenin içine herhangi bir metalik cisim (örneğin, bozuk para veya metal aletler) koymayın veya bırakmayın.
- Uzun süreli araç kullanırken ünitenin ekranına uzun süre bakmayın veya gözlerinizi ekrana sabitlemeyin.
- Bu ürünün monte edilmesi ve kablo bağlantılarının yapılması uzmanlık ve deneyim gerektirir. Montaj ve bağlantılar profesyoneller tarafından yapılmalıdır.

#### **Aşağıdaki potansiyel tehlike taşıyan durumlardan sakınılamaması, ölüm veya ciddi yaralanmaya neden olabilen kaza veya çarpışmayla sonuçlanabilir.**

Navigasyon halindeyken, navigasyon sisteminde görüntülenen bilgileri sokak işaretleri, gördükleriniz ve haritalardan alınan bilgiler gibi bulabildiğiniz tüm navigasyon kaynaklarıyla dikkatle karşılaştırın. Güvenlik için, navigasyona devam etmeden önce tutarsızlıkları veya aklınıza takılan soruları çözümleyin. Taşıtınızı her zaman güvenli bir şekilde kullanın. Sürüş sırasında navigasyon sistemi dikkatinizi dağıtmamalı ve sürüş koşullarının tamamen farkında olmalısınız. Sürüş sırasında navigasyon sisteminin ekranına bakarak geçirdiğiniz süreyi en azda tutun ve mümkünse sesli uyarı kullanın.

Gidilecek yer girmek, ayarları değiştirmek veya navigasyon sisteminin kumandalarını uzun süreli kullanmanızı gerektiren işlevlere erişmek gibi eylemleri sürüş sırasında yapmayın. Bu gibi işlemleri yapmadan önce taşıtınızı güvenli ve park için uygun bir yere park edin.

Sistem ses düzeyini, araç sürerken dışarıdaki gürültüleri duyabilecek kadar kısık tutun. Dışarıdaki gürültüleri duyamamaya başlarsanız, trafikte karşılaştığınız durumlara yeterli tepki gösteremeyebilirsiniz. Bu kazalara neden olabilir.

Navigasyon sistemi satın alındıktan sonra ilk kullanıldığında veya aracın akü bağlantısı kesildiğinde aracın geçerli konumunu doğru görüntülemez. Ancak kısa süre içinde GPS uydu sinyalleri alınır ve doğru konum görüntülenir.

Ortam sıcaklığına dikkat edin. Navigasyon sisteminin uç sıcaklıklarda kullanılması arızaya veya hasara neden olabilir. Güçlü titreşimlerin, metal cisimlerin veya ünitenin içine su girmesinin de üniteye zarar verebileceğini unutmayın.

#### 2**DİKKAT EDİLECEK KONULAR**

#### **Aşağıdaki potansiyel tehlike taşıyan durumlardan sakınılamaması, yaralanma veya maddi hasarla sonuçlanabilir.**

Navigasyon sistemi size rota önerileri sağlamak üzere tasarlanmıştır. Sürüş güvenliğini veya zamanlamayı etkileyebilen kapalı yolları veya yol koşullarını, hava durumunu veya diğer etkenleri göstermez.

Navigasyon sistemini yalnızca bir seyir yardımcısı olarak kullanın. Navigasyon sistemini yönün, uzaklığın, konumun veya topografyanın kesin olarak ölçülmesini gerektiren herhangi bir amaçla kullanmayın.

Küresel Konumlandırma Sistemi (GPS) Amerika Birleşik Devletleri hükümeti tarafından işletilmekte olup doğruluğundan ve bakımından yalnızca bu devlet sorumludur. Yönetim sistemi, bu navigasyon sistemi dahil tüm GPS ekipmanlarının doğruluk ve performansını etkileyebilen değişikliklere tabi olabilir. Navigasyon sisteminin hassas bir navigasyon cihazı olmasına karşın, tüm navigasyon cihazları hatalı kullanılabilir veya yanlış anlaşılabilir ve bu nedenle güvensiz hale gelebilir.

#### **ÖNEMLİ BİLGİLER**

#### **Araç Aküsünden Tasarruf**

Bu navigasyon sistemi, kontak anahtarı ON (AÇIK) veya ACC. (Aksesuar) konumundayken kullanılabilir. Ancak akü şarjından tasarruf etmek için mümkün olan durumlarda motor çalışırken kullanılmalıdır. Navigasyon sistemini motor kapalıyken uzun süreler kullanmak akünün tükenmesine neden olabilir.

#### **Harita Veri Bilgileri**

Elindeki en eksiksiz ve doğru kartografik bilgileri müşterilerine makul bir ücret karşılığı sunmak Garmin'in hedeflerinden biridir. Ürün literatüründe belirlediğimiz ve telif hakkı mesajlarını da müşteriye sağladığımız resmi ve özel veri kaynaklarını bir arada kullanırız. Neredeyse tüm veri kaynakları bazı hatalı ve eksik veriler içerir. Bazı ülkelerde eksiksiz ve doğru harita bilgileri bulunmamaktadır veya elde edilmelerini imkansız kılacak ölçüde pahalıdır.

#### **Yazılım Lisans Anlaşması**

KNA-G630'U KULLANMAKLA, AŞAĞIDAKİ YAZILIM LİSANS ANLAŞMASININ HÜKÜM VE KOŞULLARININ SİZİN İÇİN BAĞLAYICI OLDUĞUNU KABUL EDERSİNİZ. LÜTFEN BU ANLAŞMAYI DİKKATLE OKUYUN

Garmin, ürünün normal çalışması sırasında bu cihaza yerleşik olan yürütülebilir ikili biçimdeki yazılımı ("Yazılım") kullanmanız için sınırlı bir lisans vermektedir. Yazılım ve yazılımdaki mülkiyet hakkı, sahiplik hakları ve fikri mülkiyet hakları, Garmin'e aittir.

Yazılımın Garmin'in mülkü olduğunu ve Amerika Birleşik devletleri telif hakkı yasaları ve uluslararası telif hakkı anlaşmaları uyarınca korunduğunu kabul edersiniz. Ayrıca, Yazılımın yapısı, düzenlenmesi ve kodunun, Garmin'e ait değerli ticari sırlar olduğunu ve kaynak kodu biçimindeki Yazılımın, Garmin'in değerli bir ticari sırrı olarak kalacağını kabul edersiniz. Yazılımı veya onun herhangi bir parçasını kaynak koda dönüştürmeyeceğinizi, değiştirmeyeceğinizi, tersine çevirmeyeceğinizi, tersine mühendislik uygulamayacağınızı veya insanlar tarafından okunabilir biçime dönüştürmeyeceğinizi veya Yazılıma dayanan türev çalışmalar oluşturmayacağınızı kabul edersiniz. Yazılımı, ABD ihracat denetim sınırlamalarını ihlal eden hiçbir ülkeye ihraç ya da yeniden ihraç etmeyeceğinizi kabul edersiniz.

 $\epsilon$ 

### **Başlarken**

Kenwood Navigasyon Sisteminizi ilk kez kullandığınızda, sisteminizi ayarlamanız gerekir. Ses sistemi bilgilerinin tamamı için, diğer Kenwood kılavuzlarına bakın. Yardım menüsü ek bilgiler verir.

#### **Kılavuzda Kullanılan Standartlar**

Bir şeye "dokunmanız" istendiğinde, parmaklarınızı kullanarak ekrandaki öğeye dokunun.

Metinde kullanılan küçük oklar (>) bir dizi öğeye dokunmanız gerektiğini gösterir. Örneğin, "**Nereye?** > **Sık Kullanılanlar**'a dokunun" yazısını görürseniz, **Nereye?** ve sonra da **Sık Kullanılanlar** öğelerine dokunmanız gerekir.

#### **İpuçları ve Kısayollar**

Menü sayfasına hızlıca geri dönmek için düğmesini basılı tutun.

Daha fazla secenek görmek için  $\bigcap$  ve  $\bigcup$ düğmelerine dokunun. Daha hızlı gitmek için bu düğmelere sürekli olarak dokunun.

#### {≕}

• Bu kılavuzda gösterilen ekran görüntüleri elinizdeki navigasyon sistemindeki ekranlarla tam aynı olmayabilir. Bu kılavuzda kullanılan görüntüler yalnızca referans amaçlıdır.

#### {≕}

- KNA üniteniz takıldıktan ve ekran ünitenize bağlandıktan sonra, KNA ünitesini ilk kez kullanmadan önce ekran ünitenizdeki Reset düğmesine basın.
- KNA üniteniz tanınmadan önce ekran ünitenizde çeşitli ekranlar görüntülenebilir.

#### **İhtiyaç Anında Yardım**

Navigasyon sisteminizi kullanmayla ilgili daha fazla bilgi almak için **Araçlar** > **Yardım**'a dokunun. Bir konu hakkındaki bilgileri görüntülemek için bir kategoriye dokunun.

#### **1 Araçlar > Yardım'a dokunun.**

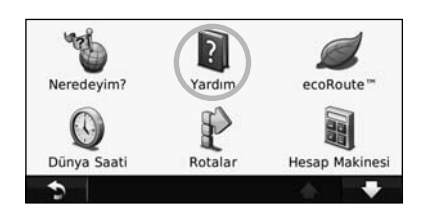

#### **2 Bir anahtar sözcükle ilgili Yardım konularını aramak için, Ara'ya dokunun.**

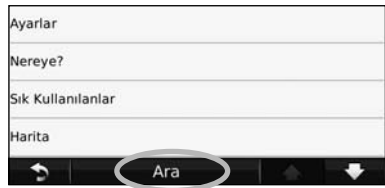

## **Bulun ve Gidin!**

Nereye? sayfası, adresleri, şehirleri ve diğer konumları ararken kullanabileceğiniz birkaç farklı kategori sağlar. Navigasyon sisteminize yüklenen ayrıntılı harita, restoranlar, oteller ve otomobil servisleri gibi milyonlarca ilgilenilen coğrafi noktayı içerir.

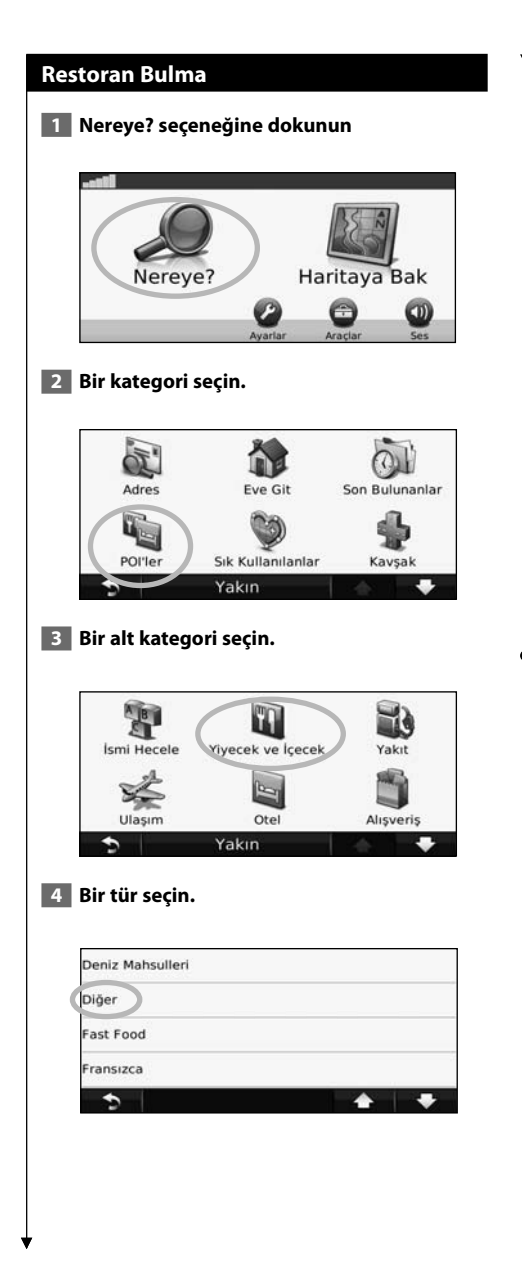

#### **5 Bir yer seçin.**

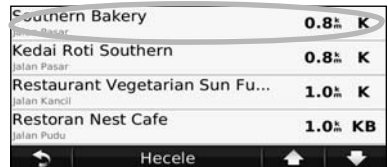

 **6 Git! seçeneğine dokunun veya İncele sayfasını görmek için Daha fazlası için basın'a dokunun.**

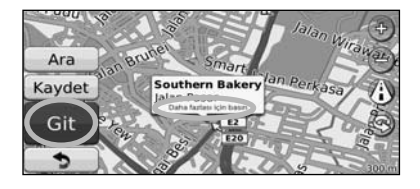

#### **Rotanızı Takip Etme**

Rotanız eflatun bir çizgiyle işaretlenir. Seyahat ederken, navigasyon sisteminiz sesli uyarılarla, haritadaki oklarla ve haritanın üst bölümündeki yönlerle sizi varış noktanıza yönlendirir. Sol üst köşe sonraki manevranıza olan mesafeyi gösterir. Orijinal rotanızdan ayrılırsanız, navigasyon sisteminiz rotayı yeniden hesaplar ve yeni yön tarifleri sağlar.

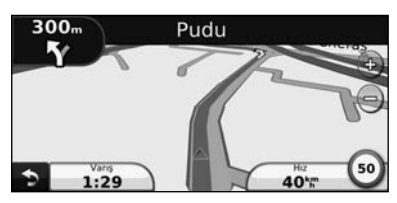

Rotanız vurgulu bir çizgiyle işaretlenir.

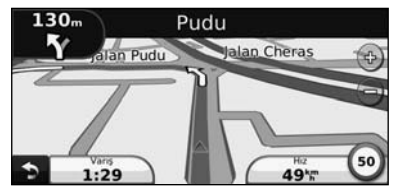

Okları takip edin.

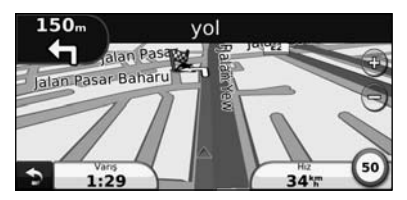

Damalı bayrak varış noktanızı gösterir.

#### **Güzergah Noktası Ekleme**

Rotanıza durak (Güzergah Noktası) ekleyebilirsiniz. Navigasyon sistemi durağa ve daha sonra son varış noktanıza yol tarifleri verir.

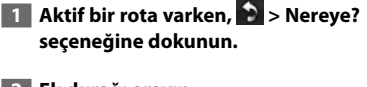

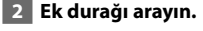

- **3 Git! seçeneğine dokunun.**
- **4 Bu durağı varış noktanızdan önce eklemek için Güzergah Noktası Olarak Ekle'ye dokunun.**

Rotaya birden çok durak eklemek istiyorsanız, geçerli rotayı düzenleyin. Bkz. sayfa 15.

#### **Sapma Alma**

Rotanızdaki bir yol kapatılırsa, sapılacak yolu seçebilirsiniz.

**1** Aktif bir rota varken, **S** simgesine **dokunun.** 

#### **2 Sapma'ya dokunun.**

Navigasyon sistemi mümkün olduğunca çabuk bir şekilde sizi orijinal rotanıza döndürmeye çalışır. İzlediğiniz rota tek makul seçenekse, navigasyon sistemi bir sapma hesaplayamayabilir.

#### **Rotayı Durdurma**

- **1 Aktif bir rota varken, a simgesine dokunun.**
- **2 Durdur'a dokunun.**

Nereye? sayfası, konum ararken kullanabileceğiniz birkaç farklı kategori sunar.

海辺

#### **Başka Bir Konuma Yakın Bir Yer Arama**

Navigasyon sisteminiz bulunduğunuz konumun yakınındaki yerleri otomatik olarak arar.

#### **1 Nereye? > Yakın'a dokunun.**

#### **2 Bir seçenek belirleyin:**

**Nereye?**

- **Şimdi Neredeyim**—bulunduğunuz konuma yakın yerleri arayın.
- **Farklı İlçe**—girdiğiniz ilçenin yakınlarını arayın.
- **Son Varış Noktası**—son varış noktası yakınlarını arayın.
- **Sık Kullanılan Varış Noktası**—sık kullanılan varış noktası yakınlarını arayın.
- **Geçerli Rotam**—rotanızın üzerini arayın.
- **Hedefim**—varış noktanıza yakın yerleri arayın.

 **3 Tamam'a dokunun.**

#### **Git Sayfa Seçenekleri**

Git sayfasını görüntülemek için arama sonuçları listesindeki bir öğeye dokunun.

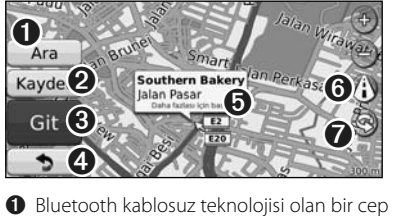

- telefonu bağlıysa bu konumu aramak için dokunun.
- ➋ Bu konumu Sık Kullanılanlarınıza kaydetmek için dokunun.
- ➌ Bu konuma adım adım rota tarifi oluşturmak için dokunun.

➍ Önceki sayfaya geri dönmek için dokunun.

#### • Arama özelliği tüm modellerde bulunmaz.

⁄≘े

➎ Konumla ilgili daha fazla bilgi görmek için **Daha fazlası için basın**'a dokunun.

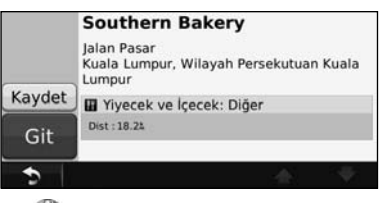

- **O** (i) düğmesine dokunarak 3B (üç boyutlu) harita ile 2B (iki boyutlu) harita arasında geçis yapın.
- ➐ Görüntüleme açısını 3B görünümde döndürmek için (S) simgesine dokunun.

#### **Adres Bulma**

Navigasyon sisteminizde yüklü olan haritalara bağlı olarak adres bulma adımları farklılık gösterebilir. Her harita verisinde posta kodu arama özelliği yoktur.

- **1 Nereye? > Adres'e dokunun.**
- **2 Gerekirse, Şehir/Ülke Değiştir'e dokunun.**
- **3 Tümünü Ara'ya dokunun.**

#### **VEYA**

**İlçeyi Hecele'ye dokunun. Klavyeyi kullanarak ilçeyi girin ve Bitti'ye dokunun. İlçeyi seçin.** 

- **4 Adres numarasını girin ve Bitti'ye dokunun.**
- **5 Sokak/cadde adını girin ve Bitti'ye dokunun.**
- **6 Gerekiyorsa, listeden doğru sokağı/caddeyi seçin.**
- **7 Gerekiyorsa adrese dokunun.**

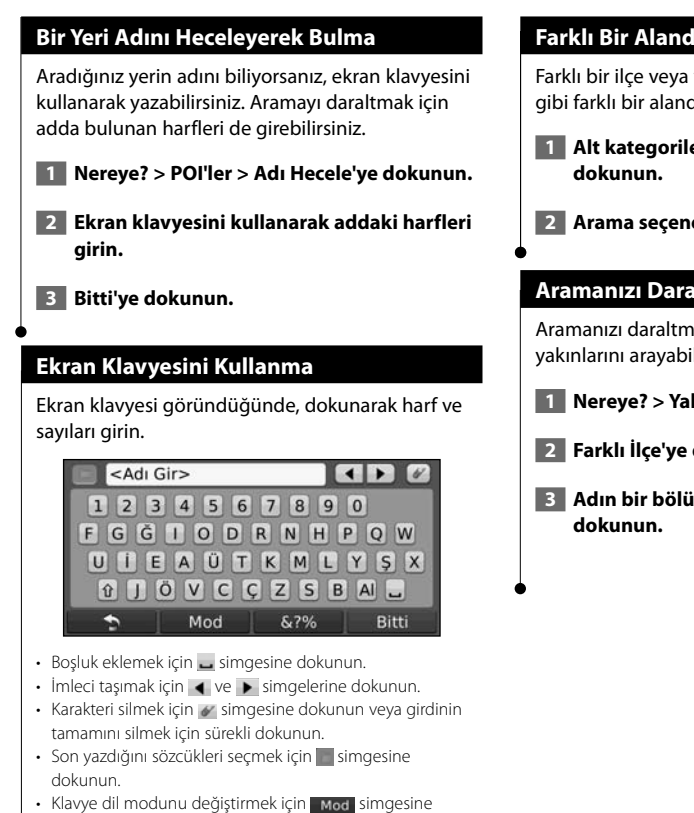

dokunun. • Özel karakterler girmek için **5.7%** simgesine dokunun.

#### **Farklı Bir Alandaki Yerleri Bulma**

Farklı bir ilçe veya yakınınızdaki bir varış noktası gibi farklı bir alandaki konumları arayabilirsiniz.

 **1 Alt kategoriler listesinden, Yakın'a** 

 **2 Arama seçeneklerinden birini belirleyin.** 

#### **Aramanızı Daraltma**

Aramanızı daraltmak için, farklı bir ilçenin yakınlarını arayabilirsiniz.

- **1 Nereye? > Yakın'a dokunun.**
- **2 Farklı İlçe'ye dokunun.**
- **3 Adın bir bölümünü girin ve Bitti'ye**

## **Sık Kullanılanlar**<br>Fili

Tüm sık kullanılan yerlerinizi Sık Kullanılanlar'a kaydeder. Ev Konumunuzu da Sık Kullanılanlar'a kaydedebilirsiniz.

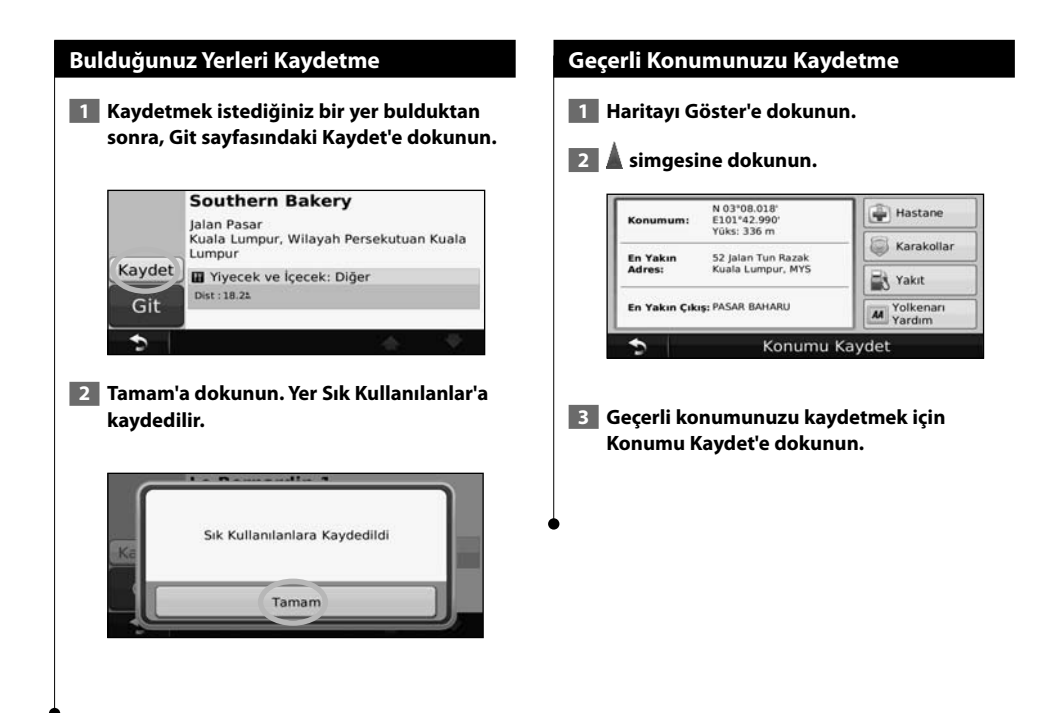

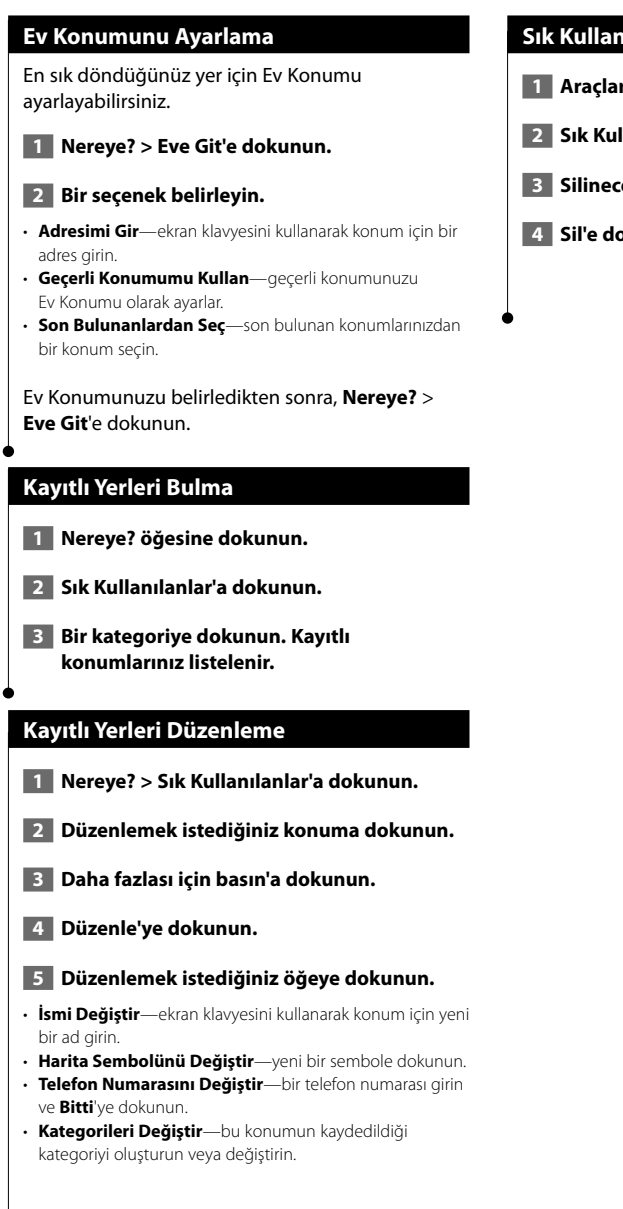

#### **Sık Kullanılanı Silme**

- **1 Araçlar > Verilerim'e dokunun.**
- **2 Sık Kullanılanları Sil'e dokunun.**
- **3 Silinecek Sık Kullanılan'ı seçin.**
- **4 Sil'e dokunun.**
# **Ana Sayfalar**

Bu bölüm, Harita Sayfası, Seyahat Bilgisayarı, Dönüş Listesi, Yol Yardımı ve GPS Bilgisi Sayfası hakkında ayrıntılar sağlar.

# **Harita Sayfasını Görüntüleme**

Haritayı açmak için **Haritaya Bak**'a dokunun. Aşağıda gösterildiği gibi ek bilgiler görmek için haritanın bir bölgesine dokunun. Taşıt simgesi geçerli konumunuzu gösterir.

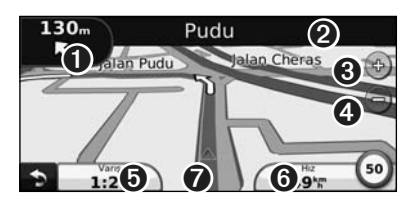

- ➊ Sonraki dönüşe olan mesafe. Sonraki dönüşün ayrıntılarını görmek ve dinlemek için dokunun. Yol yardımı bu alanda da görüntülenir.
- ➋ Bir rotada giderken, Dönüş Listesi'ni açmak için metin çubuğuna dokunun. Bkz. sayfa 14.
- **❸** Yakınlaştırmak için <a> simgesine dokunun.
- $\bullet$  Uzaklastırmak için  $\ominus$  simgesine dokunun.
- ➎ Veri alanında değiştirmek için dokunun.
- ➏ Seyahat Bilgisayarı'nı açmak için **Hız** veri alanına dokunun.
- ➐ Neredeyim? sayfasını görüntülemek için simgesine dokunun.

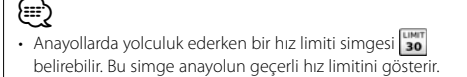

# **Seyahat Bilgisayarı**

Seyahat Bilgisayarı, geçerli hızınızı gösterir ve seyahatinizle ilgili yararlı istatistikler verir. Seyahat bilgisayarını görüntülemek için, Harita sayfasında **Hız** alanına dokunun.

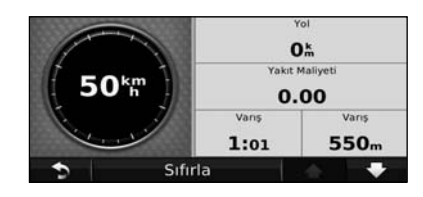

### **Yolculuk Bilgilerini Sıfırlama**

Doğru yolculuk bilgileri istiyorsanız, yolculuğa başlamadan önce yolculuk bilgilerini sıfırlayın. Seyahat Bilgisayarı sayfasındaki sıfırlamak için **Yeniden Ayarla**'ya dokunun.

### **Dönüş Listesi Sayfası**

Bir rotada navigasyondayken, Dönüş Listesi sayfası rotanızın tamamı için tüm dönüş talimatlarını ve dönüşler arasındaki mesafeyi gösterir. Dönüş Listesi sayfasını görüntülemek için Harita sayfasının üstündeki metin çubuğuna dokunun. Bu dönüş için Sonraki Dönüş sayfasını görüntülemek için listede bir dönüşe dokunun. Haritada tüm rotayı görüntülemek için **Haritaya Bak**'a dokunun.

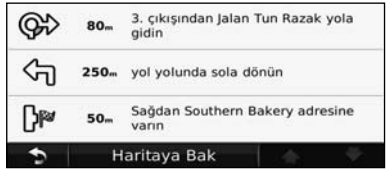

# **Sonraki Dönüş Sayfası**

Bir rotada navigasyondayken, Sonraki Dönüş sayfası, haritada dönüşü ve dönüşe ulaşmak için gereken mesafeyi ve süreyi gösterir. Sıradaki dönüşlerden birini haritada görüntülemek için, Harita sayfasının sol üst köşesine dokunun veya Dönüş Listesi sayfasındaki bir dönüşe dokunun.

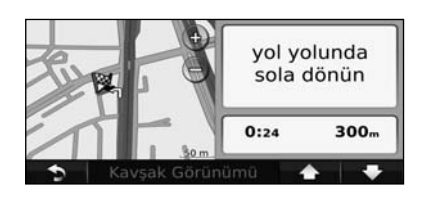

# **Yol Yardımı Sayfası**

Yol Yardımı sayfası kullanılabildiğinde, bir sonraki kavşağın görüntüsünü ve hangi şeritte sürmeniz gerektiğini görüntüleyebilir. Yol Yardımı sayfasını görmek için, harita sayfasının sol üst köşesine dokunun. Yol Yardımı sayfasına Sonraki Dönüş sayfasından da erişebilirsiniz.

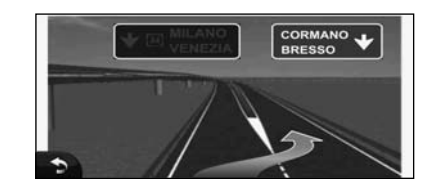

∕**₽** 

• Yol Yardımı sayfası tüm modellerde mevcut değildir.

# **GPS Bilgisi Sayfası**

GPS Bilgisi sayfasını görüntülemek için Nav Menü sayfasından, sol üst köşedeki **sülle** simgesine dokunun.

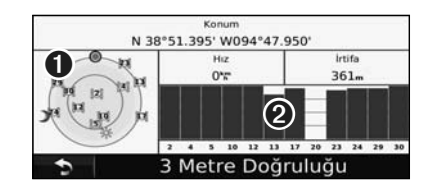

- ➊ Gökyüzü görünümü
- ➋ Uydu sinyal gücü çubukları

Gökyüzü görünümü sinyallerini aldığınız uyduları gösterir. Uydu sinyal gücü çubukları, aldığınız her bir uydu sinyalinin gücünü gösterir. Dolu çubuklar GPS uydusunun kullanıma hazır olduğunu gösterir. **Rota Oluşturma ve Düzenleme**

Bu bölümde, rota oluşturma ve özelleştirme açıklanmaktadır.

# **Yeni Özel Rota Oluşturma**

- **1 Nereye? (veya Araçlar) > Rotalar > Yeni seçeneklerine dokunun.**
- **2 Yeni Başlangıç Noktası Ekle'ye dokunun.**
- **3 Başlangıç noktası için bir konum bulup Seç'e dokunun.**
- **4 Yeni Bitiş Noktası Ekle'ye dokunun.**
- **5 Bitiş noktası için bir konum bulup Seç'e dokunun.**
- **6 Rotanıza başka bir konum eklemek için + simgesine dokunun. Konum kaldırmak için ise – simgesine dokunun.**

 **7 Rotanızı hesaplamak ve haritada görüntülemek için Sonraki seçeneğine dokunun. Değişikliklerinizi kaydetmek için Kaydet'e dokunun.**

# **Özel Rotaları Düzenleme**

**Nereye?** (veya **Araçlar**) > **Rotalar**'a dokunun.

 **1 Düzenlemek istediğiniz rotayı seçin.** 

- **2 Düzenle'ye dokunun.**
- **3 Düzenlemek için öğeye dokunun.**
- **İsmi Değiştir**—yeni bir ad girip **Bitti**'ye dokunun.
- **Noktaları Ekle veya Kaldır**—rotaya noktalar ekleyin veya çıkarın.
- **Noktaları Manuel Sırala**—rotanızdaki noktaların sırasını değiştirin.
- **Noktaları Optimal Sırala**—noktaları otomatik olarak sıralayın.
- **Yeniden Hesapla**—rotayı yeniden hesaplar.
- **Sil**—bu rotayı kaldırın.

Rota düzenleme sayfalarının herhangi birinden çıktığınızda, değişiklikleriniz otomatik kaydedilir.

# **Aktif Rotayı Kaydetme ve Değiştirme**

- **1 Nereye? (veya Araçlar) > Rotalar'a dokunun.**
- **2 Etkin Rota'ya dokunun.**
- **3 Noktaları Ekle veya Kaldır'a dokunun.**
- **4 Nokta ekleyin, kaldırın veya yeniden sıralayın.**
- **5 Sonraki'ne dokunun.**
- **6 Kaydet'e dokunun.**

# **Kaydedilmiş Rotada Navigasyon**

Ana sayfadan, **Nereye?** (veya **Araçlar**) > **Rotalar**'a dokunun. Gitmek istediğiniz rotaya dokunun ve **Git!** seçeneğine dokunun.

# **Tüm Kaydedilmiş Rotaları Silme**

**Araçlar** > **Verilerim** > **Seçilen Rotaları Sil** > **Tümünü Seç** > **Sil**'e dokunun.

# **Rotanızı Durdurma**

Aktif bir rota varken > **Durdur**'a dokunun.

# **Rotaya Sapma Ekleme**

Rotanızdaki bir yol kapalıysa veya trafiği tıkanmışsa, sapılacak yolu seçebilirsiniz.

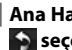

 **1 Ana Harita'da aktif bir rota varken, Sacha Seçeneğine dokunun.** 

### **2 Sapma'ya dokunun.**

Navigasyon sistemi mümkün olduğunca çabuk bir şekilde sizi orijinal rotanıza döndürmeye çalışır. İzlediğiniz rota tek makul seçenekse, navigasyon sistemi bir sapma hesaplayamayabilir.

# **ecoRoute™Seçeneklerini Kullanma**

ecoRoute özelliği taşıtınızın yakıt tasarrufunu, karbon izini, belirli bir varış noktasına ulaşmanın yakıt ücretini hesaplar ve yakıt verimliliğini artırma araçları sunar.

# **ecoRoute Özelliğini Ayarlama**

### **Araçlar** > **ecoRoute**'a dokunun.

ecoRoute özelliği ile sağlanan veriler yalnızca bir tahmindir. Veriler gerçekte aracınızdan okunmaz. Taşıtınıza ve sürüş alışkanlıklarınıza özel daha hassas yakıt raporları almak için taşıt tasarrufunu kalibre edin.

ecoRoute özelliklerine ilk kez eriştiğinizde, taşıtınızla ilgili yakıt ve yol bilgilerini girmeniz istenir.

# **Yakıt Raporunu Görüntüleme**

Taşıt profilinizi ve geçerli yakıt fiyatınızı girdiğinizde, navigasyon sisteminiz taşıtınızın ortalama yakıt tasarrufunu, karbon izinizi ve tüketilen yakıtın maliyetini hesaplar.

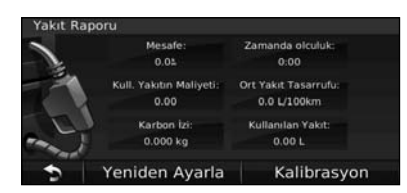

Yakıt tüketimi verileri, ortalama bir taşıtın hız ve ivmesine yönelik tahminleri temel alır.

**Araçlar** > **ecoRoute** > **Yakıt Raporu**'na dokunun.

• Yakıt verilerinin her zaman kaydedilmesini sağlamak için, sürüş sırasında navigasyon sisteminizi açık tutun.

∕⊞)

# **Yakıt Tasarrufunu Kalibre Etme**

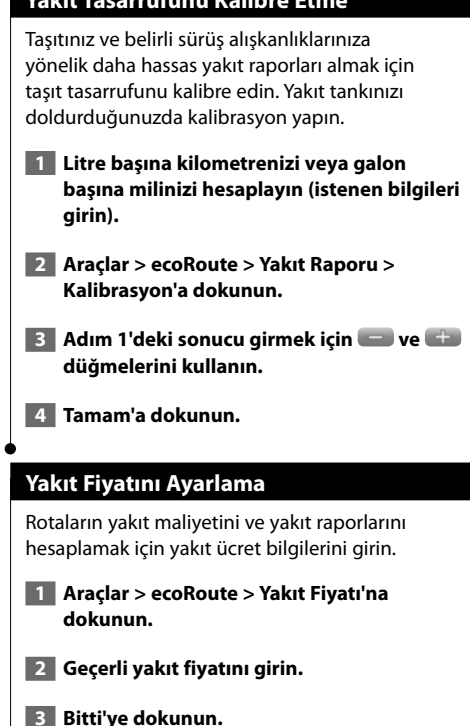

**16** GPS Navigasyon Sistemi Kullanım Kılavuzu

# **Ekolojik Yarış Testini Yapma**

### **Araçlar** > **ecoRoute** > **Ekolojik Yarış** > **Başlat**'a dokunun.

Ekolojik Yarış aracı, sürüş alışkanlıklarınızı puanlayarak yakıt tasarrufunuzu maksimum düzeye çıkarmanıza yardımcı olur. Sürüş Yarışmasındaki genel puanınız ne kadar yüksekse, yakıt tasarrufunuz o kadar fazladır.

#### Genel puanınız üç puanın ortalamasıdır:

- • **Hızlanma Puanı**—yavaş hızlandıkça puan kazanır, çabuk hızlandıkça puan kaybedersiniz.
- • **Yavaşlama Puanı**—yavaş fren yaptıkça puan kazanır, çabuk sert fren yaptıkça puan kaybedersiniz.
- **Hız Puanı**—yakıt tasarrufu için ideal hızda sürerek puan kazanın; çoğu taşıt için bu hız 72–97 km/sa'tir (45–60 m/sa).

# **Taşıt Profilinizi Ayarlama**

### **Araçlar** > **ecoRoute** > **Taşıt Profili**'ne dokunun.

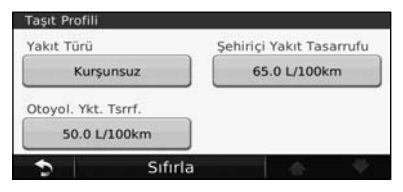

• **Yakıt Türü**—bir yakıt türü seçin.

∤≡։

- **Şehiriçi Yakıt Tasarrufu**—taşıtınız için ortalama şehir içi yakıt tasarrufunu girin.
- **Otoyol. Ykt. Tsrrf.**—taşıtınız için ortalama otoyol yakıt tasarrufunu girin.
- En iyi sonucu almak için, burada şehir içi veya otoyol yakıt tasarrufunu ayarlamak yerine yakıt tasarrufunuzu kalibre edin.

# **Yol Raporunu Görüntüleme**

Yol raporları, bir varış noktasına navigasyon mesafesi, süre, ortalama yakıt tasarrufu ve yakıt maliyetini verir.

Sürdüğünüz her rota için bir yol raporu oluşturulur. Navigasyon sisteminizde bir rotayı durdurursanız, yol raporu gittiğiniz mesafe kadar için oluşturulur.

- **1 Araçlar > ecoRoute > Yol Raporu'na dokunun.**
- **2** Bir rapor seçin.

# **ecoRoute Verilerini Sıfırlama**

- **1 Araçlar > ecoRoute'a dokunun.**
- **2 Sıfırlamak istediğiniz kategoriyi seçin.**
- **3 Yeniden Ayarla'ya dokunun.**

# **Daha Az Yakıt Kullanan Rotalar Hesaplama**

- **1 Ayarlar > Navigasyon > Rota Tercihi'ne dokunun.**
- **2 Daha Az Yakıt'ı seçin.**

Daha Az Yakıt rotası, hız sınırı ve hızlanma verileri temel alınarak hesaplanır.

# **Trafik Bilgileri**

Navigasyon sistemi, isteğe bağlı bir FM trafik alıcısını kullanarak trafik bilgilerini alabilir ve kullanabilir. Bir trafik mesajı alındığında, olayı haritada görebilir ve rotanızı trafik kazasından geçmeyecek şekilde değiştirebilirsiniz.

# **FM TMC Trafik Bilgilerini Anlama**

FM TMC trafik alıcıları, FM Radyo Veri Sistemi üzerinden yayınlanan trafik bilgilerini alır. Navigasyon sisteminiz uydu sinyallerini aldıktan sonra, bir yandan servis sağlayıcıdan trafik sinyallerini alırken FM TMC aboneliği otomatik olarak etkinleşir. İstediğiniz zaman başka FM TMC abonelikleri ekleyebilirsiniz. Kullanılabilir diğer hizmetler için www.garmin.com/fmtraffic adresinden Garmin Web sitesini inceleyin.

# **Bölgenizdeki Trafik**

Trafik bilgisi alınırken Harita sayfasının sol üst köşesinde bir trafik simgesi belirir. Trafik simgesi, rotanız veya seyretmekte olduğunuz yol üzerindeki trafik sıkışıklığının şiddetini göstermek için renk değiştirir.

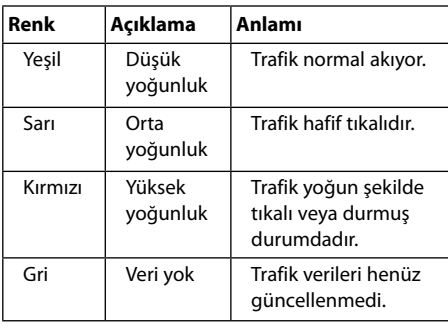

# **Rotanızdaki Trafik**

Rotanızı hesaplarken navigasyon sistemi geçerli trafiği inceler ve rotayı en kısa süre için otomatik olarak optimize eder. Navigasyondayken rotanızda yoğun bir trafik sıkışıklığı olursa, navigasyon sistemi rotayı otomatik yeniden hesaplar. Daha iyi alternatif rotalar yoksa, rotanız yine de trafiğin içinden geçebilir.

Rotanızda yoğun olmayan bir trafik sıkışıklığı olursa, trafik simgesi rotanızın trafik nedeniyle ne kadar uzadığını gösterir. Bu uzama, tahmini varış saatinize zaten dahil edilmiştir.

**Rotanızdaki trafikten manuel olarak sakınmak için:**

- **1 Harita sayfasında trafik simgesine dokunun.**
- **2 Rotadaki Trafik'e dokunun.**
- **3 Gerekirse rotanızdaki diğer trafik gecikmelerini görüntülemek için oklara dokunun.**
- **4 Trafik gecikmesinden sakınmak için Sakın'a dokunun.**

# **Trafik Haritasını Görüntüleme**

Trafik haritası, yakın yollardaki trafik akışını ve gecikmeleri renkli olarak gösterir.

- **1 Harita sayfasında trafik simgesine dokunun.**
- **2 Trafik olaylarını haritada görmek için Trafik Haritası Göster'e dokunun.**

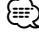

• Trafik haritasından normal haritaya dönmek için trafik simgesine ve **Normal Harita Göster**'e dokunun.

# **Trafik Gecikmelerini Görüntüleme**

- **1 Harita sayfasında trafik simgesine dokunun.**
- **2 Trafik gecikmelerinin listesi görüntülemek için Trafik Arama'ya dokunun.**
- **3 Gecikmeyi ve ilgili ayrıntıları haritada görmek için listedeki bir öğeye dokunun. Birden fazla gecikme varsa, diğer gecikmeleri görmek için oklara dokunun.**

# **Ayarları Özelleştirme**

Bu bölümde, GPS navigasyon sisteminizin ayarlarının nasıl özelleştirileceği açıklanmaktadır.

# **Navigasyon Sistemini Özelleştirme**

- **1 Ayarlar'a dokunun.**
- **2 Değiştirmek istediğiniz ayara dokunun.**
- **3 Değiştirmek için ayar adının altındaki düğmeye dokunun.**

# **Sistem Ayarlarını Değiştirme**

### **Ayarlar** > **Sistem**'e dokunun.

- **GPS Simülatörü**—GPS modunu kapatmak ve navigasyonu simüle etmek için simülatörü etkinleştirin.
- **Birim**—ölçü birimini değiştirin.
- **Klavye Düzeni**—bir klavye düzeni seçin.
- **Hakkında**—yazılım sürüm numarasını, ünite numarasını ve ünite kimlik numarasını görüntüleyin.
- **Fab. Ayarları**—orijinal sistem ayarlarına geri dönün.

# **Harita Ayarlarını Değiştirme**

### **Ayarlar** > **Harita**'ya dokunun.

- **Harita Detayı**—haritada gösterilen detay miktarını ayarlayın. Daha fazla detay haritanın daha yavaş yeniden çizilmesine neden olabilir.
- **Haritaya Bak**—bir harita perspektifi seçin.
- **Taşıt**—konumunuzu haritada göstermek için kullanılan simgeyi değiştirmek için **Değiştir**'e dokunun. Kullanmak istediğiniz simgeye ve **Bitti**'ye dokunun.
- **Yolculuk Günlüğü**—yolculuklarınızın kaydedildiği günlüğü gösterin veya gizleyin. Yolculuk günlüğünüzü temizlemek için **Araçlar** > **Verilerim** > **Yolculuk Günlüğünü Temizle**'ye dokunun.
- **Harita Veri Düzeni**—ana haritanın düzenini değiştirir.
- **Harita Bil.**—navigasyon sisteminizdeki yüklü haritaları ve harita sürümlerini görüntüleyin. Haritayı etkinleştirmek (onay işareti) veya devre dışı bırakmak (onay işareti yok) için bir haritaya dokunun.
- **Fab. Ayarları**—orijinal harita ayarlarına geri dönün.

# **Navigasyon Ayarlarını Değiştirme**

# **Ayarlar** > **Navigasyon**'a dokunun.

- **Rota Tercihi**—Rotanızı hesaplamak için bir tercih belirleyin.
- **Sakınmalar**—rotalarınızda sakınmak istediğiniz veya kullanmayı tercih ettiğiniz yol türlerini seçin.
- • **Sesli İstemler**—sesli istemleri açın veya kapatın.
- **Fab. Ayarları**—orijinal navigasyon ayarlarına geri dönün.

# **Ekran Ayarlarını Ayarlama**

### **Ayarlar** > **Ekran**'a dokunun.

- **Renk Modu**—açık renkli arka plan için **Gündüz**'ü, koyu renkli arka plan için **Gece**'yi, ikisi arasında otomatik geçiş yapmak için **Otomatik**'i seçin.
- **Fab. Ayarları**—orijinal ekran ayarlarına geri dönün.

# **Saat Ayarlarını Güncelleme**

### **Ayarlar** > **Saat**'e dokunun.

- **Saat Formatı**—12 saat, 24 saat veya UTC saat formatını seçin.
- **Günün Saati**—saati otomatik olarak güncellemek için**Otomatik**'e seçin. Otomatik seçilmediğinde, saati 15 dakikalık artışlarla ayarlayabilirsiniz.
- **Fab. Ayarları**—orijinal saat ayarlarına geri dönün.

# **Dilleri Ayarlama**

### **Ayarlar** > **Dil**'e dokunun.

- **Ses Dili**—bir ses seçin.
- **Metin Dili**—bir metin dili seçin.
- **Klavye**—diliniz için klavyeyi seçin. **Mod** düğmesine dokunarak herhangi bir klavyeden klavye dili modunu da değiştirebilirsiniz.
- **Fab. Ayarları**—orijinal dillere geri dönün.

# **Güvenlik Özelliği Ekleme**

### **Ayarlar** > **Güvenlik**'e dokunun.

- **Güvenli Mod**—güvenli modu açın veya kapatın. Aracınız hareket halindeyken, güvenli mod operatörün önemli ölçüde dikkatini gerektiren ve sürüş sırasında dikkat dağıtan tüm işlevleri devre dışı bırakır.
- **Fab. Ayarları**—orijinal güvenlik ayarlarına geri dönün.

# **Ses Düzeyini Ayarlama**

- **1 Ses'e dokunun.**
- **2 Sesi açın veya kısın.**

# **3 Tamam'a dokunun.**

Ses çıkışını kısmak için **Sessiz**'e dokunun.

Bu ek, navigasyon sisteminiz hakkında yazılımı ve harita verilerini güncelleme gibi ek bilgiler sağlar.

### **Yazılımı Güncelleme**

**Ek**

Navigasyon sistemi yazılımını güncellemek için, Secure Digital (SD) kartınızın, SD kart okuyucunuzun ve Internet bağlantınızın olması gerekir.

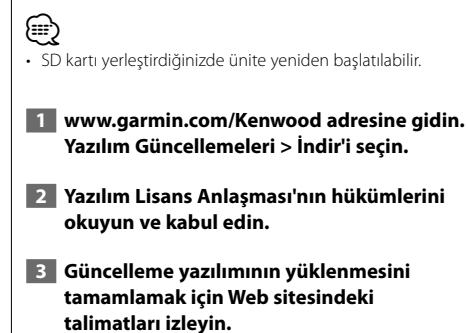

### Güncellenen harita verilerinin olduğu SD kartı Garmin'den satın alabilir veya ayrıntıları Kenwood bayiinize ya da Kenwood servis merkezinize

**Harita Verilerini Güncelleme**

sorabilirsiniz.  **1 www.garmin.com/Kenwood adresine gidin. Order Map Updates'i (Harita Güncellemesi Siparişi Ver) seçin ve Web sitesinin çıkış yordamını izleyin.**

 **2 Yeni harita verileri SD kartınızı aldıktan sonra, kartı ünitenize yerleştirin ve haritaları kullanın. Navigasyon sistemi SD karttaki haritaları otomatik olarak tanır ve kullanır.**

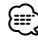

• SD kartı yerleştirdiğinizde ünite yeniden başlatılabilir.

# **Özel POI'ler (İlgilenilen Coğrafi Noktalar)**

Internet'teki çeşitli şirketlerden bulunabilen özel ilgilenilen coğrafi noktası (POI) veritabanlarını elle yükleyebilirsiniz. Bazı özel POI veritabanları, güvenlik kameraları ve okul bölgeleri gibi noktalar için uyarı bilgileri içerir. Navigasyon sistemi bu noktalardan birine yaklaştığınızı bildirebilir.

# 2**DİKKAT**

Garmin, özel POI veritabanı kullanmanın sonuçlarından veya güvenlik kamerası ya da diğer özel POI veritabanlarının kesinliğinden sorumlu değildir.

POI veritabanınızı yükledikten sonra, POI'leri SD karta yüklemek için Garmin POI Loader'ı kullanın. POI'leri yüklemek için SD kartı kullanın. POI Loader yazılımı www.garmin.com/products/poiloader adresinden temin edilebilir. Daha fazla bilgi için POI Loader Yardım dosyasına bakın; Yardım dosyasını açmak için Help'i (Yardım) tıklatın.

# ⁄⊞)

- SD kartı yerleştirdiğinizde ünite yeniden başlatılabilir.
- Özel POI'leri navigasyon sisteminize her yüklediğinizde, sistemde önceden kayıtlı olan diğer tüm özel POI'lerin üzerine yazılır.

# **Özel POI'leri Bulma**

Navigasyon sisteminizdeki yüklü özel POI'lerin listesini görüntülemek için **Nereye?** > **Ekstralar** > **Özel POI'ler**'e dokunun.

# **Özel POI'leri Silme**

 **1 Tüm özel POI'leri navigasyon sisteminizden silmek için Araçlar > Verilerim > Sil Özel POI'ler'e dokunun.** 

 **2 Onaylamak için Evet'e dokunun.**

Garmin ürünlerinizin kullanım ömrü boyunca en son ücretsiz yazılım güncellemeleri için (harita verileri hariç), www.garmin.com/Kenwood adresinden Garmin Web sitesini ziyaret edin.

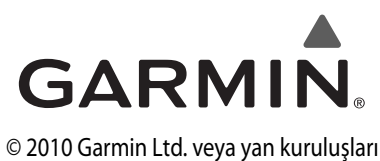

Garmin International, Inc. 1200 East 151st Street, Olathe, Kansas 66062, ABD

Garmin (Europe) Ltd. Liberty House, Hounsdown Business Park, Southampton, Hampshire, SO40 9LR, İngiltere

> Garmin Corporation No. 68, Jangshu 2nd Road, Sijhih, Taipei County, Tayvan

> > www.garmin.com

Parça Numarası 190-01161-90 Rev. A

Garmin® ve Garmin logosu, Garmin Ltd. veya yan kuruluşlarının ABD ve diğer ülkelerde tescilli ticari markasıdır. ecoRoute™, Garmin Ltd. veya yan kuruluşlarının tescilli ticari markasıdır. Bu ticari markalar Garmin'in açık izni olmaksızın kullanılamaz. Bu belgede adı geçen veya başvurulan diğer tüm şirket adları ve ticari markalar, sahiplerinin mülkiyetindedir. Tüm hakları saklıdır.

# ENWOO | )

ระบบนำทาง GPS

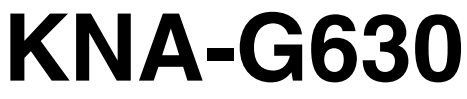

# **ค ูม ือคำแนะนำ การนำทางด วย GPS**

Kenwood Corporation

# **ข้อควรระวังด้านความปลอดภัยและ ข้อมูลสำคัญ<sup>4</sup>**

聯

**สารบัญ**

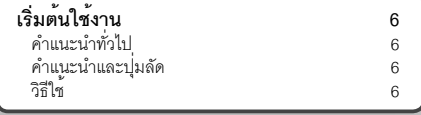

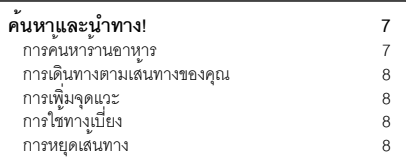

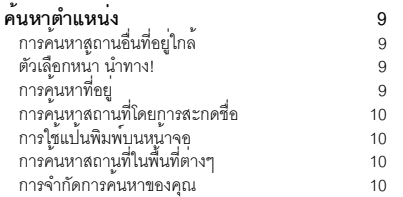

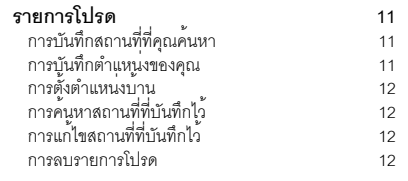

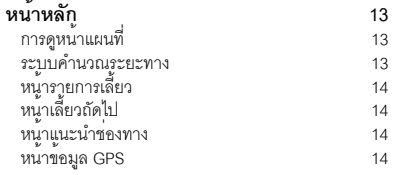

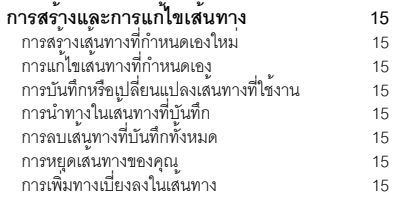

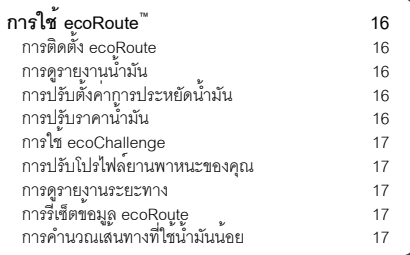

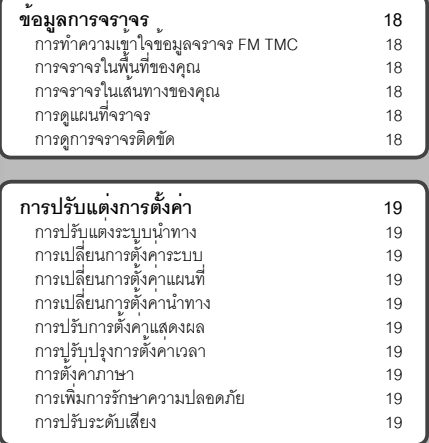

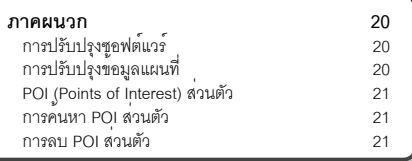

# **ไอคอนที่ใช้ในคู่มือนี้**

อธิบายข้อควรระวังที่สำคัญด้านเพื่อป้องกันการบาดเจ็บ และอื่นๆ

 $\textcircled{\tiny{\textcircled{\tiny{+}}}}$ อธิบายคำแนะนำพิเศษ, คำอธิบายเสริม, ข้อจำกัด และหน้าอ้างอิง

# **ข้อควรระวังด้านความปลอดภัยและข้อมูลสำคัญ**

อ่านข้อมูลนี้ให้ละเอียดก่อนเริ่มใช้งานระบบนำทางในรถยนต์ของ Kenwood และทำตามคำแนะนำในคู่มือนี้ทั้ง Kenwood และ Garmin® จะไม่รับผิดต่อปัญหา หรืออุบัติเหตุที่เกิดจากการ ไม่ปฏิบัติตามคำแนะนำในคู่มือนี้

# 2**คำเตือน**

# **เพื่อเป็นการป้องกันมิให้เกิดการบาดเจ็บหรืออัคคีภัย ให้ปฏิบัติตามข้อควรระวังต่อไปนี้:**

- ในการป้องกันการลัดวงจร อย่าวางหรือทิ้งวัตถุโลหะ (เช่น เหรียญ หรือเครื่องมือโลหะ) ไว้ภายในเครื่อง
- อย่างมองหรือเพ่งสายตาไปที่จอแสดงผลของเครื่องขณะขับขี่ เป็นระยะเวลานาน
- การติดตั้งและการเดินสายไฟผลิตภัณฑ์นี้ต้องใช้ทักษะ ความเชี่ยวชาญและประสบการณ์ซึ่งควรดำเนินการโดยช่าง ผู้ชำนาญการ

# **การไม่หลีกเลี่ยงสถานการณ์ที่เป็นอันตรายต่อไปนี้ อาจทำให้เกิดอุบัติเหตุหรือการชนกันทำให้เสียชีวิต หรือบาดเจ็บสาหัส**

เมื่อใช้การนำทาง ให้เปรียบเทียบข้อมูลที่ปรากฏบนระบบนำทาง กับแหล่งข้อมูลการนำทางทั้งหมดที่มีอย่างรอบคอบ รวมถึงข้อมูล จากป้ายจราจร สัญลักษณ์ที่เห็น และแผนที่ เพื่อความปลอดภัย ให้แก้ปัญหาหรือสิ่งที่ขัดแย้ง ก่อนใช้การนำทางต่อ ควบคุมรถในลักษณะที่ปลอดภัยเสมอ ห้ามวอกแวกกับการใช้งาน ระบบนำทางในขณะขับขี่และให้ระมัดระวังอย่างเต็มที่ในทุกสภาพ การขับขี่ ลดเวลาที่ใช้ดูหน้าจอระบบนำทางในขณะขับขี่และใช้ การทำงานด้วยเสียงหากเป็นไปได้

อย่าป้อนจุดหมาย เปลี่ยนการตั้งค่า หรือใช้งานฟังก์ชันใดๆ ที่ต้องใช้ การควบคุมระบบนำทางเป็นเวลานานขณะขับขี่จอดรถของคุณ อย่างถูกต้องและปลอดภัยก่อนใช้งานดังกล่าว

คงระดับเสียงของระบบไว้ในระดับเบาพอที่จะได้ยินเสียงจาก ภายนอกขณะขับขี่ หากคุณไม่ได้ยินเสียงจากภายนอก คุณอาจ ตอบสนองต่อสภาพการจราจรได้ไม่ดีเพียงพอ ซึ่งอาจทำให้เกิด อุบัติเหตุได้

ระบบนำทางจะไม่แสดงตำแหน่งปัจจุบันที่ถูกต้องของรถในการ ใช้งานครั้งแรกหลังการซื้อ หรือหากไม่ได้ต่อกับแบตเตอรี่ของรถ สัญญาณดาวเทียม GPS จะได้รับในไม่ช้า และจะแสดงตำแหน่ง ที่ถูกต้อง

โปรดระวังอุณหภูมิแวดล้อม การใช้ระบบนำทางในที่ที่มีอุณหภูมิ สูงเกินไปอาจทำให้ระบบทำงานผิดปกติหรือเสียหายได้และ โปรดทราบว่าการสั่นสะเทือนอย่างแรง วัตถุโลหะ หรือการทำน้ำเข้า ตัวเครื่องจะทำให้เครื่องได้รับความเสียหายได้

# 2**ข้อควรระวัง**

# **การไม่หลีกเลี่ยงสถานการณ์ที่เป็นอันตรายต่อไปนี้ อาจทำให้ได้รับบาดเจ็บหรือทรัพย์สินเสียหาย**

ระบบนำทางออกแบบมาเพื่อให้คำแนะนำเกี่ยวกับเส้นทาง ซึ่งไม่แสดงการปิดถนนหรือสภาพถนน สภาพอากาศ หรือตัวแปร อื่นๆ ที่อาจส่งผลต่อการขับขี่อย่างปลอดภัย

ใช้ระบบนำทางสำหรับเป็นอุปกรณ์นำทางเท่านั้น ไม่ควรใช้ระบบ นำทางเพื่อจุดประสงค์ในการวัดทิศทาง ระยะทาง ตำแหน่ง หรือภูมิประเทศ

Global Positioning System (GPS) ดำเนินการโดยรัฐบาล สหรัฐอเมริกาซึ่งรับผิดชอบด้านความแม่นยำและการบำรุงรักษา แต่เพียงผู้เดียว ระบบของรัฐบาลอาจมีการเปลี่ยนแปลงซึ่งอาจ ส่งผลต่อความแม่นยำและประสิทธิภาพการทำงานของอุปกรณ์GPS ทั้งหมด รวมถึงระบบนำทาง แม้ว่าระบบนำทางเป็นอุปกรณ์นำทาง ที่เที่ยงตรง แต่อาจถูกนำไปใช้ในทางที่ผิด หรือแปลความผิดพลาดได้ และอาจทำให้เกิดอันตรายได้

# **ข้อมูลสำคัญ**

# **การถนอมรักษาแบตเตอรี่ของรถ**

ระบบนำทางนี้สามารถใช้ได้เมื่อบิดกุญแจสตาร์ทไปที่ ON หรือ ACC เพื่อเป็นการถนอมรักษาแบตเตอรี่ ควรใช้ระบบนำทางเมื่อ เครื่องยนต์ทำงานหากเป็นไปได้การใช้ระบบนำทางเป็น ระยะเวลานานขณะดับเครื่องยนต์อาจทำให้แบตเตอรี่หมด

# **ข้อมูลเกี่ยวกับข้อมูลแผนที่**

หนึ่งในเป้าหมายของ Garmin คือการให้บริการลูกค้าด้วยแผนที่ ที่สมบูรณ์และมีความถูกต้องมากที่สุดในค่าใช้จ่ายที่เหมาะสม เราใช้การผสมผสานระหว่างแหล่งข้อมูลของรัฐและเอกชน ซึ่งเรา ได้ระบุไว้ในเอกสารของผลิตภัณฑ์และข้อความลิขสิทธิ์ที่แสดง ให้ลูกค้าทราบ แหล่งข้อมูลเกือบทั้งหมดจะมีข้อมูลบางอย่างที่ ไม่ถูกต้องหรือมีข้อมูลไม่สมบูรณ์ในบางประเทศ อาจจะไม่มีข้อมูล แผนที่ที่สมบูรณ์และถูกต้อง หรือหากมีก็จะราคาแพงมาก

# **ข้อตกลงการอนุญาตใช้งานซอฟต์แวร์**

ในการใช้KNA-G630 คุณยินยอมที่จะผูกพันตามข้อกำหนดและ เงื่อนไขของข้อตกลงการอนุญาตใช้งานซอฟต์แวร์ต่อไปนี้โปรดอ่าน ข้อตกลงนี้อย่างละเอียด

Garmin อนุญาตให้คุณใช้งานซอฟต์แวร์ในอุปกรณ์นี้ ("ซอฟต์แวร์") อย่างจำกัดในรูปแบบไฟล์ไบนารีสำหรับการทำงานปกติของ ผลิตภัณฑ์กรรมสิทธิ์สิทธิ์ความเป็นเจ้าของ และสิทธิ์ในทรัพย์สิน ทางปัญญา ในซอฟต์แวร์เป็นของ Garmin คุณยอมรับว่า ซอฟต์แวร์นี้เป็นทรัพย์สินของ Garmin และได้รับ การปกป้องภายใต้กฎหมายลิขสิทธิ์ของสหรัฐอเมริกา และ สนธิสัญญาลิขสิทธิ์ระหว่างประเทศ นอกจากนี้คุณยังยอมรับว่า โครงสร้าง การจัดการ และโค้ดของซอฟต์แวร์เป็นความลับ ทางการค้าที่มีมูลค่าของ Garmin และซอฟต์แวร์ในรูปแบบ ซอร์สโค้ดจะยังคงถือเป็นความลับทางการค้าที่มีมูลค่าของ Garmin ด้วย คุณตกลงว่า จะไม่แยกส่วน รื้อ ดัดแปลง ย้อนกลับ การประกอบ วิศวกรรมย้อนกลับ หรือลดให้อยู่ในรูปแบบที่สามารถ อ่านได้สำหรับซอฟต์แวร์หรือส่วนใดส่วนหนึ่ง หรือสร้างงาน ที่ดัดแปลงจากซอฟต์แวร์คุณตกลงที่จะไม่ส่งออกหรือส่งออก ซอฟต์แวร์ต่อไปยังประเทศใดๆ ที่จะเป็นละเมิดกฎหมายควบคุม การส่งออกของสหรัฐอเมริกา

# $\epsilon$

# **เริ่มต้นใช้งาน**

ในครั้งแรกที่คุณใช้ระบบนำทาง Kenwood คุณต้องตั้งค่าระบบของคุณ สำหรับข้อมูลระบบเสียงที่สมบูรณ์โปรดดูคู่มือเล่มอื่นของ Kenwood เมนูวิธีใช้จะมีข้อมูลเพิ่มเติม

海炉

# **คำแนะนำทั่วไป**

เมื่อคุณได้รับการแนะนำให้ "แตะ" บางสิ่ง ให้ใช้นิ้วมือ แตะที่รายการนั้นบนหน้าจอ

ลูกศรขนาดเล็ก (>) ที่ใช้ในข้อความจะแสดงลำดับรายการ ที่คุณต้องแตะ เช่น หากคุณเห็น "แตะที่ **ค้นหาตำแหน่ง** > **รายการโปรด**" คุณควรแตะที่ **ค้นหาตำแหน่ง** แล้วแตะที่ **รายการโปรด**

# **คำแนะนำและปุ่มลัด**

หากต้องการกลับไปยังหน้าเมนูอย่างรวดเร็ว ให้แตะที่ ค้างไว้

แตะที่ และ เพื่อดูตัวเลือกเพิ่มเติม แตะสองปุ่มนี้ ค้างไว้เพื่อเลื่อนดูได้ รวดเร็วยิ่งขึ้น

# {≡≡}

• ภาพหน้าจอที่แสดงในคู่มือนี้อาจไม่ตรงกับหน้าจอในระบบนำทางของคุณ ภาพที่ใช้ในคู่มือนี้ใช้ในการอ้างอิงเท่านั้น

# **วิธีใช้**

แตะที่ **เครื่องมือ** > **วิธีใช้**เพื่อรับข้อมูลเพิ่มเติมเกี่ยวกับการใช้ ระบบนำทาง แตะที่ประเภทเพื่อดูข้อมูลเกี่ยวกับหัวข้อต่างๆ

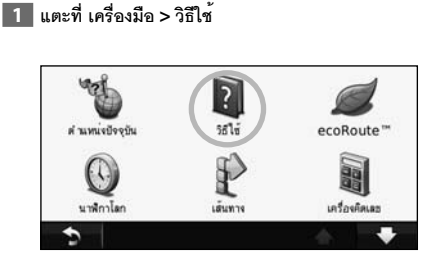

# **2 ในการค้นหาหัวข้อวิธีใช้สำหรับคีย์เวิร์ด ให้แตะที่ ค้นหา**

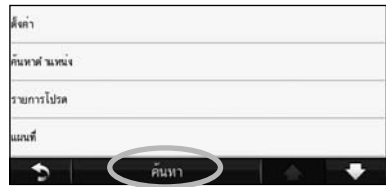

# **ค้นหาและนำทาง!**

หน้าค้นหาตำแหน่ง มีประเภทต่างๆ ที่แตกต่างกันเพื่อให้คุณใช้ในการค้นหาที่อยู่อำเภอ และตำแหน่งอื่นๆ แผนที่ละเอียดซึ่งโหลดไว้ในระบบนำทาง ของคุณมีจุดที่น่าสนใจมากมาย เช่น ร้านอาหาร โรงแรม และบริการรถยนต์

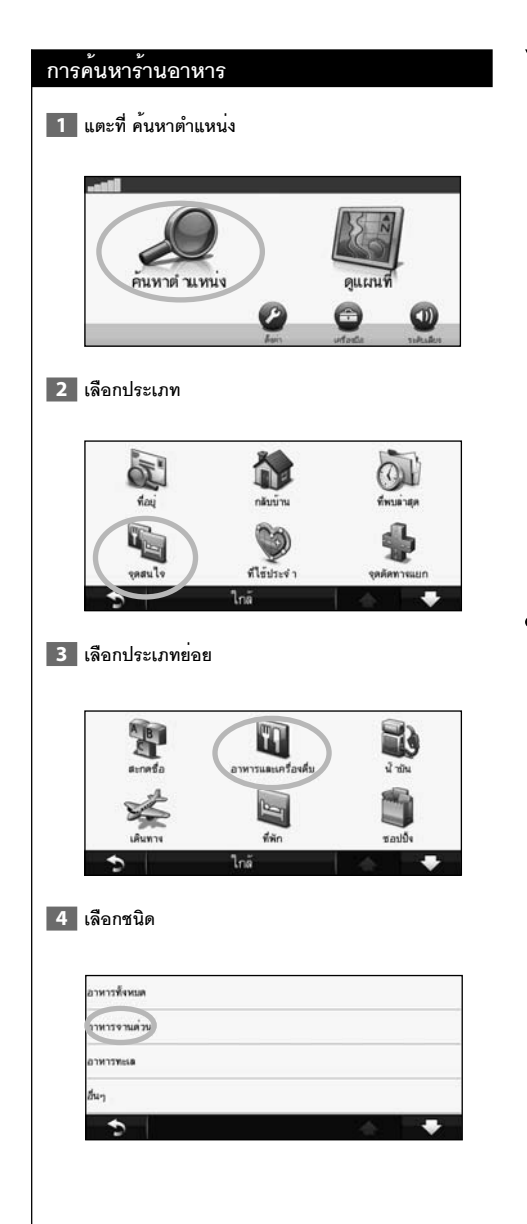

# **5 เลือกสถานที่**

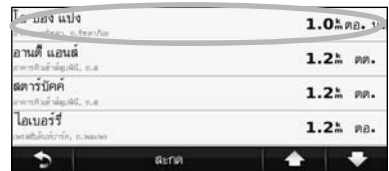

 **6 แตะที่ นำทาง! หรือแตะที่ กดเพื่อดูเพิ่มเติม เพื่อดูหน้า ตรวจดู**

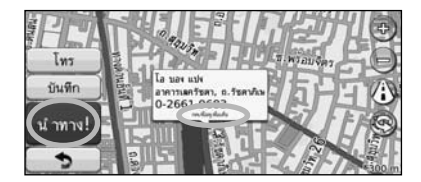

# **การเดินทางตามเส้นทางของคุณ**

เส้นทางของคุณจะถูกทำเครื่องหมายด้วยเส้นสีม่วงแดง ในขณะที่ คุณเดินทางระบบนำทางของคุณจะนำทางคุณไปยังจุดหมาย ของคุณด้วยเสียงพูด ลูกศรบนแผนที่และบอกทิศทางที่ด้านบน ของแผนที่ ที่มุมบนซ้ายจะระบุระยะทางไปยังการขับขี่ถัดไป หากคุณออกจากเส้นทางเดิมระบบนำทางของคุณจะคำนวณ เส้นทางอีกครั้ง แล้วบอกทิศทางใหม่

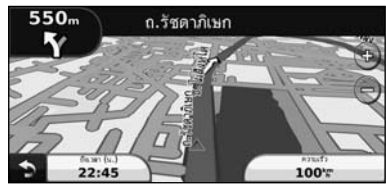

เส้นทางของคุณจะถูกทำเครื่องหมายด้วยเส้นที่ไฮไลต์

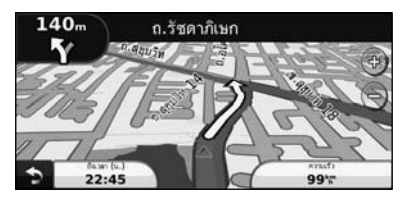

เดินทางตามลูกศร

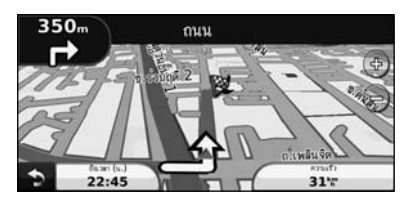

ธงลายหมายรุกแสดงจุดหมายของคุณ

# **การเพิ่มจุดแวะ** คุณสามารถเพิ่มจุดหยุด (จุดแวะ) ในเส้นทางของคุณ ระบบนำทาง จะบอกทิศทางไปยังจุดแวะและจุดหมายของคุณ  **1 โดยมีเส้นทางที่ใช้งาน ให้แตะที่ > ค้นหาตำแหน่ง 2 ค้นหาจุดแวะพิเศษ 3 แตะที่ นำทาง! 4 แตะที่ เพิ่มเป็นจุดแวะ เพื่อเพิ่มจุดแวะนี้ก่อนถึงจุดหมาย ของคุณ** หากคุณต้องการเพิ่มจุดแวะมากกว่าหนึ่งจุดในเส้นทาง ให้แก้ไข เส้นทางปัจจุบัน โปรดดูหน้า 15 **การใช้ทางเบี่ยง** หากถนนในเส้นทางของคุณถูกปิด คุณสามารถใช้ทางเบี่ยงได้  **1 โดยมีเส้นทางที่ใช้งาน ให้แตะที่ 2 แตะที่ ทางเบี่ยง**  ระบบนำทางจะพยายามนำคุณกลับมาที่เส้นทางเดิมของคุณ ให้เร็วที่สุด หากเส้นทางที่คุณกำลังใช้เป็นตัวเลือกเดียวที่เหมาะสม ระบบนำทางอาจไม่คำนวณทางเบี่ยง **การหยุดเส้นทาง**

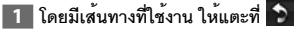

 **2 แตะที่ หยุด** 

หน้าค้นหาตำแหน่ง มีรูปแบบการค้นหาหลากหลายประเภทที่คุณสามารถใช้ในการค้นหาตำแหน่งที่ตั้ง

**ค้นหาตำแหน่ง**

# **การค้นหาสถานอื่นที่อยู่ใกล้** ระบบนำทางของคุณค้นหาสถานที่ที่อยู่ใกล้ตำแหน่งปัจจุบันของคุณ โดยอัตโนมัติ  **1 แตะที่ ค้นหาตำแหน่ง > ใกล้ 2 เลือกตัวเลือก: • ค้นหาตำแหน่งปัจจุบัน**—ค้นหาสถานที่ที่อยู่ใกล้ตำแหน่งปัจจุบันของคุณ **• อำเภออื่น**—ค้นหาสถานที่ที่อยู่ใกล้อำเภอที่คุณป้อน **• จุดหมายปัจจุบัน**—ค้นหาสถานที่ที่อยู่ใกล้จุดหมายล่าสุด **• จุดหมายที่ใช้ประจำ**—ค้นหาสถานที่ที่อยู่ใกล้จุดหมายที่ใช้ประจำ **• เส้นทางปัจจุบัน**—ค้นหาสถานที่ที่อยู่ใกล้เส้นทางปัจจุบัน **• จุดหมาย**—ค้นหาสถานที่ที่อยู่ใกล้จุดหมายปัจจุบันของคุณ  **3 แตะที่ ตกลง ตัวเลือกหน้า นำทาง!** แตะที่รายการในรายการผลการค้นหาเพื่อดูหน้า นำทาง!  $\mathbf{0}_{\mathbb{I}_{m}}^{\prime}$ **If** La sure side บันทึก **2** awmantsm. a.two (5 0 1 0 1 atermacher  $\n *u*$  m  $\n *v*(3)$ ➐ ➍ ➊ แตะเพื่อโทรไปยังตำแหน่งนั้น หากเชื่อมต่อกับ โทรศัพท์มือถือที่มีเทคโนโลยีไร้สาย Bluetooth ➋ แตะเพื่อบันทึกตำแหน่งนี้ในรายการโปรดของคุณ ➌ แตะเพื่อสร้างเส้นทางแบบเลี้ยวต่อเลี้ยว เพื่อไปยัง ตำแหน่งนี้ ➍ แตะเพื่อกลับไปที่หน้าก่อนหน้า {≕` • ฟังก์ชันการโทรออกอาจไม่มีในเครื่องบางรุ่น

➎ แตะที่ **กดเพื่อดูเพิ่มเติม** เพื่อดูข้อมูลเพิ่มเติมเกี่ยวกับ ตำแหน่ง

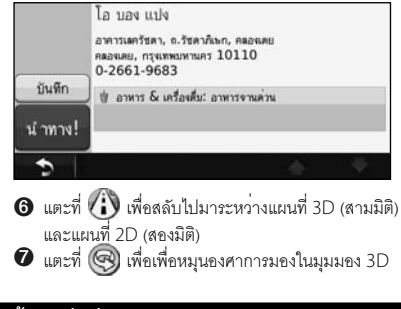

# **การค้นหาที่อยู่**

ขั้นตอนในการค้นหาที่อยู่สามารถแตกต่างกันได้ขึ้นอยู่กับแผนที่ ที่โหลดไว้บนระบบนำทางของคุณ การค้นหารหัสไปรษณีย์ อาจไม่มีในข้อมูลแผนบางประเภท

**แตะที่ ค้นหาตำแหน่ง > ที่อยู่ แตะที่ เปลี่ยนรัฐ/ประเทศ หากจำเป็น แตะที่ ค้นหาทั้งหมด หรือ แตะที่ สะกดชื่ออำเภอ ป้อนอำเภอโดยใช้แป้นพิมพ์ และแตะที่ เสร็จ เลือกอำเภอ ป้อนเลขที่บ้านและแตะที่ เสร็จ ป้อนชื่อถนน และแตะที่ เสร็จ เลือกถนนที่ถูกต้องในรายการ หากจำเป็น แตะที่ที่อยู่ หากจำเป็น**

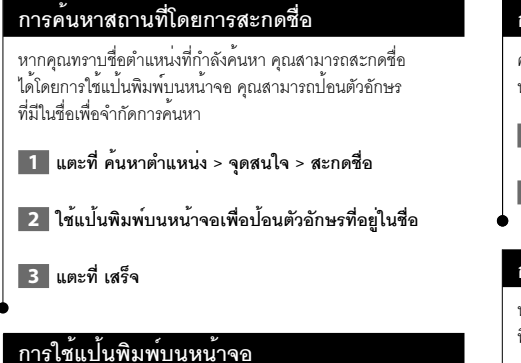

เมื่อแป้นพิมพ์บนหน้าจอปรากฏขึ้น ให้แตะตัวอักษรหรือตัวเลข เพื่อป้อน

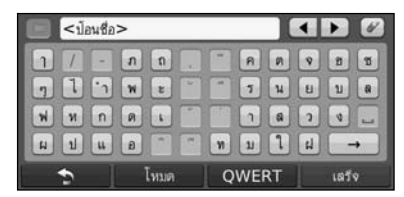

- แตะที่ เพื่อเว้นวรรค
- $\cdot$  แตะที่  $\blacktriangleleft$  และ  $\blacktriangleright$  เพื่อลบเคอร์เซอร์
- แตะที่ เพื่อลบตัวอักษรหรือแตะค้างไว้เพื่อลบข้อมูลทั้งหมด
- แตะที่ เพื่อเลือกคำที่พิมพ์และเลือกล่าสุด
- แตะที่ เพื่อเปลี่ยนโหมดภาษาแป้นพิมพ์
- แตะที่ เพื่อป้อนอักขระพิเศษ

# **การค้นหาสถานที่ในพื้นที่ต่างๆ**

คุณสามารถค้นหาตำแหน่งต่างๆ ในพื้นที่อื่นได้เช่น อำเภออื่น หรือสถานที่ที่อยู่ใกล้จุดหมายของคุณ

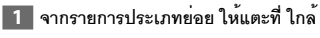

 **2 เลือกตัวเลือกการค้นหาหนึ่งตัวเลือก**

# **การจำกัดการค้นหาของคุณ**

หากต้องการจำกัดการค้นหาของคุณ คุณสามารถค้นหาสถานที่ ที่อยู่ใกล้อำเภออื่น

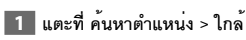

 **2 แตะที่ อำเภออื่น**

 **3 ป้อนชื่อบางส่วนของชื่อ แล้วแตะ เสร็จ**

คุณสามารถบันทึกสถานที่ที่คุณใช้ประจำทั้งหมดได้ในรายการโปรด นอกจากนี้คุณยังสามารถบันทึกตำแหน่งบ้านได้ในรายการโปรด

**รายการโปรด**

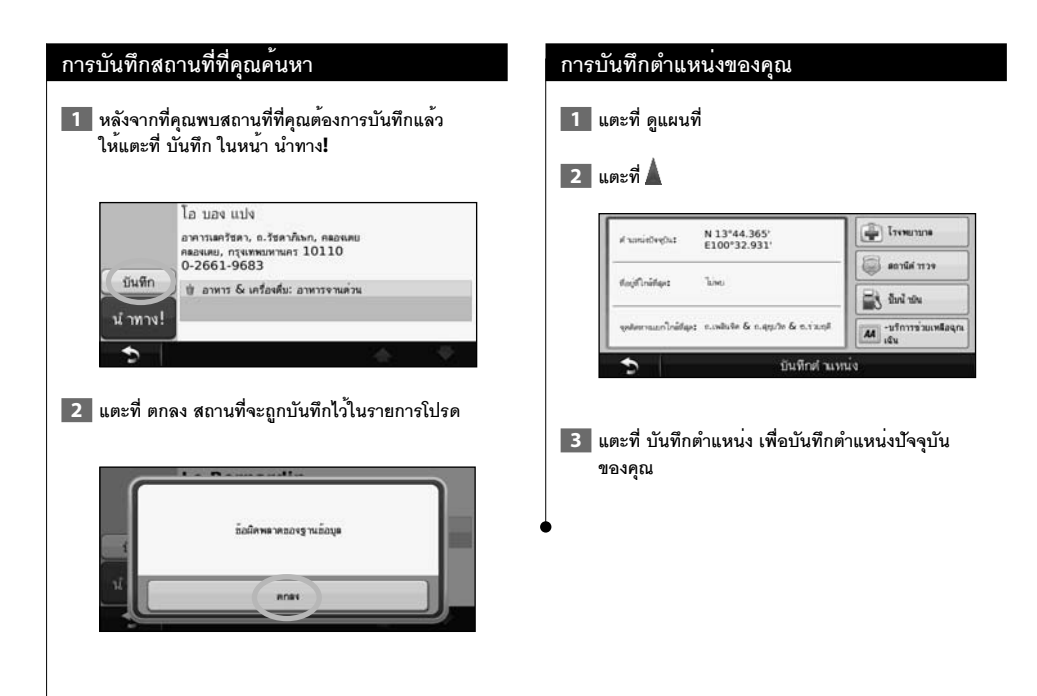

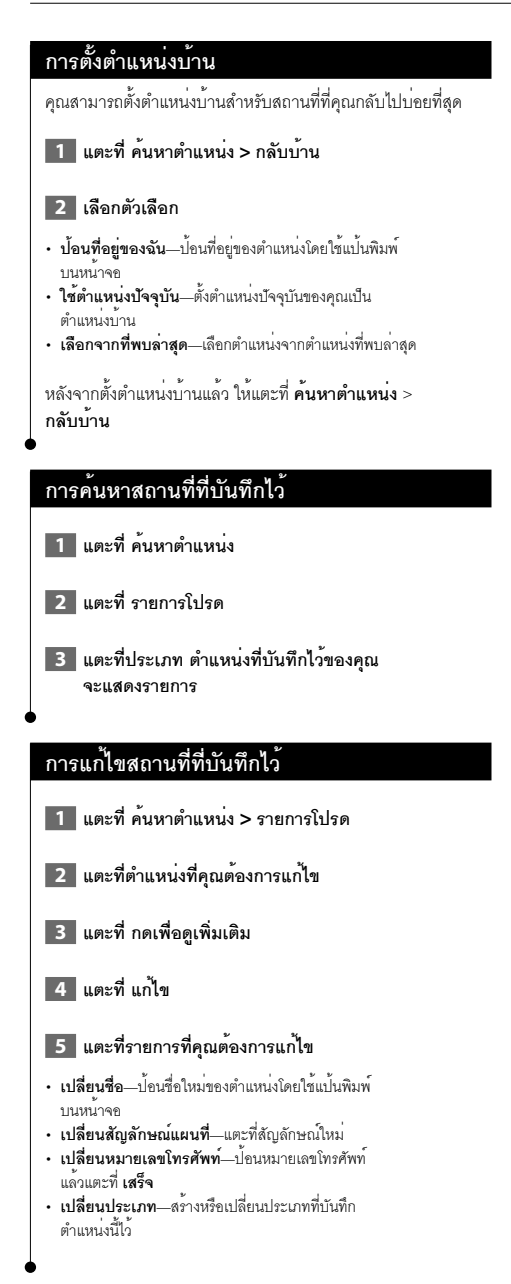

# **การลบรายการโปรด**

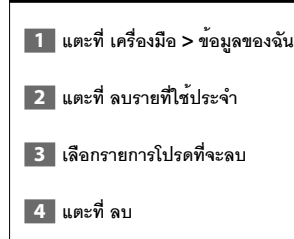

ส่วนนี้มีคำอธิบายเกี่ยวกับหน้าแผนที่, ระบบคำนวณระยะทาง, รายการเลี้ยว, แนะนำช่องทาง, และข้อมูล GPS

鱜

# **การดูหน้าแผนที่**

**หน้าหลัก**

แตะที่ **ดูแผนที่** เพื่อเปิดแผนที่แตะที่พื้นที่ของแผนที่เพื่อดูข้อมูล เพิ่มเติมตามที่แสดงด้านล่าง ไอคอนยานพาหนะ จะแสดง ตำแหน่งปัจจุบันของคุณ

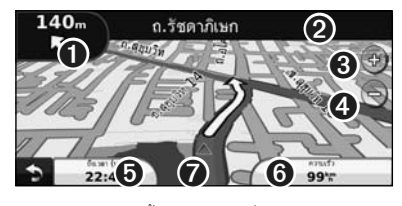

- $\bullet$  ระยะทางไปยังเลี้ยวถัดไป แตะเพื่อดูและพังรายละเอียด เลี้ยวถัดไป และจะแสดงการแนะนำช่องทางในบริเวณนี้ เช่นกัน
- ➋ ขณะนำทางในเส้นทาง ให้แตะแถบข้อความเพื่อ เปิดรายการเลี้ยว โปรดดูหน้า 14
- $\Theta$  แตะที่ $\Theta$ ) เพื่อซูมเข้า
- $\boldsymbol{\Theta}$  แตะที่ $\boldsymbol{\Theta}$ เพื่อซูมออก
- $\boldsymbol{\Theta}$  แตะเพื่อเปลี่ยนฟิลด์ข้อมูล
- ➏ แตะที่ฟิลด์ข้อมูล **ความเร็ว** เพื่อเปิดระบบคำนวณ ระยะทาง
- 

(≡)

 $\bullet$  แตะที่ $\blacktriangle$  เพื่อดูหน้า ตำแหน่งปัจจุบัน

• ไอคอนจำกัดความเร็ว จะปรากฏขึ้นในขณะที่คุณเดินทางบนถนน สายหลัก ไอคอนนี้จะแสดงระดับความเร็วที่จำกัดในปัจจุบันของถนน

# **ระบบคำนวณระยะทาง**

ระบบคำนวณระยะทางจะแสดงอัตราความเร็วปัจจุบันของคุณ และแสดงสถิติที่มีประโยชน์เกี่ยวกับการเดินทางของคุณ หากต้องการดูหน้าระบบคำนวณระยะทาง ให้แตะที่ฟิลด์**ความเร็ว** ในหน้าแผนที่

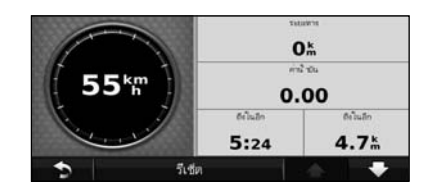

# **การรีเซ็ตข้อมูลการเดินทาง**

หากคุณต้องการข้อมูลการเดินทางที่แม่นยำ ให้รีเซ็ตข้อมูล การเดินทางก่อนที่จะเริ่มต้นการเดินทาง แตะที่**รีเซ็ต** เพื่อรีเซ็ต ข้อมูลในหน้าระบบคำนวณระยะทาง

# **หน้ารายการเลี้ยว**

เมื่อคุณใช้การนำทางเส้นทางอยู่ หน้ารายการเลี้ยวจะแสดง คำแนะนำแต่ละเลี้ยวของเส้นทางทั้งหมด และระยะห่างระหว่าง แต่ละเลี้ยว แตะแถบข้อความที่ด้านบนของหน้าแผนที่เพื่อดู หน้ารายการเลี้ยว แตะที่เลี้ยวในรายการเพื่อดูหน้าเลี้ยวถัดไป ของโค้งนั้น แตะที่ **แสดงแผนที่** เพื่อดูเส้นทางทั้งหมดบนแผนที่

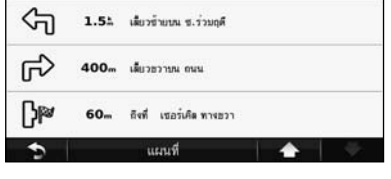

# **หน้าเลี้ยวถัดไป**

ขณะที่คุณนำทางในเส้นทาง หน้าเลี้ยวถัดไปจะแสดงเลี้ยวบนแผนที่ พร้อมทั้งระยะทางและเวลาที่เหลือก่อนที่คุณจะถึงเลี้ยวนั้น หากต้องการดูเลี้ยวที่กำลังจะไปถึง ให้แตะที่มุมบนซ้ายของหน้าแผนที่ หรือแตะที่เลี้ยวใดๆ บนหน้ารายการเลี้ยว

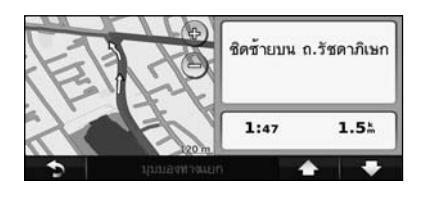

# **หน้าแนะนำช่องทาง**

เมื่อใช้ได้หน้าแนะนำช่องทางจะแสดงมุมมองของทางแยก ที่กำลังจะไปถึง และช่องทางที่คุณที่ควรใช้ขับขี่ หากต้องการดู หน้าแนะนำช่องทาง ให้แตะที่มุมบนซ้ายของหน้าแผนที่ คุณยัง สามารถเข้าถึงหน้าแนะนำช่องทางได้จากหน้าเลี้ยวถัดไป

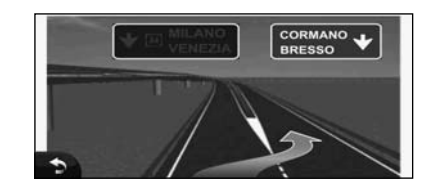

# (≕)

• หน้าแนะนำช่องทางอาจไม่มีในเครื่องบางรุ่น

# **หน้าข้อมูล GPS**

จากหน้าเมนูการทำงาน ให้แตะที่ ที่มุมบนซ้ายเพื่อดู หน้าข้อมูล GPS

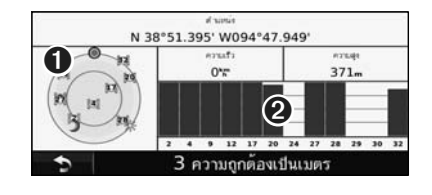

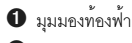

 $\bullet$  แถบความแรงของสัญญาณดาวเทียม

มุมมองท้องฟ้าจะแสดงดาวเทียมที่คุณกำลังรับสัญญาณ แถบความแรงของสัญญาณดาวเทียมจะแสดงความแรงของสัญญาณ ดาวเทียมแต่ละดวงที่คุณกำลังรับสัญญาณ แถบทึบแสดงว่าดาวเทียม GPS พร้อมใช้งาน

**การสร้างและการแก้ไขเส้นทาง**

ส่วนนี้จะอธิบายวิธีสร้างและปรับแต่งเส้นทางของคุณ

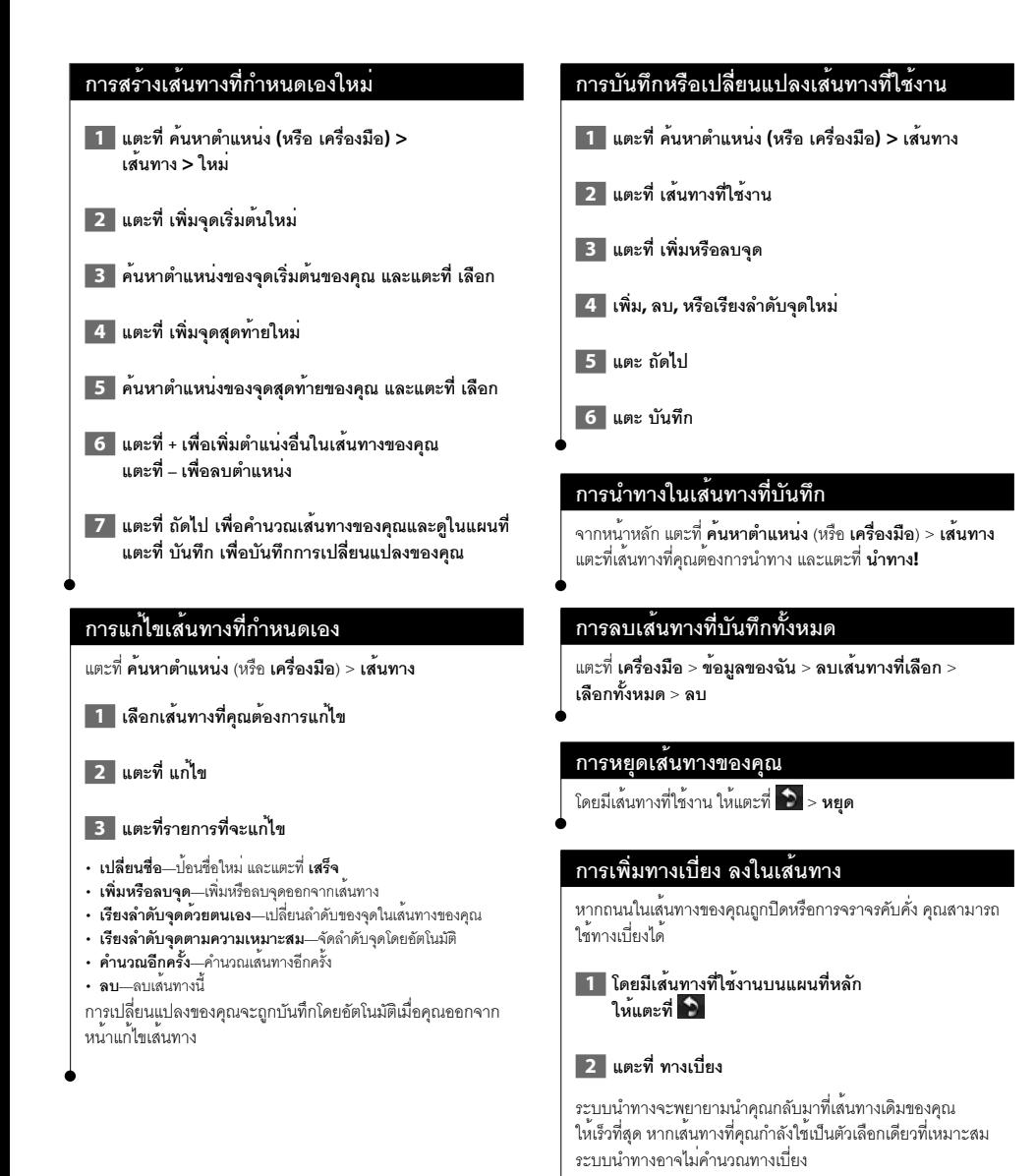

#### ไทย **15**

# **การใช้ ecoRoute™**

คุณสมบัติecoRoute จะคำนวณการประหยัดน้ำมันของรถของคุณ ปริมาณคาร์บอน ค่าน้ำมันสำหรับการนำทางไปยังจุดหมาย และเสนอเครื่องมือ ช่วยเพิ่มประสิทธิภาพการใช้น้ำมัน

# **การตั้งค่า ecoRoute**

# แตะที่ **เครื่องมือ** > **ecoRoute**

ข้อมูลจากคุณสมบัติecoRoute เป็นเพียงการประมาณเท่านั้น โดยไม่มีการอ่านข้อมูลจริงจากรถของคุณ หากต้องการรับรายงาน น้ำมันที่แม่นยำมากขึ้นสำหรับรถและลักษณะการขับขี่ของคุณ โดยเฉพาะ ให้ปรับตั้งค่าการประหยัดน้ำมัน

ในครั้งแรกที่คุณเข้าถึงคุณสมบัติecoRoute คุณจะได้รับแจ้ง ให้ป้อนข้อมูลน้ำมันและระยะทางของรถของคุณ

# **การดูรายงานน้ำมัน**

หากคุณป้อนโปรไฟล์ยานพาหนะของคุณและราคาน้ำมันปัจจุบันแล้ว ระบบนำทางจะคำนวณการประหยัดน้ำมันเฉลี่ยสำหรับรถของคุณ ปริมาณคาร์บอน และค่าน้ำมันที่ใช้

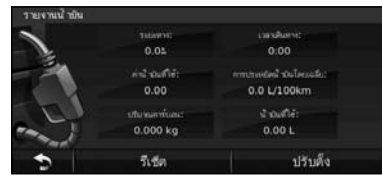

ข้อมลการใช้น้ำมันอ้างอิงจากการประมาณความเร็วและการ เร่งความเร็วของรถโดยเฉลี่ย

แตะที่ **เครื่องมือ** > **ecoRoute** > **รายงานน้ำมัน**

# {≕}

• เพื่อให้แน่ใจว่ามีการบันทึกข้อมูลน้ำมันเสมอ ให้เปิดระบบนำทาง ไว้ขณะขับขี่

# **การปรับตั้งค่าการประหยัดน้ำมัน**

ปรับตั้งค่าการประหยัดน้ำมันเพื่อให้ได้รายงานน้ำมันที่แม่นยำ มากขึ้นสำหรับรถและลักษณะการขับขี่ของคุณโดยเฉพาะ ปรับตั้งเมื่อคุณเติมน้ำมันเต็มถัง

- **1 คำนวณระยะทางกิโลเมตรต่อลิตร หรือไมล์ ต่อแกลลอน (ป้อนข้อมูลเมื่อมีการแจ้ง)**
- **2 แตะที่ เครื่องมือ > ecoRoute > รายงานน้ำมัน > ปรับตั้ง**
- **3 แตะที่ และ เพื่อป้อนผลลัพธ์จาก ขั้นตอนที่ 1**

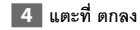

# **การปรับราคาน้ำมัน**

ป้อนข้อมูลราคาน้ำมันเพื่อคำนวณค่าน้ำมันของเส้นทาง และคำนวณรายงานน้ำมัน

 **1 แตะที่ เครื่องมือ > ecoRoute > ราคาน้ำมัน**

 **2 ป้อนราคาน้ำมันปัจจุบัน**

 **3 แตะที่ เสร็จ**

# **การใช้ecoChallenge**

# แตะที่ **เครื่องมือ** > **ecoRoute** > **ecoChallenge** > **เริ่มต้น**

ecoChallenge จะช่วยคุณประหยัดน้ำมันโดยการให้คะแนน นิสัยการขับขี่ของคุณ คะแนนรวมของคุณที่สูงขึ้นในความท้าทาย ในการขับขี่ หมายถึงคุณสามารถประหยัดน้ำมันได้มากขึ้น

คะแนนรวมของคุณคือค่าเฉลี่ยจากคะแนนสามส่วน:

- **คะแนนเร่งความเร็ว**—ได้คะแนนจากการเร่งแบบนุ่มนวล เสียคะแนน จากการเร่งอย่างรวดเร็ว
- **คะแนนลดความเร็ว**—ได้คะแนนจากการเบรคอย่างนุ่มนวล เสียคะแนน จากการเบรคอย่างรุนแรง
- **คะแนนความเร็ว**—ได้คะแนนจากการขับขี่ที่ความเร็วซึ่งประหยัดน้ำมัน มากที่สุด 72–97 กม./ชม. (45–60 ไมล์/ชม.) สำหรับรถส่วนใหญ่

# **การปรับโปรไฟล์ยานพาหนะของคุณ**

# แตะที่ **เครื่องมือ** > **ecoRoute** > **โปรไฟล์ยานพาหนะ**

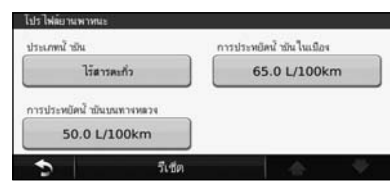

- **ประเภทน้ำมัน**—เลือกประเภทน้ำมัน
- **การประหยัดน้ำมันในเมือง**—ป้อนการประหยัดน้ำมันในเมือง โดยเฉลี่ยสำหรับรถของคุณ
- **การประหยัดน้ำมันบนทางหลวง**—ป้อนการประหยัดน้ำมัน บนทางหลวงโดยเฉลี่ยสำหรับรถของคุณ

# ն⊞}

• เพื่อผลลัพธ์ที่ดีที่สุด ให้ปรับตั้งการประหยัดน้ำมันของคุณแทนการปรับ การประหยัดน้ำมันในเมืองหรือบนทางหลวงที่นี่

### **การดูรายงานระยะทาง**

รายงานระยะทางจะแสดงระยะทาง เวลา และการประหยัดน้ำมัน เฉลี่ย และค่าน้ำมันสำหรับการนำทางไปยังจุดหมาย

รายงานระยะทางจะถูกสร้างขึ้นสำหรับทุกเส้นทางที่คุณขับขี่ หากคณหยุดเส้นทางในระบบนำทาง รายงานระยะทางจะถูกสร้างขึ้น สำหรับระยะทางที่คุณเดินทาง

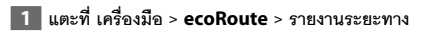

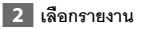

# **การรีเซ็ตข้อมูล ecoRoute**

 **1 แตะที่ เครื่องมือ > ecoRoute**

 **2 เลือกประเภทที่คุณต้องการรีเซ็ต**

 **3 แตะที่รีเซ็ต**

# **การคำนวณเส้นทางที่ใช้น้ำมันน้อย**

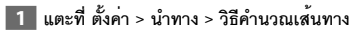

# **2 เลือก ใช้น้ำมันน้อย**

เส้นทางที่ใช้น้ำมันน้อยจะคำนวณอ้างอิงจากข้อมูลการจำกัด ความเร็วและการเร่งความเร็ว

# **ขอมลการจราจร**

ระบบนำทางสามารถรับและใช้ข้อมูลจราจรได้โดยใช้อุปกรณ์รับสัญญาณจราจร FM เมื่อได้รับข้อความการจราจร คุณสามารถเห็นเหตุการณ์ บนแผนที่และเปลี่ยนเส้นทางเพื่อหลีกเลี่ยงการจราจรติดขัดได้

# **การทำความเข้าใจข้อมูลจราจร FM TMC**

อุปกรณ์รับสัญญาณจราจร FM TMC เพื่อรับข้อมูลการจราจร ที่ออกอากาศในระบบข้อมูลวิทยุFM สมาชิก FM TMC จะเปิด ใช้งานโดยอัตโนมัติหลังจากระบบนำทางของคุณรับสัญญาณ ดาวเทียม ขณะได้รับสัญญาณจราจรจากผู้ให้บริการ คุณสามารถ เพิ่มสมาชิก FM TMC อื่นๆ ได้ตลอดเวลา ตรวจสอบเว็บไซต์ Garmin ที่ www.garmin.com/fmtraffic เพื่อดูบริการอื่นๆ ที่มี

# **การจราจรในพื้นที่ของคุณ**

เมื่อคุณได้รับข้อมูลการจราจร ไอคอนจราจรจะปรากฏขึ้นที่ มุมบนซ้ายของหน้าแผนที่ ไอคอนจราจรจะเปลี่ยนสีเพื่อระบุ ระดับความรุนแรงของสภาพการจราจรในเส้นทางของคุณ หรือบนถนนที่คุณกำลังเดินทาง

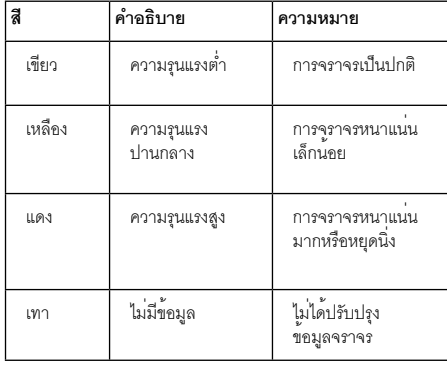

# **การจราจรในเส้นทางของคุณ**

ขณะคำนวณเส้นทางของคุณ ระบบนำทางจะตรวจสอบ การจราจรปัจจุบันและปรับเส้นทางโดยอัตโนมัติเพื่อให้ใช้เวลา เดินทางน้อยที่สุด หากเกิดการล่าช้าเนื่องจากการจราจรติดขัด อย่างหนักในเส้นทางของคุณ ในขณะที่ใช้การนำทางอยู่ ระบบนำทาง จะคำนวณเส้นทางใหม่โดยอัตโนมัติคุณอาจต้องใช้เส้นทางที่มี การจราจรติดขัด หากไม่มีเส้นทางอื่นที่ดีกว่า

หากเกิดการล่าช้าเนื่องจากการจราจรติดขัดเล็กน้อยในเส้นทาง ของคุณ ไอคอนจราจรจะแสดงระยะเวลาล่าช้าที่เพิ่มขึ้นในเส้นทาง ของคุณ เวลานี้จะรวมอยู่ในเวลาถึงโดยประมาณของคุณแล้ว

**การหลีกเลี่ยงการจราจรติดขัดในเส้นทางของคุณด้วยตนเอง:**

- **1 ในหน้าแผนที่ ให้แตะที่ไอคอนจราจร**
- **2 แตะที่การจราจรติดขัดในเส้นทาง**
- **3 แตะที่ลูกศรเพื่อดูการล่าช้าเนื่องจากการจราจรติดขัด จุดอื่นๆ บนเส้นทางของคุณ หากต้องการ**
- **4 แตะที่หลีกเลี่ยงเพื่อหลีกเลี่ยงการจราจรล่าช้า**

# **การดูแผนที่จราจร**

แผนที่จราจรจะแสดงสภาพการจราจรตามสีและระยะเวลาล่าช้า บนถนนใกล้เคียง

 **1 ในหน้าแผนที่ ให้แตะที่ไอคอนจราจร**

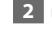

# **2 แตะที่แสดงแผนที่จราจรเพื่อดูการจราจรติดขัดบนแผนที่**

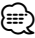

• หากต้องการกลับไปยังแผนที่ปกติจากแผนที่จราจร ให้แตะที่ไอคอนจราจร และแตะที่ **แสดงแผนที่ปกติ**

# **การดูการจราจรติดขัด**

- **1 ในหน้าแผนที่ ให้แตะที่ไอคอนจราจร**
- **2 แตะที่ค้นหาการจราจรติดขัดเพื่อดูรายการของ การจราจรติดขัด**
- **3 แตะที่รายการเพื่อดูการล่าช้าในแผนที่และรายละเอียด เกี่ยวกับการล่าช้า หากมีการล่าช้ามากกว่าหนึ่งรายการ แตะที่ลูกศรเพื่อดูการล่าช้าเพิ่มเติม**

# **การปรับแต่งการตั้งค่า**

ส่วนนี้จะอธิบายวิธีปรับการตั้งค่าระบบนำทาง GPS ของคุณ

# **การปรับแต่งระบบนำทาง**

 **1 แตะที่ ตั้งค่า**

 **2 แตะที่การตั้งค่าที่คุณต้องการเปลี่ยน**

 **3 แตะที่ปุ่มด้านล่างชื่อการตั้งค่าเพื่อเปลี่ยน**

# **การเปลี่ยนการตั้งค่าระบบ**

# แตะที่ **ตั้งค่า** > **ระบบ**

- **การจำลองสัญญาณ GPS**—ใช้งานการจำลองสัญญาณเพื่อปิดโหมด GPS และจำลองการนำทาง
- **หน่วยวัด**—เปลี่ยนหน่วยวัด
- **แผนผังแป้นพิมพ์**—เลือกแผนผังแป้นพิมพ์
- **เกี่ยวกับ**—แสดงหมายเลขเวอร์ชันซอฟต์แวร์หมายเลขเครื่อง และ ID เครื่อง
- **เรียกคืน**—เรียกคืนการตั้งค่าระบบเดิม

# **การเปลี่ยนการตั้งค่าแผนที่**

### แตะที่ **ตั้งค่า** > **แผนที่**

- **รายละเอียดแผนที่**—ปรับจำนวนรายละเอียดที่จะแสดงบนแผนที่ รายละเอียดที่มากขึ้นอาจส่งผลให้วาดแผนที่ช้าลง
- **มุมมองแผนที่**—เลือกมุมมองแผนที่
- **ยานพาหนะ**—แตะที่ **เปลี่ยน** เพื่อเปลี่ยนไอคอนที่ใช้แสดงตำแหน่ง ของคุณบนแผนที่แตะที่ไอคอนที่คุณต้องการใช้และแตะที่ **เสร็จ**
- **บันทึกการเดินทาง**—แสดงหรือซ่อนบันทึกของการเดินทางของคุณ หากต้องการลบข้อมูลบันทึกการเดินทางของคุณ ให้แตะที่ **เครื่องมือ** > **ข้อมูลของฉัน** > **ลบข้อมูลบันทึกการเดินทาง**
- **แผนผังข้อมูลแผนท่**—**ี** เปลี่ยนแผนผังของแผนที่หลัก
- **ข้อมูลแผนที่**—ดูแผนที่ที่โหลดในระบบนำทางของคุณและเวอร์ชัน ของแผนที่แตะที่แผนที่เพื่อใช้งาน (มีเครื่องหมาย) หรือไม่ใช้งาน (ไม่มีเครื่องหมาย) แผนที่นั้น
- **เรียกคืน**—เรียกคืนการตั้งค่าแผนที่เดิม

# **การเปลี่ยนการตั้งค่านำทาง**

# แตะที่ **ตั้งค่า** > **นำทาง**

- **วิธีคำนวณเส้นทาง**—เลือกการกำหนดค่าสำหรับคำนวณเส้นทาง ของคุณ
- **จุดห้าม**—เลือกประเภทถนนที่คุณไม่ต้องการใช้หรือต้องการใช้ ในเส้นทางของคุณ
- **เสียงพูดขณะนำทาง**—เปิดหรือปิดเสียงพูดขณะนำทาง
- **เรียกคืน**—เรียกคืนการตั้งค่านำทางเดิม

# **การปรับการตั้งค่าแสดงผล**

# แตะที่ **ตั้งค่า** > **แสดงผล**

- **โหมดสี**—แตะที่**วัน** เพื่อใช้พื้นหลังสว่าง แตะที่ **กลางคืน** เพื่อใช้ พื้นหลังมืด หรือแตะที่ **อัตโนมัติ**เพื่อให้เครื่องสลับใช้พื้นหลังสองแบบ อัตโนมัติ
- **เรียกคืน**—เรียกคืนการตั้งค่าแสดงผลเดิม

# **การปรับปรุงการตั้งค่าเวลา**

# แตะที่ **ตั้งค่า** > **เวลา**

- **รูปแบบเวลา**—เลือกรูปแบบเวลา 12 ชั่วโมง 24 ชั่วโมง หรือแบบ UTC
- **เวลาปัจจุบัน**—เลือก **อัตโนมัติ**เพื่อปรับปรุงเวลาโดยอัตโนมัติ เมื่อไม่ได้เลือกอัตโนมัติคุณสามารถปรับเวลาได้ทีละ 15 นาที
- **เรียกคืน**—เรียกคืนการตั้งค่าเวลาเดิม

# **การตั้งค่าภาษา**

# แตะที่ **ตั้งค่า** > **ภาษา**

- **ภาษาพูด**—เลือกเสียง
- **ภาษาเขียน**—เลือกภาษาเขียน
- **แป้นพิมพ์**—เลือกแป้นพิมพ์สำหรับภาษาของคุณ คุณยังสามารถ เปลี่ยนโหมดภาษาแป้นพิมพ์ได้จากแป้นพิมพ์ใดๆ โดยแตะที่ปุ่ม **โหมด**
- **เรียกคืน**—เรียกคืนภาษาเดิม

# **การเพิ่มการรักษาความปลอดภัย**

### แตะที่ **ตั้งค่า** > **ความปลอดภัย**

- **Safe Mode**—เปิดหรือปิด Safe Mode ขณะที่พาหนะของคุณเคลื่อนที่ Safe Mode จะปิดงานฟังก์ชันทั้งหมดที่ผู้ใช้ต้องควบคุมอย่างใกล้ชิด ซึ่งอาจรบกวนสมาธิขณะขับขี่
- **เรียกคืน**—เรียกคืนการตั้งค่าความปลอดภัยเดิม

# **การปรับระดับเสียง**

- **1 แตะที่ระดับเสียง**
- **2 ปรับระดับเสียงขึ้นหรือลง**
- **3 แตะที่ ตกลง**

# แตะที่ ปิดเสียง เพื่อปิดเสียง

ภาคผนวกนี้มีข้อมูลเพิ่มเติมเกี่ยวกับระบบนำทางของคุณ เช่น วิธีการปรับปรุงซอฟต์แวร์และข้อมูลแผนที่

選択

# **การปรับปรุงซอฟต์แวร์**

**ภาคผนวก**

หากต้องการปรับปรุงซอฟต์แวร์ระบบนำทาง คุณต้องมีการ์ด Secure Digital (SD), เครื่องอ่านการ์ด SD และการเชื่อมต่อ อินเตอร์เน็ต

- {≡} • เครื่องอาจรีสตาร์ทเมื่อเสียบการ์ด SD
- **1 ไปที่ www.garmin.com/Kenwood เลือก Software Updates > Download**
- **2 อ่านและยอมรับเงื่อนไขของข้อตกลงการอนุญาต ใช้งานซอฟต์แวร์**
- **3 ทำตามคำแนะนำบนเว็บไซต์เพื่อติดตั้งการปรับปรุง ซอฟต์แวร์**

# **การปรับปรุงข้อมูลแผนที่**

คุณสามารถซื้อการ์ด SD ของข้อมูลแผนที่ที่ปรับปรุงจาก Garmin หรือขอรายละเอียดจากตัวแทนจำหน่ายของ Kenwood หรือศูนย์บริการของ Kenwood

 **1 ไปที่ www.garmin.com/Kenwood เลือก Order Map Updates และทำตามขั้นตอน การชำระเงินบนเว็บไซต์**

 **2 หลังจากได้รับการ์ด SD ข้อมูลแผนที่ใหม่ของคุณ ให้เสียบการ์ดในเครื่องเพื่อใช้แผนที่ระบบนำทาง จะรู้จักโดยอัตโนมัติและใช้แผนที่บนการ์ด SD**

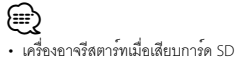

# **POI (Points of Interest) ส่วนตัว**

คุณสามารถโหลดฐานข้อมูล Points of Interest (POI) ส่วนตัว ได้ด้วยตัวเอง ซึ่งมาจากบริษัทต่างๆ บนอินเตอร์เน็ต ฐานข้อมูล POI ส่วนตัวบางรายการมีข้อมูลการเตือนสำหรับจุดต่างๆ เช่น กล้องนิรภัยและเขตโรงเรียน ระบบนำทางสามารถแจ้งให้ทราบ เมื่อคุณเข้าใกล้จุดใดจุดหนึ่งเหล่านี้

# 2**ข้อควรระวัง**

Garmin ไม่รับผิดชอบต่อผลที่ตามมาจากการใช้งานฐานข้อมูล POI ส่วนตัวหรือความแม่นยำของกล้องนิรภัยหรือฐานข้อมูล POI ส่วนตัวอื่น

หลังจากการดาวน์โหลดฐานข้อมูล POI ของคุณ ให้ใช้Garmin POI Loader ในการติดตั้ง POI ลงบนการ์ด SD ใช้การ์ด SD เพื่อโหลด POI POI Loader อยู่ที่ www.garmin.com/  $\operatorname{\textsf{products}}$ /poiloader ดูข้อมูลเพิ่มเติมได้ในไฟล์วิธีใช้ POI Loader ให้คลิก **Help** เพื่อเปิดไฟล์วิธีใช้

# *⊱*։

- เครื่องอาจรีสตาร์ทเมื่อเสียบการ์ด SD
- การโหลด POI ส่วนตัวลงในระบบนำทาง จะเขียนทับ POI ส่วนตัวอื่น ที่บันทึกอยู่ในระบบแล้ว

# **การค้นหา POI ส่วนตัว**

ในการดูรายการ POI ส่วนตัวที่โหลดลงในระบบนำทางของคุณ ให้แตะที่ **ค้นหาตำแหน่ง** > **รายการพิเศษ** > **POI ส่วนตัว**

# **การลบ POI ส่วนตัว**

 **1 ในการลบ POI ส่วนตัวออกจากระบบนำทางของคุณ แตะที่ เครื่องมือ > ข้อมูลของฉัน > ลบ POI ส่วนตัว** 

 **2 แตะที่ ใช่ เพื่อยืนยัน**

สำหรับการปรับปรุงซอฟต์แวร์ล่าสุดฟร (ียกเว้นข้อมูลแผนที่) ตลอดระยะ การใช้งานผลิตภัณฑ์ Garmin ของค<sup>ุ</sup>ณ โปรดเยี่ยมชมเว็บไซต์ Garmin ที่ www.garmin.com/Kenwood

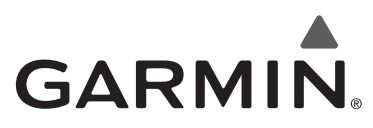

© 2010 Garmin Ltd. หรือบริษัทสาขา

Garmin International, Inc. 1200 East 151st Street, Olathe, Kansas 66062, USA

Garmin (Europe) Ltd. Liberty House, Hounsdown Business Park, Southampton, Hampshire, SO40 9LR, UK

> Garmin Corporation No. 68, Jangshu 2nd Road, Sijhih, Taipei County, Taiwan

> > www.garmin.com

หมายเลขชิ้นส่วน 190-01161-90 Rev. A

Garmin® และโลโก้Garmin เป็นเครื่องหมายการค้าของ Garmin Ltd. หรือบริษัทสาขาที่จดทะเบียนในสหรัฐอเมริกาและประเทศอื่นๆ ecoRoute™ เป็นเครื่องหมายการค้าของ Garmin Ltd. หรือบริษัทสาขา เครื่องหมายการค้าเหล่านี้ไม่สามารถนำไปใช้ได้หากไม่ได้รับ ความยินยอมจาก Garmin ชื่อบริษัทอื่นๆ ทั้งหมดและเครื่องหมายการค้าที่กล่าวถึงหรืออ้างอิงในเอกสารนี้เป็นทรัพย์สินของเจ้าของ ที่เกี่ยวข้อง สงวนลิขสิทธิ์